# Руководство по эксплуатации

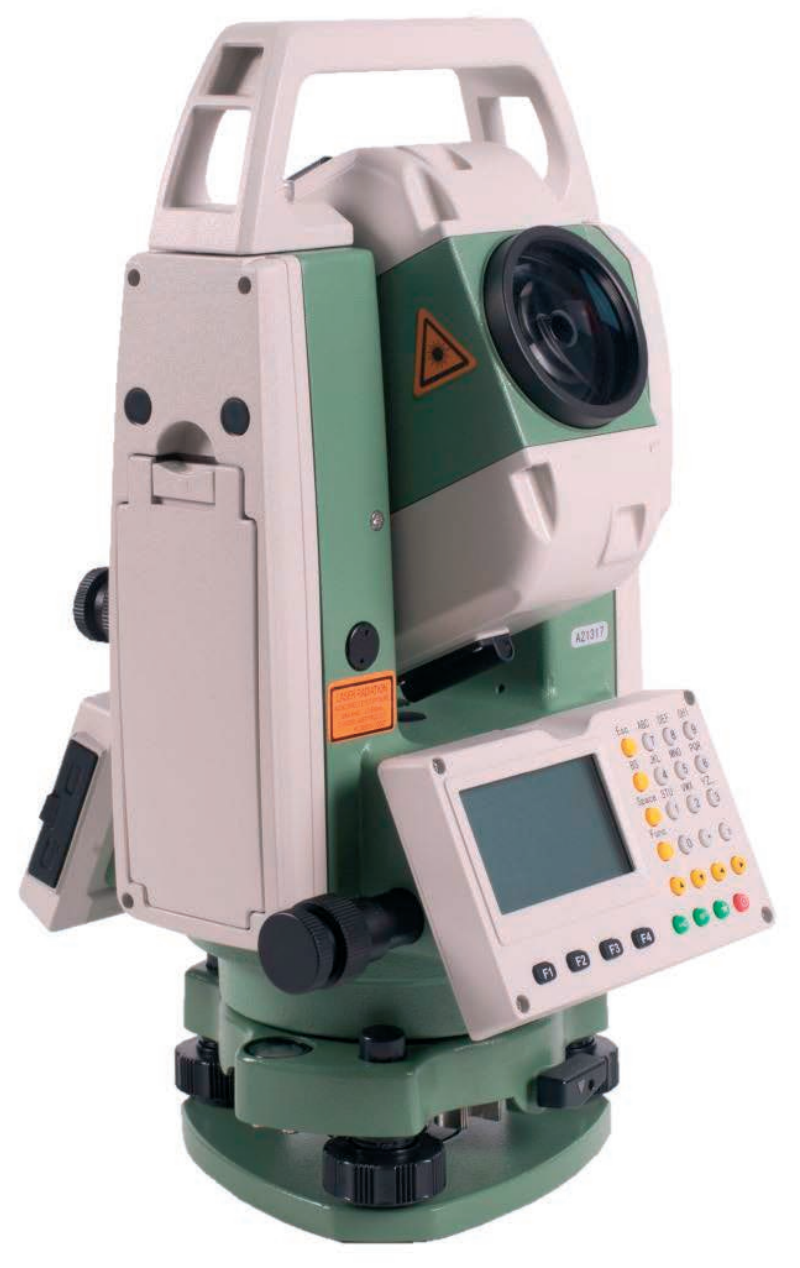

Тахеометр электронный FOIF

# **RTS102**

# **ТЭ FOIF RTS102.РЭ**

Версия 1.2 ООО «РУСГЕОКОМ» Москва 02.2023

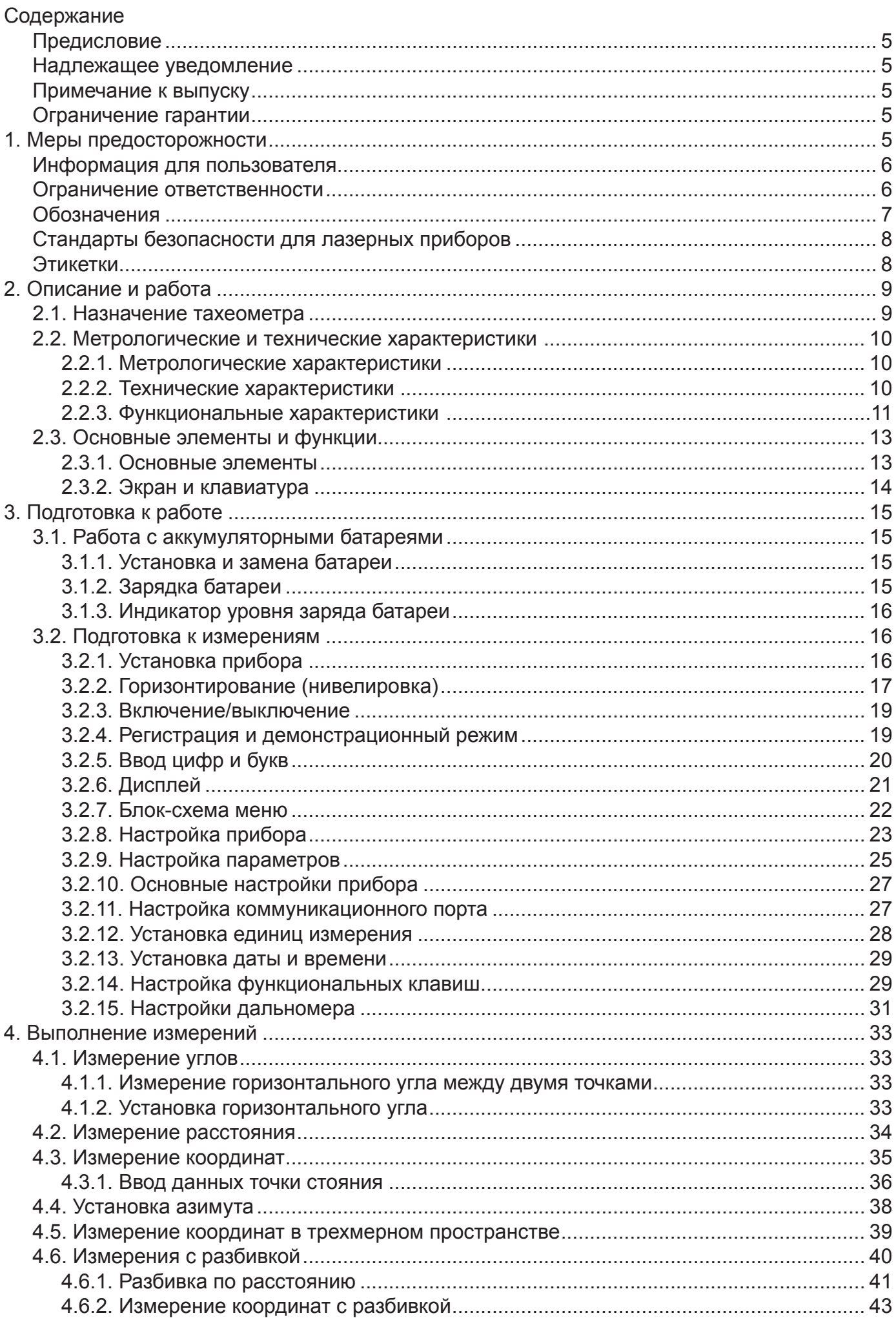

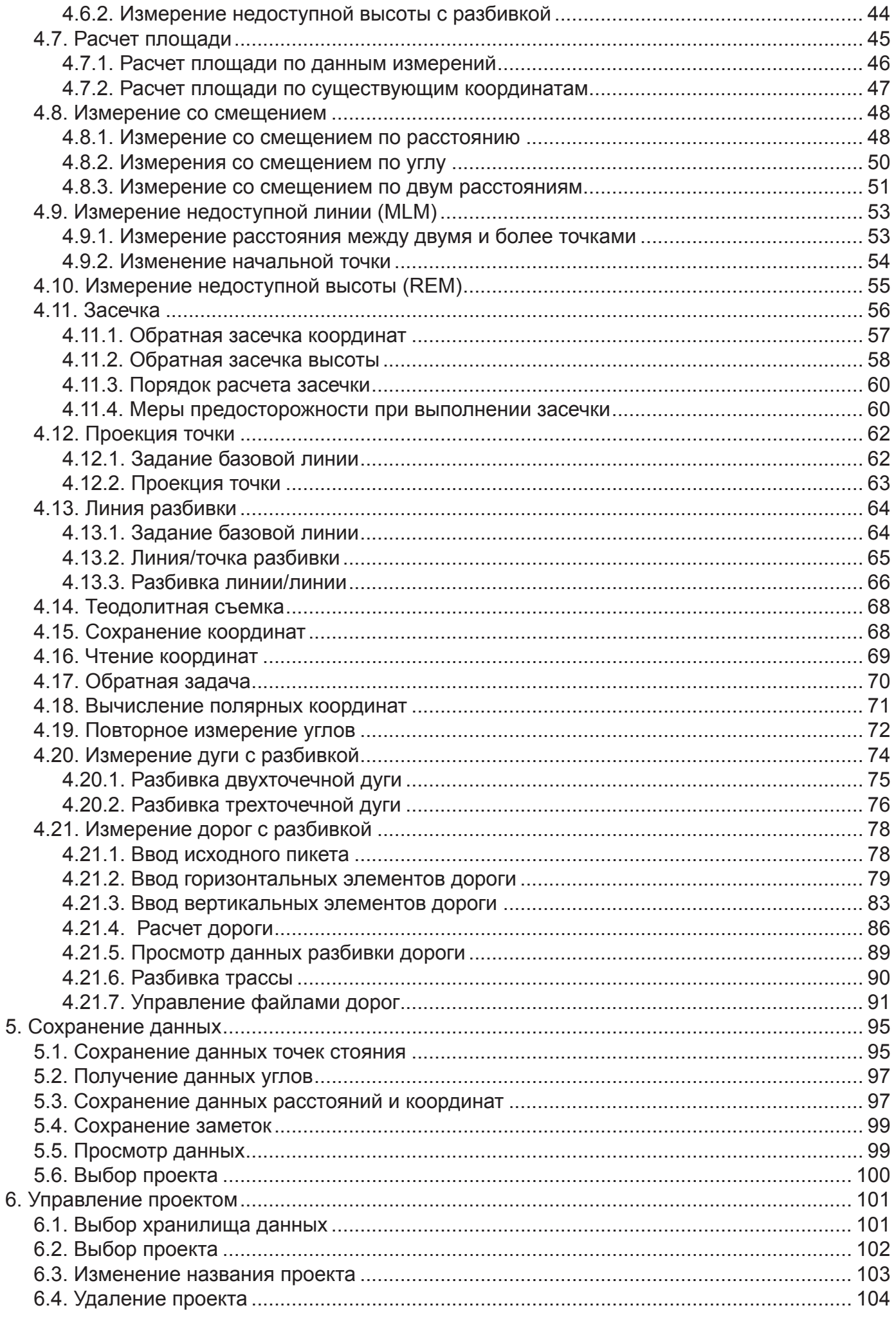

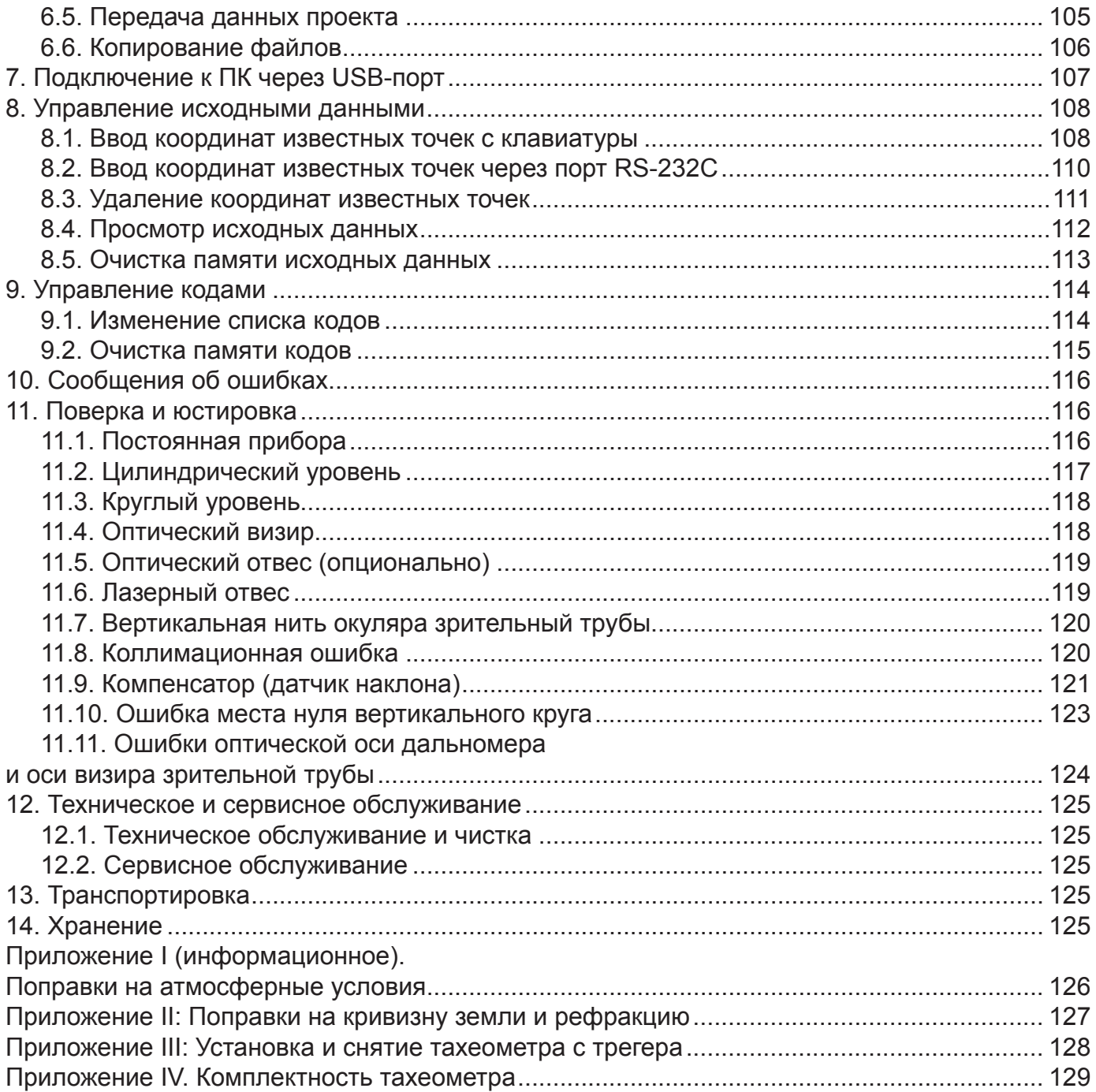

# **Предисловие**

Настоящее руководство по эксплуатации распространяется на тахеометры электронные FOIF в модификации RTS102 (далее по тексту – тахеометр RTS102 или прибор).

## **Надлежащее уведомление**

© Товарный знак и логотип FOIF - торговая марка компании Suzhou FOIF Co., Ltd., Китай. Авторские права защищены. ООО «РУСГЕОКОМ» является официальным дистрибьютором на территории Российской Федерации, в Республике Беларусь и Республике Казахстан

Производитель — Suzhou FOIF Co., Ltd., Китай

Товарный знак и логотип Bluetooth - собственность Bluetooth SIG, Inc. Все другие торговые марки являются собственностью их владельцев.

Copyright © 2023 Все права на перевод принадлежат ООО «РУСГЕОКОМ».

## **Примечание к выпуску**

Это выпуск руководства по эксплуатации на тахеометр RTS102 за февраль 2023 (Редакция 1.2).

## **Ограничение гарантии**

За исключением гарантийных обязательств и лицензионных соглашений, прилагаемых к изделию и приведенных в этом руководстве, это руководство и изделие поставляются «как есть». Гарантийные обязательства другого рода не предоставляются. Производитель отклоняет любую подразумеваемую гарантию товарной пригодности изделия для какого-либо конкретного применения или использования. Производитель и его представители не несут ответственности за технические или редакторские ошибки и пропуски, содержащиеся в этом руководстве, равно как и за убытки случайные либо являющиеся закономерным следствием применения, использования или эксплуатационных качеств этого руководства или изделия.

Такие отклоняемые убытки включают в себя, но не ограничиваются, потерями рабочего времени, утерей либо порчей данных, упущенной выгодой, потерями денежных средств либо доходов, а также потери от использования изделия. В дополнение, производитель не несет никакой ответственности и обязательств за убытки или издержки, понесенные в связи с заменой изделия или программного обеспечения, исков третьих лиц, возмещения неудобств и прочие расходы. В любом случае производитель не должен нести ответственность по компенсации убытков или расходов перед вами и любой третьей стороной, превышающую продажную цену приемника.

Упомянутые выше условия и положения могут быть в любой момент времени исправлены, изменены, заменены на другие, либо отменены производителем.

# **1. Меры предосторожности**

# **ВНИМАНИЕ:**

- Разборка и восстановительный ремонт прибора должны производиться исключительно уполномоченными дистрибьюторами компании FOIF.
- Не направляйте зрительную трубу на солнце. Это может привести к повреждению сетчатки глаз или потере зрения.
- Не накрывайте зарядное устройство, т. к. это может привести к его возгоранию во время зарядки.
- Использование неисправного кабеля питания, розетки или вилки может привести к пожару или удару электрическим током.
- Использование влажной батареи или зарядного устройства может привести к пожару или удару электрическим током.
- Не располагайте прибор вблизи горючих газов или жидкостей, не используйте прибор в угольных шахтах. Это может привести к взрыву.
- Защищайте батарею от воздействия огня и высокой температуры. Это может привести к взрыву или повреждению прибора.
- При использовании батареи, не рекомендованной компанией FOIF, существует опасность возгорания, удара электрическим током или ожога.
- При использовании кабеля питания, не рекомендованного компанией FOIF, существует опасность возгорания.
- Короткое замыкание батареи может привести к пожару.
- Под воздействием сильного электростатического заряда допустимо незначительное ухудшение качества работы прибора, например, его автоматическое включение и отключение и т. п.

# **ОСТОРОЖНО:**

- При касании прибора влажной рукой существует риск удара электрическим током.
- Не следует вставать на футляр, сидеть на нем или произвольно его переворачивать, т. к. это может привести к повреждению прибора.
- Соблюдайте осторожность при установке или перемещении штатива, чтобы не повредить концы ножек штатива.
- Не роняйте прибор или футляр, а также не используйте неисправный ремень, скобу или подвес, т. к. это может привести к повреждению прибора.
- Не прикасайтесь к жидкости, вытекшей из прибора или батареи. Опасные химические вещества могут вызвать ожоги или образование волдырей на коже.
- Тщательно собирайте трегер: ненадежно закрепленный трегер может привести к серьезным повреждениям прибора.
- Падение прибора или штатива может привести к серьезному повреждению. Перед использованием прибора тщательно затяните становой винт.

# **Информация для пользователя**

- 1) Этот прибор предназначен исключительно для профессионального использования! Для понимания информации руководства по эксплуатации и указаний по технике безопасности, с которыми следует ознакомиться до использования, осмотра или регулировки прибора, пользователь должен иметь квалификацию геодезиста или обладать знаниями, достаточными для проведения геодезических работ.
- 2) Во время использования прибора следует надевать необходимые средства индивидуальной защиты (защитную обувь, каску и т. д.).

# **Ограничение ответственности**

- 1) Пользователь этого прибора должен соблюдать все положения руководства по эксплуатации и периодически проверять эксплуатационные характеристики прибора.
- 2) Производитель не несет ответственности за прямой, косвенный или сопутствующий ущерб и за упущенную выгоду в результате использования неисправного прибора, а также умышленного или неумышленного нарушения правил эксплуатации.
- 3) Производитель не несет ответственности за сопутствующий ущерб и упущенную выгоду в результате природных бедствий (напр., землетрясения, урагана, наводнения и т. д.).
- 4) Производитель не несет ответственности за любой ущерб и упущенную выгоду в результате изменения данных, утери данных, приостановки работ и т. д., произошедших в результате использования исправного или неисправного прибора.
- 5) Производитель не несет ответственности за любой ущерб и упущенную выгоду в результате использования прибора с несоблюдением положений руководства по эксплуатации.
- 6) Производитель не несет ответственности за ущерб в результате неправильных транспортировки или соединения прибора с другими приборами.

**ПРИМЕЧАНИЕ:**

- **● Не направляйте зрительную трубу на солнце** Защищайте прибор от солнечных лучей и не направляйте зрительную трубу на солнце, чтобы не повредить глаза и сам прибор.
- **● Установка прибора на штатив** При использовании прибора обеспечьте надежное крепление прибора на штативе. Для обеспечения точности измерений лучше использовать деревянный штатив.
- **● Установка прибора на трегере** Регулировка трегера влияет на точность измерений. Трегер следует регулярно проверять — винт, соединяющий трегер с алидадой, должен быть надежно затянут. Становой винт также должен быть надежно затянут.
- **● Не допускайте колебаний прибора** Используйте специальный футляр при транспортировке прибора и старайтесь свести к минимуму колебания.
- **● Переноска прибора** При переноске крепко держите прибор за рукоятку.
- **● Воздействие высоких температур** Избегайте длительного нахождения прибора под воздействием высоких температур, так как это может отрицательно сказаться на его работе.
	- **● Резкие перепады температуры** Резкие перепады температур на прибор или призму приводят к уменьшению диапазона измерения расстояний. При перемещении прибора из тепла в холод необходимо выждать некоторое время для его адаптации к окружающим условиям, после чего можно приступать к измерениям.
- **● Проверка уровня заряда батареи** Перед использованием прибора проверьте уровень заряда батареи.
- **● Извлечение батареи**

Извлекать батарею следует при выключенном приборе: в противном случае могут быть утрачены сохраненные данные. Поэтому менять батарею лучше после выключения питания прибора.

- **● Ответственность за сохраненные данные** Компания FOIF не несет ответственности за утерю данных по причине ненадлежащего использования прибора.
- **● Шум от прибора**

Шум работающего электродвигателя во время использования прибора является нормой и не влияет на его работу.

# **Обозначения**

В целях сохранности вашего прибора и предотвращения травмирования пользователей и иных лиц, а также повреждения оборудования, подлежащие соблюдению пункты обозначены в этом руководстве восклицательным знаком внутри треугольника. Ими отмечен текст, содержащий важную информацию («ВНИМАНИЕ» и «ОСТОРОЖНО»).

Формулировки указаний приведены ниже. Убедитесь, что они вам понятны до того, как перейти к ознакомлению с основным текстом.

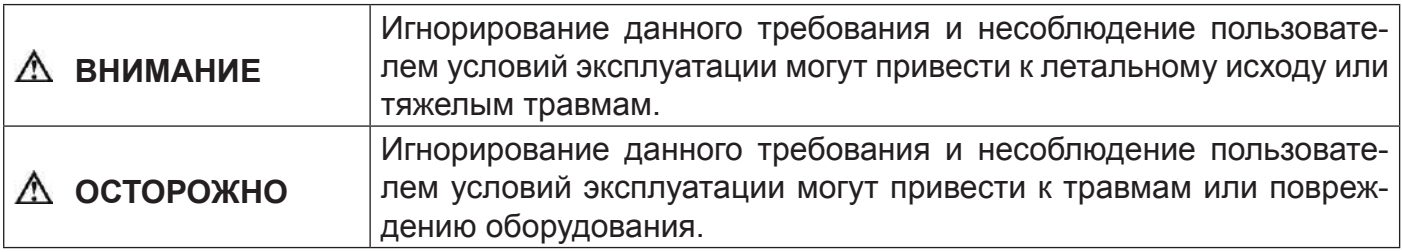

# **Стандарты безопасности для лазерных приборов**

Для тахеометра RTS102 используется безопасный лазер видимого диапазона, соответствующий требованиям стандартов «Спецификация излучающих устройств» (FDA CDRH.21CFR, Части 1040.10 и 1040.11) и «Безопасность лазерных устройств. Часть 1. Классификация оборудования, требования и руководство пользователя» (IEC 60825-1:2001).

В соответствии с указанными стандартами, тахеометр RTS102 относится к лазерным устройствам класса IIIa/3R. Если в качестве отражателя при настройке конфигурации (Config) выбрана призма или отражательная марка, выходное излучение эквивалентно более безопасному классу 1.

При повреждении прибора его разборка не допускается. В этом случае рекомендуется связаться с авторизованным сервисным центром.

# **Этикетки**

Для обеспечения безопасной эксплуатации следуйте инструкциям по технике безопасности, указанным на этикетках и изложенным в настоящем руководстве.

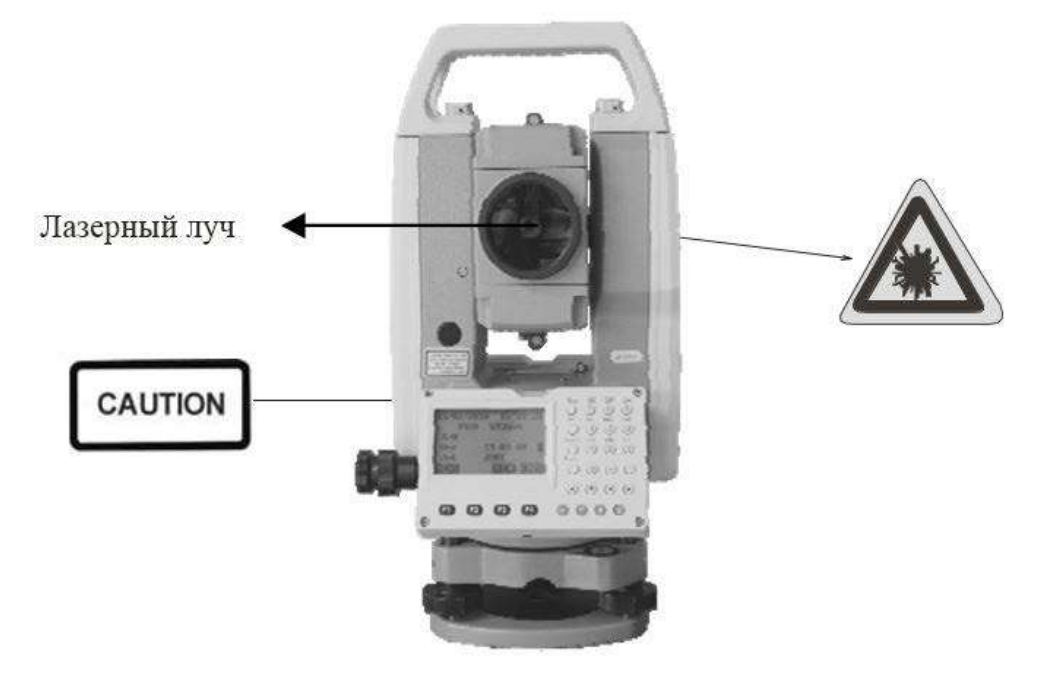

**Рисунок 1 – Наклейка с оповещением об опасности лазерного излучения**

# $\triangle$  BHMMAHME:

- Никогда не направляйте лазерный луч в глаза другим людям, поскольку это может привести к серьезным травмам.
- Не заглядывайте в источник лазерного излучения, поскольку это может привести к необратимым повреждениям сетчатки глаз.
- Не смотрите на лазерный луч, поскольку это может привести к необратимым повреждениям сетчатки глаз.
- Не смотрите на лазерный луч через телескоп или другие оптические приборы, поскольку это может привести к необратимым повреждениям сетчатки глаз.

# 2. Описание и работа

# 2.1. Назначение тахеометра

Taxeoметр RTS102 предназначен для измерений длин (приращений координат), горизонтальных и вертикальных плоских углов, в том числе применяемых при определении координат пунктов при геодезических построениях.

Внешний вид тахеометра RTS102 показан на рисунке 2.

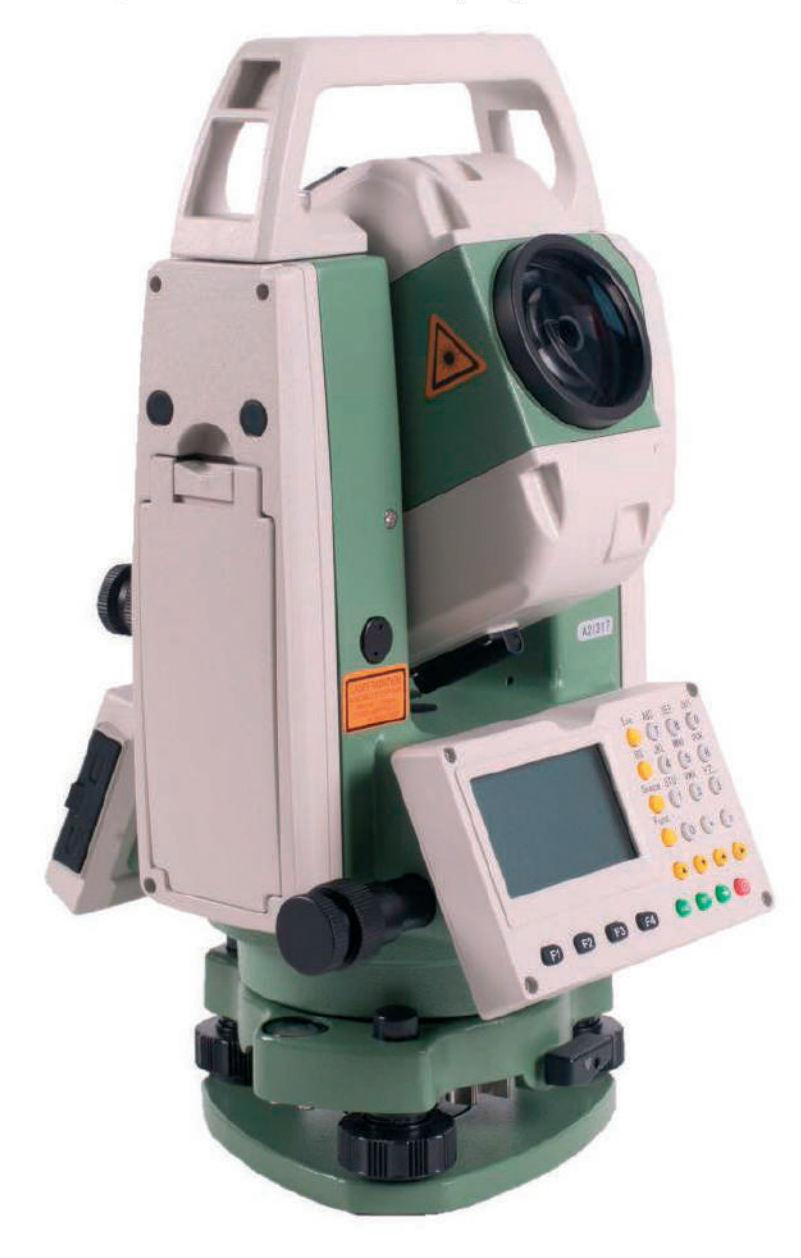

## Рисунок 2 - Общий вид тахеометра RTS102

## 2.2. Метрологические и технические характеристики

## 2.2.1. Метрологические характеристики

Метрологические характеристики тахеометра RTS102 приведены в таблице 1.

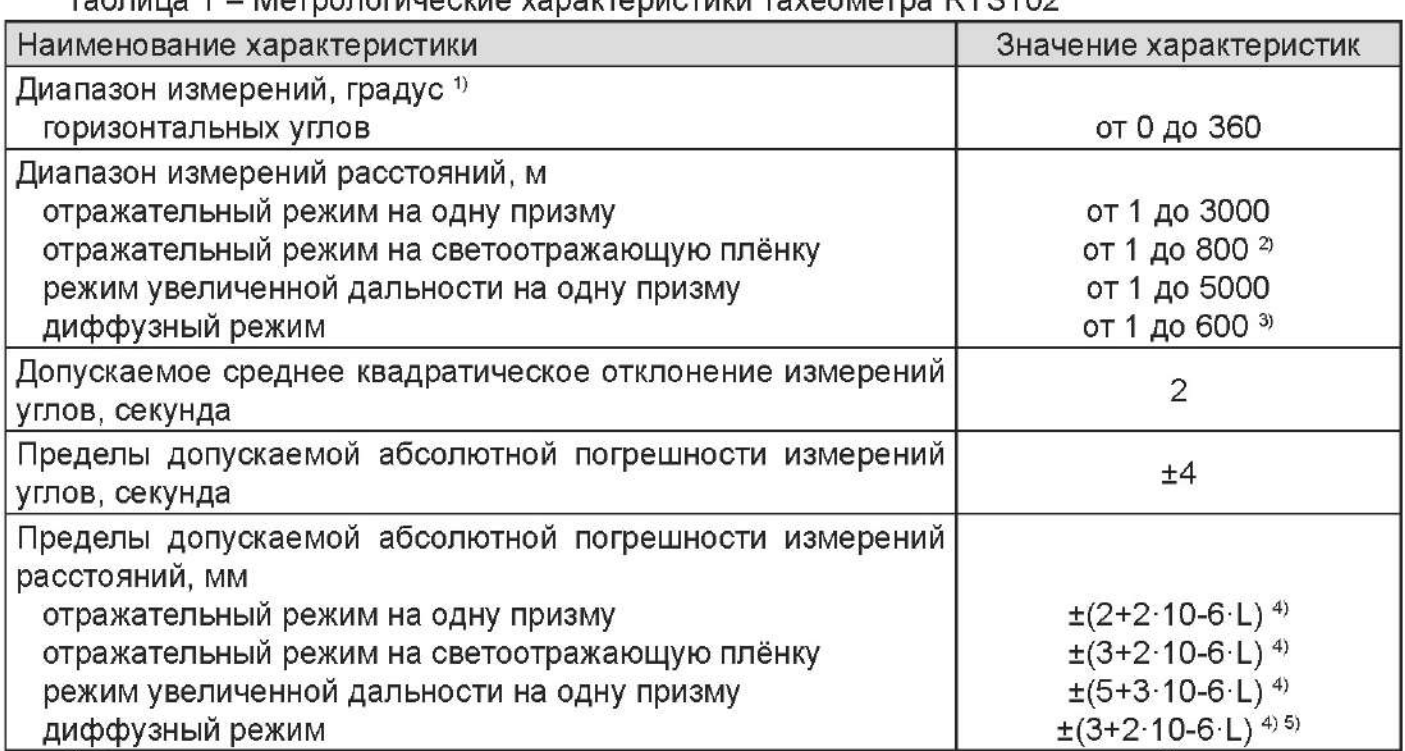

Таблица 1 - Метропогические узрактеристики тауеометра РТВ102

1) Здесь и далее по тексту: градус, секунда и минута - единицы измерений плоского угла.

<sup>2)</sup> Измерения на отражающую плёнку (60 мм × 60 мм) с коэффициентом отражения не менее 90 % по ГОСТ 8.557-2007.

3) Измерения на поверхность соответствующей белой поверхности пластины с коэффициентом отражения не менее 90 % по ГОСТ 8.557-2007.

<sup>4)</sup> Где L - измеряемое расстояние, мм.

<sup>5)</sup> В диапазоне измерений от 1 до 600 включительно, м.

## 2.2.2. Технические характеристики

Технические характеристики тахеометра RTS102 приведены в таблице 2.

Таблица 2 - Основные технические характеристики тахеометра RTS102

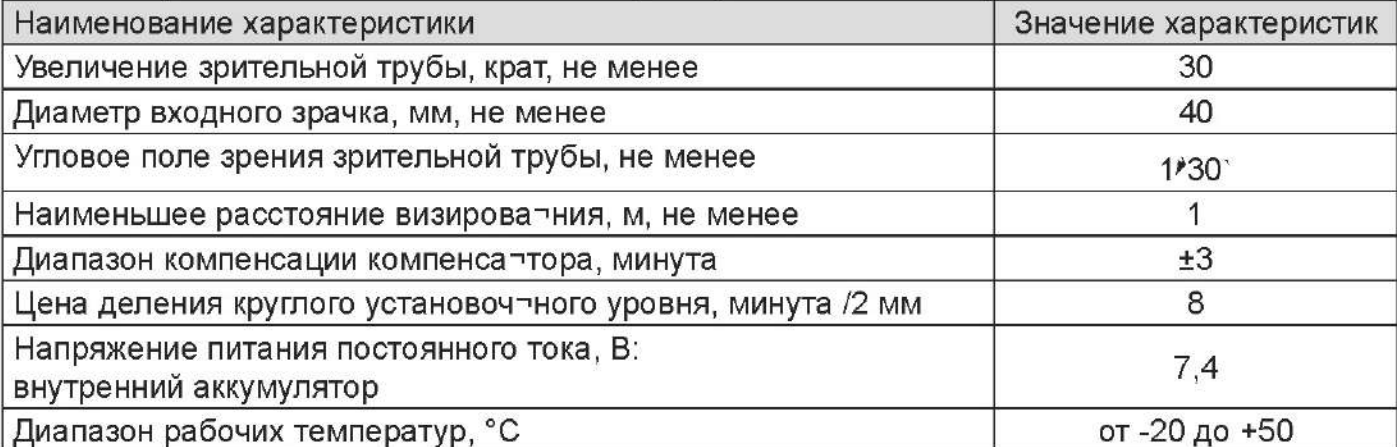

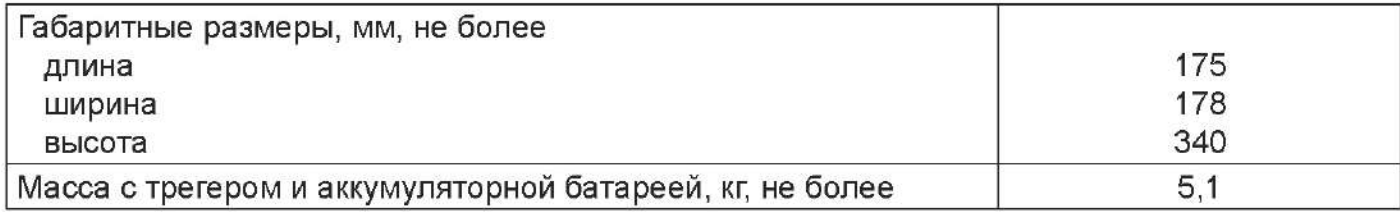

# 2.2.3. Функциональные характеристики

Функциональные характеристики тахеометра RTS102 приведены в таблице 3.

# Таблица 3 - Функциональные характеристики тахеометра RTS102

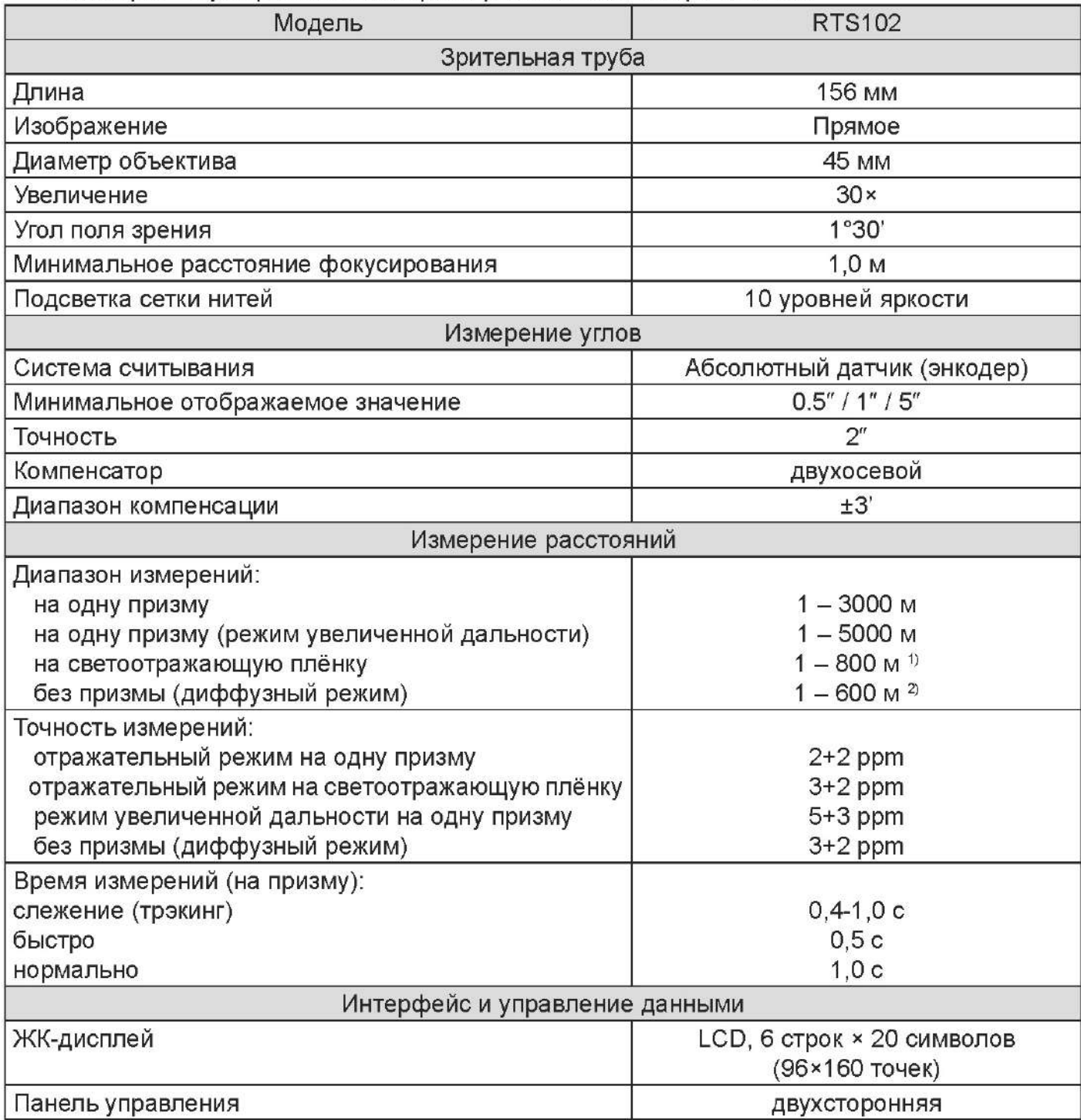

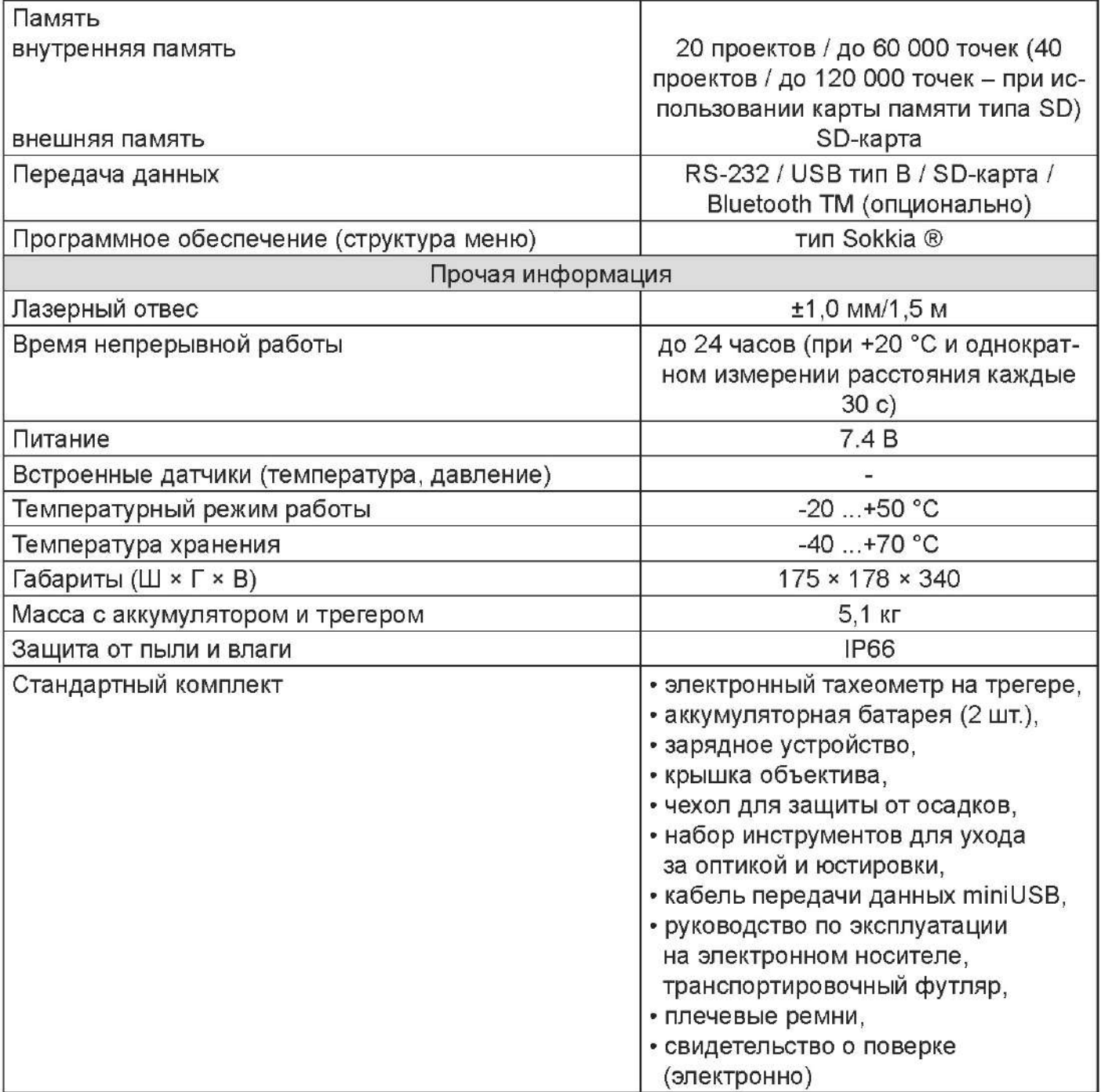

#### Примечания

<sup>1)</sup> Измерения на отражающую плёнку (60 мм × 60 мм) с коэффициентом отражения не менее 90 % по ГОСТ 8.557-2007.

2) Измерения на поверхность соответствующей белой поверхности пластины с коэффициентом отражения не менее 90 % по ГОСТ 8.557-2007.

<sup>3)</sup> В диапазоне измерений от 1 до 600 м.

#### **2.3. Основные элементы и функции**

#### *2.3.1. Основные элементы*

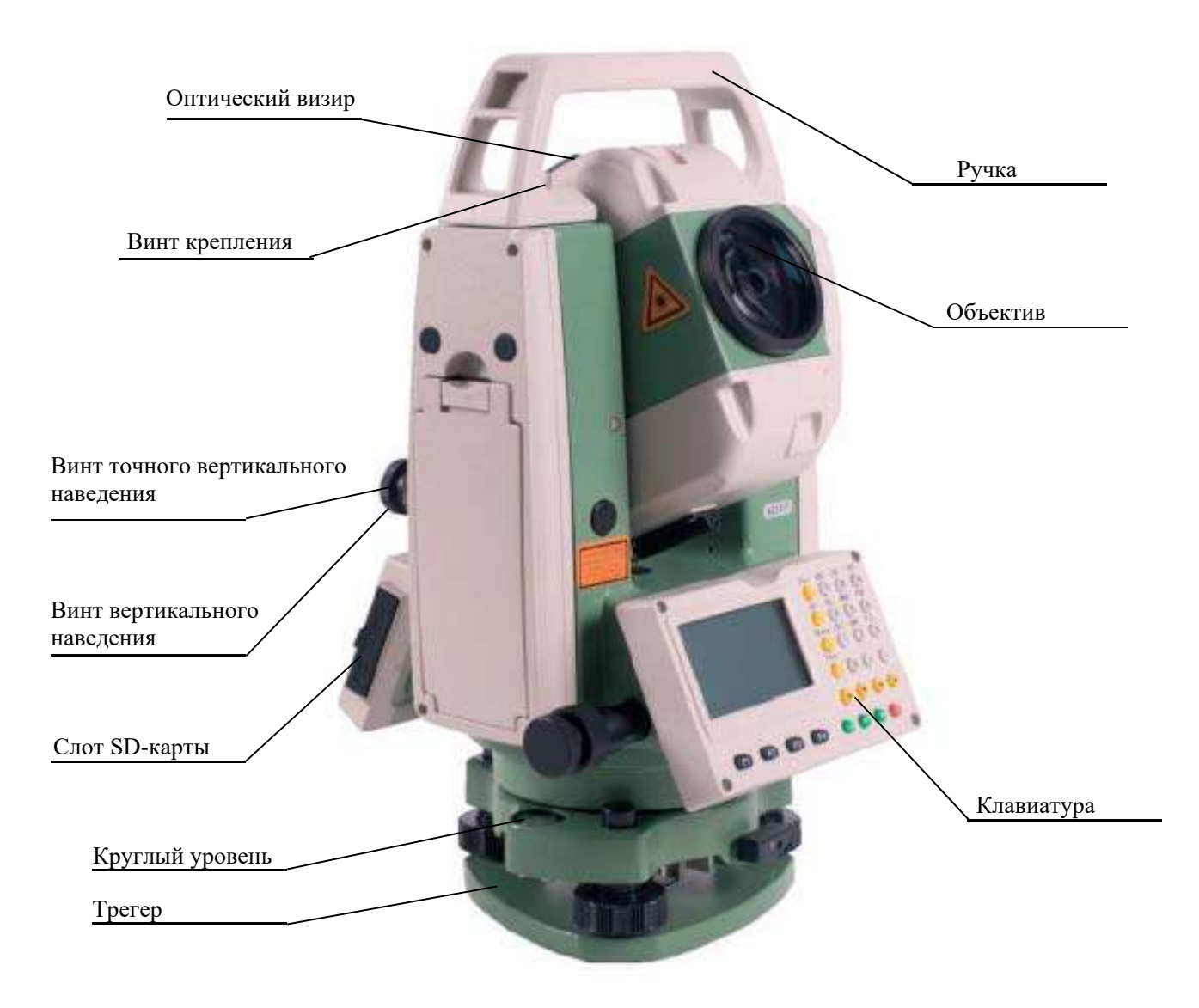

Рисунок 3 - Основные элементы тахеометра RTS102

# 2.3.2. Экран и клавиатура

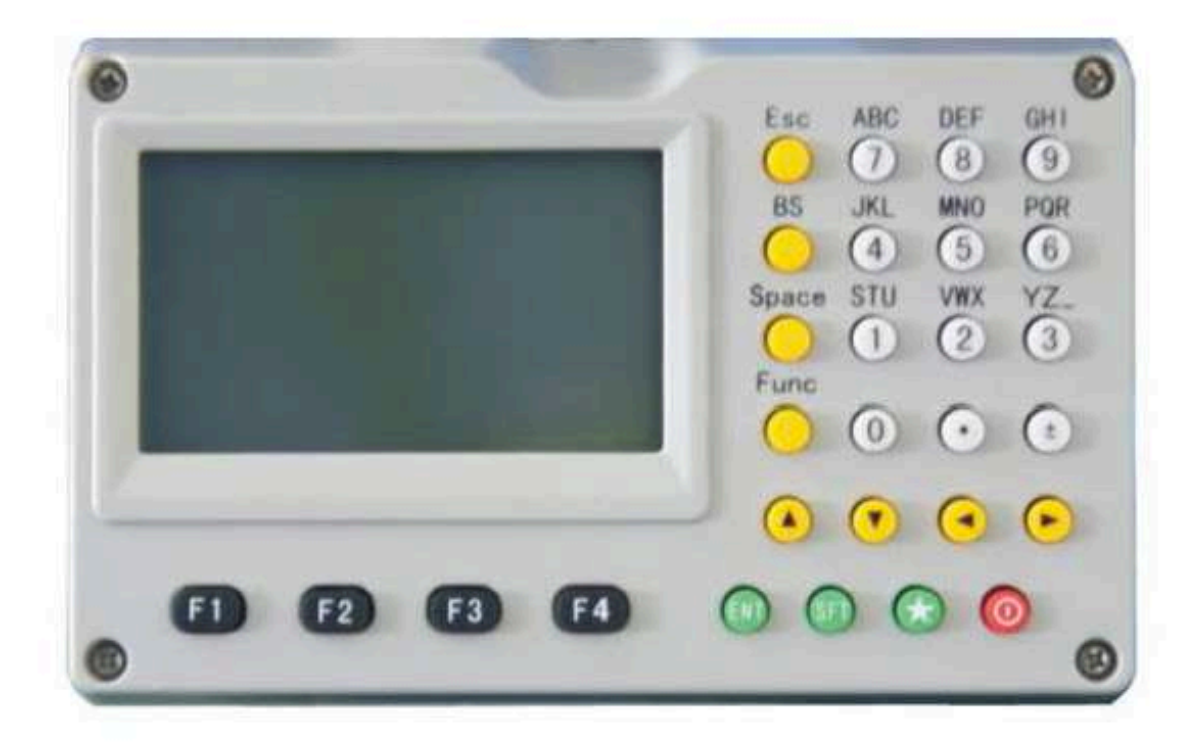

Рисунок 4 - Экран и клавиатура

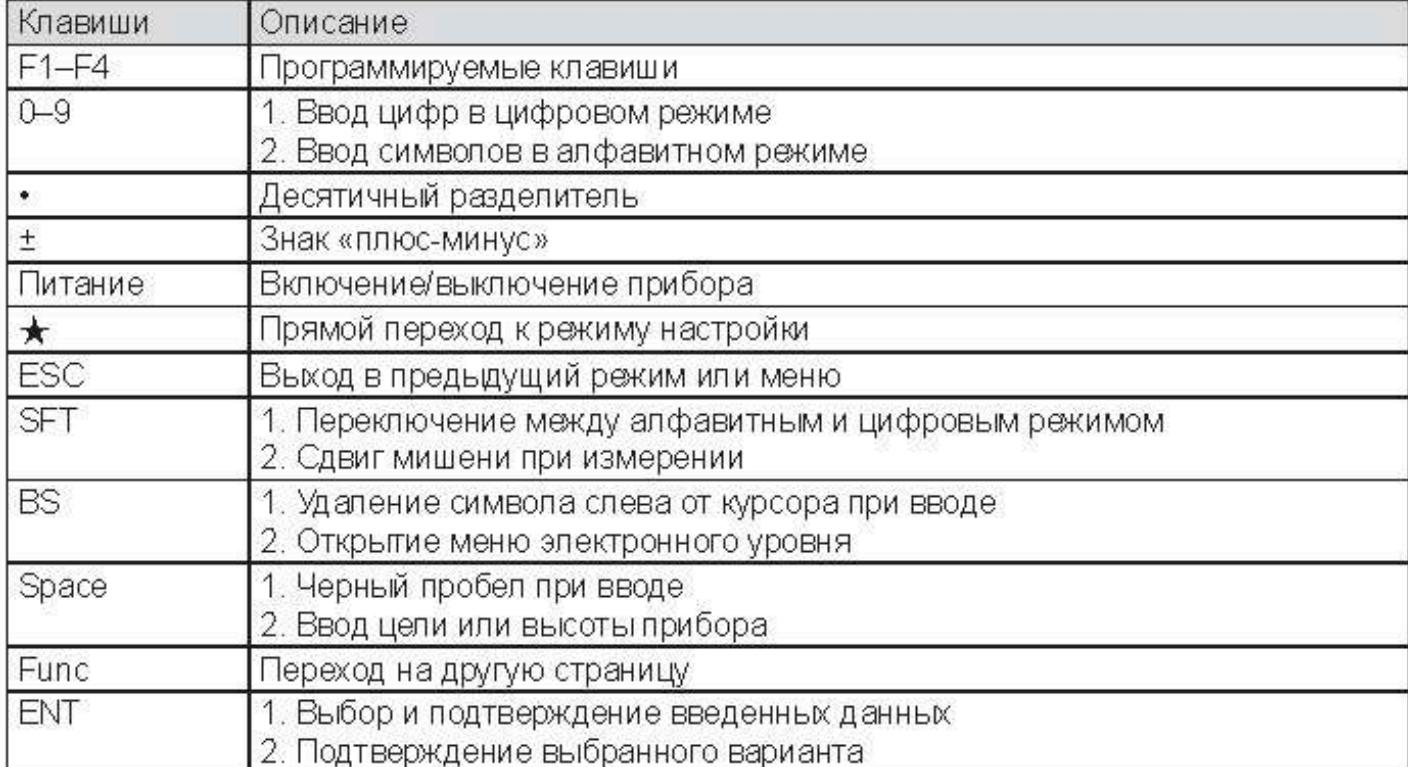

# 3. Подготовка к работе

- 3.1. Работа с аккумуляторными батареями
- 3.1.1. Установка и замена батареи

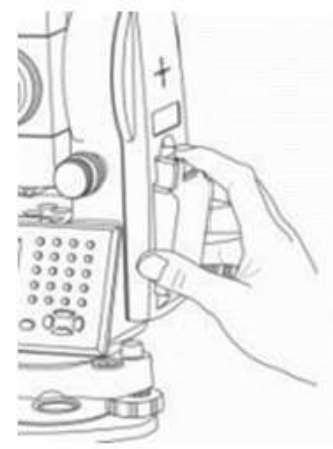

1) Извлеките батарею

- Нажмите на кнопку вниз, как показано на рисунке-
- Извлеките батарею, потянув ее на себя

2) Установите батарею

- Вставьте батарею в прибор
- Нажмите на верхнюю часть батареи до щелчка.

# 3.1.2. Зарядка батареи

Подключите зарядное устройство к батарее, затем подключите устройство к источнику питания (100-240 В пер. тока), чтобы начать зарядку (см. рисунок).

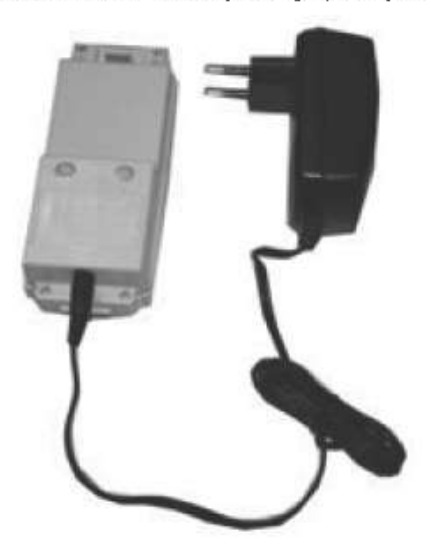

## ПРИМЕЧАНИЕ:

Чтобы увеличить емкость новой (или давно не используемой) батареи, необходимо провести 3-5 полных циклов зарядки и разрядки батареи. При этом каждый раз батарею нужно заряжать не менее 10 часов.

Световой индикатор на зарядном устройстве показывает уровень заряда батареи: Постоянный красный свет - батарея заряжается; Постоянный зеленый свет - зарядка завершена; Мигающий красный свет - батарея не подключена, плохое соединение или иная проблема.

- После загорания зеленого света рекомендуется продолжить зарядку в течение 1-2 ча-COB.
- Если после подключения батареи к источнику питания (100-240 В пер. тока) индикатор начнет мигать красным, отключите зарядное устройство и повторите попытку через 3-5 МИНУТ.

# 3.1.3. Индикатор уровня заряда батареи

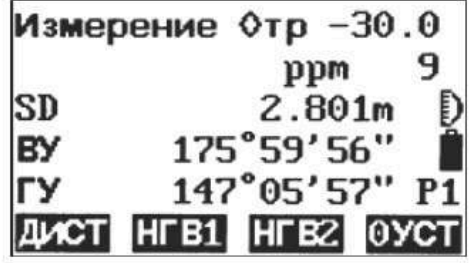

Измерения возможны

Низкий уровень заряда батареи. Замените или зарядите батарею

Измерения невозможны. Замените или зарядите батарею

## ПРИМЕЧАНИЕ:

- Время работы батареи зависит от множества факторов, в том числе от температуры окружающей среды, продолжительности зарядки и разрядки. В целях защиты данных измерений перед работой рекомендуется полностью заряжать батарею или приготовить несколько полностью заряженных батарей.
- Индикатор заряда батареи показывает только уровень заряда в текущем режиме измерений. Энергопотребление в режиме измерения расстояний выше по сравнению с режимом измерения углов, поэтому при переходе в режим измерения расстояний из режима измерения углов прибор может автоматически отключиться из-за недостаточного уровня заряда батареи.
- Индикатор заряда батареи показывает только заряд источника питания, а не текущее изменение уровня заряда. При изменении режима измерения индикатору требуется время, чтобы отобразить увеличение или уменьшение уровня заряда.
- Перед началом полевых работ рекомендуется проверить уровень заряда каждой батареи.

# 3.2. Подготовка к измерениям

# 3.2.1. Установка прибора

1) Сначала установите штатив: выдвиньте телескопические ножки на необходимую длину и плотно затяните винты. Убедитесь, что ножки расположены на одинаковом расстоянии друг от друга, а головка штатива приблизительно выровнена по горизонтали. Установите штатив таким образом, чтобы головка находилась над точкой съемки. Убедитесь, что ножки штатива надежно зафиксированы в земле.

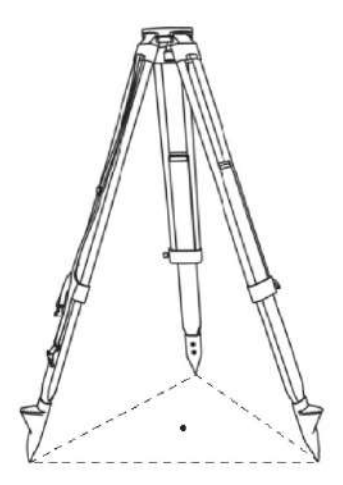

2) Фиксация прибора на основании штатива: аккуратно установите прибор на основание штатива. Придерживая его одной рукой, затяните становой винт в нижней части прибора, чтобы надежно закрепить его на штативе.

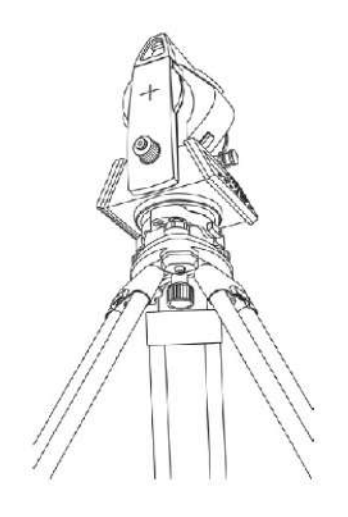

# 3.2.2. Горизонтирование (нивелировка)

Расположите штатив так, чтобы отвес был направлен на метку на земле.

1) Грубая нивелировка при помощи круглого уровня

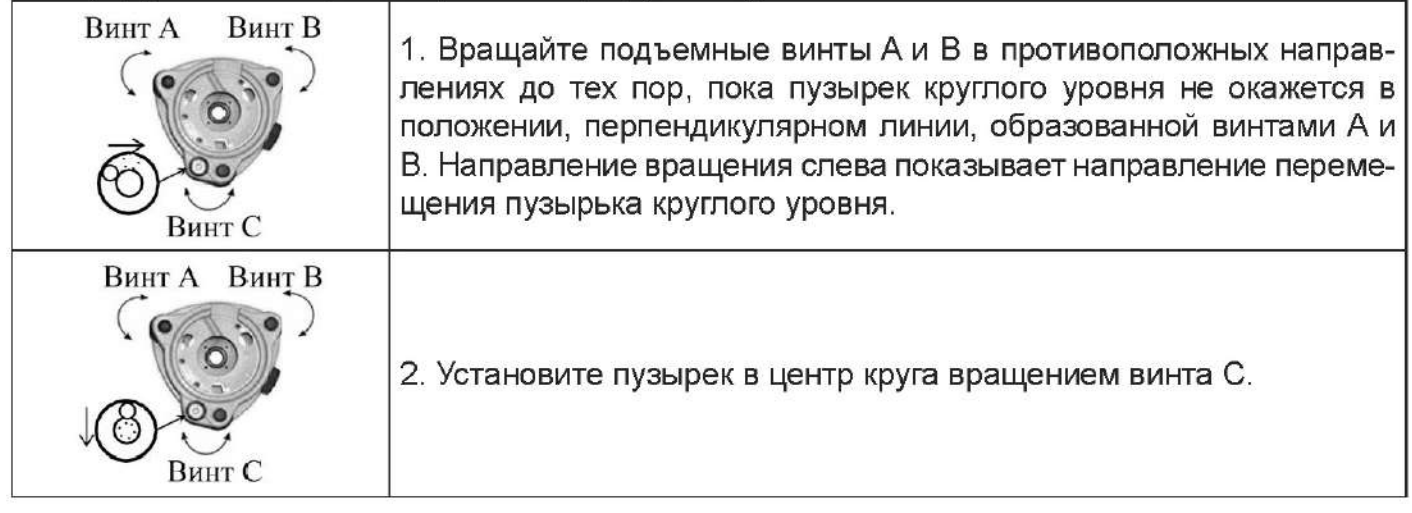

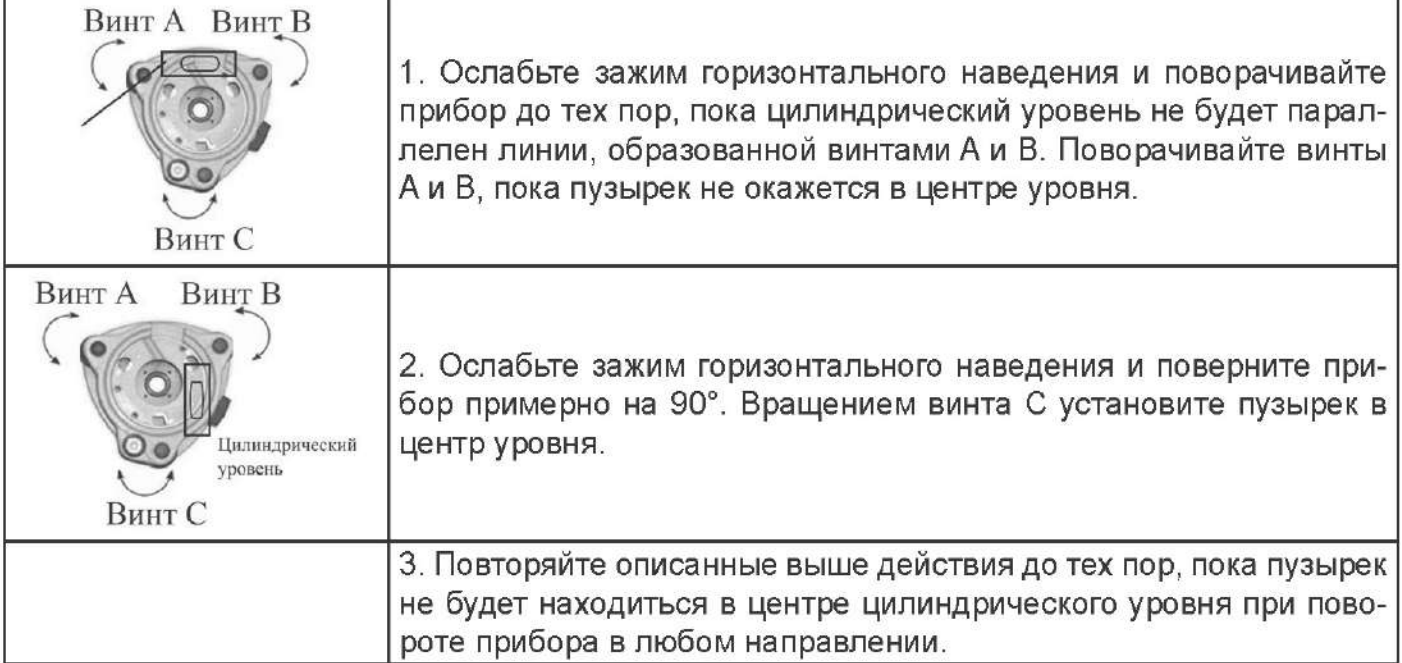

3) Точная нивелировка при помощи электронного уровня на экране

За счет электронного уровня процедура нивелировки приборов RTS102 очень проста, особенно в случаях, когда круглый и цилиндрический уровни плохо видны.

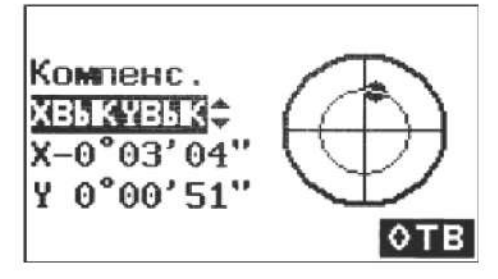

Включите прибор и нажмите клавишу {BS}, чтобы вывести на экран электронный уро- $\mathbf{1}$ . вень.

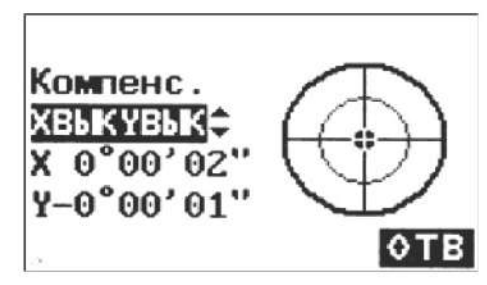

 $2.$ Выровняйте прибор с помощью трех подъемных винтов.

#### Примечание:

1. Вы можете включить или отключить компенсацию по осям Х и Ү при помощи клавиш ▲ или ▼.

2. Если прибор оснащен лазерным отвесом, после открытия этого меню появится шкала настройки лазерного отвеса. Мощность лазера можно отрегулировать при помощи клавиш  $V \triangleright$ .

#### 3.2.3. Включение/выключение

#### Включение прибора

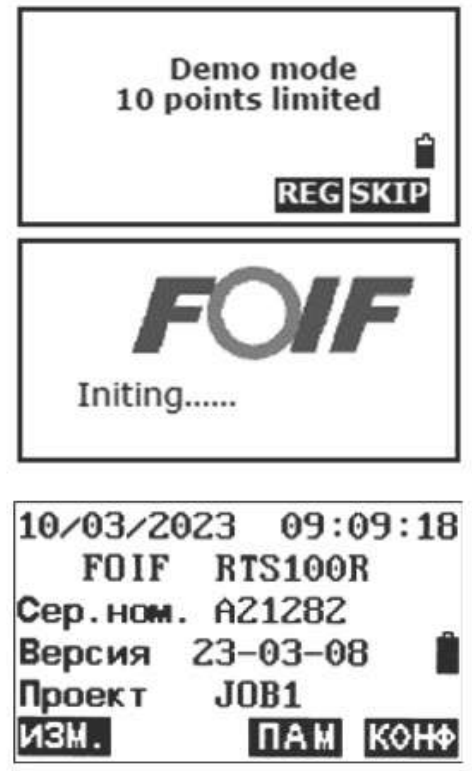

1. Убедитесь, что прибор установлен ровно и нажмите красную клавишу {POWER}, а затем нажмите клавишу {skip}.

2. Прибор включится, на его экране отобразится окно состояния.

#### Выключение прибора

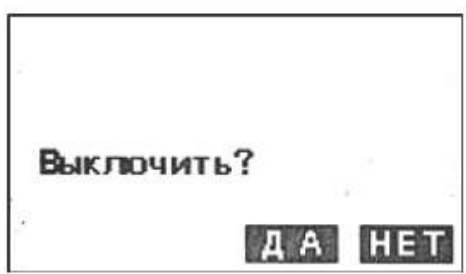

Нажмите клавишу {POWER}, появится запрос на подтверждение выключения прибора, нажмите F3 («ДА»), чтобы выключить прибор, или F4 («НЕТ»), чтобы вернуться на прежний экран.

ПРИМЕЧАНИЕ: При случайном отключении прибора данные измерений могут быть утеряны!

## 3.2.4. Регистрация и демонстрационный режим

При первом включении приборов RTS102 на экране появится окно регистрации.

Для активации программы RTS102 вам необходимо обратиться к местному дилеру компании FOIF или направить нам по электронной почте фабричный номер прибора.

После этого мы выдадим вам регистрационный номер, который надо будет ввести в поле «НЕТ.». Нажмите клавишу F3 (РЕГИСТРАЦИЯ) для программирования экрана регистрации. После ввода регистрационного номера вы увидите слово «Success», а программа перейдет в зарегистрированный режим.

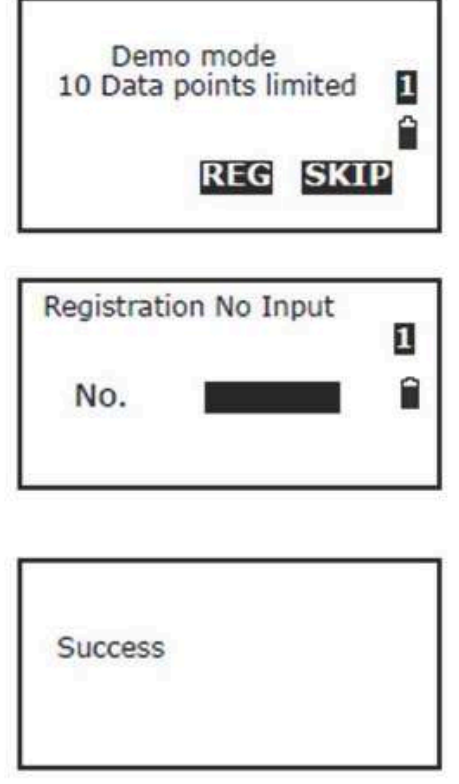

Если у вас нет регистрационного номера, можно нажать клавишу F4 (ПРОПУСТИТЬ) и работать с прибором RTS102 в демонстрационном режиме. При работе в демонстрационном режиме программа может снять только 10 точек.

# 3.2.5. Ввод цифр и букв

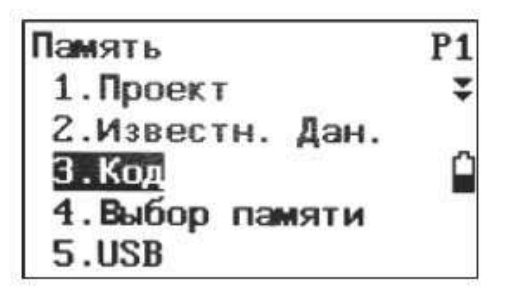

1. Войдите в режим ввода кода (см. п. 9.1 «Изменение списка кодов»), курсор будет мигать, можно вводить. Буква «1» в верхнем правом углу показывает активный режим ввода; клавишей {Shift} можно переключаться между «А» алфавитным и «1» числовым режимами.

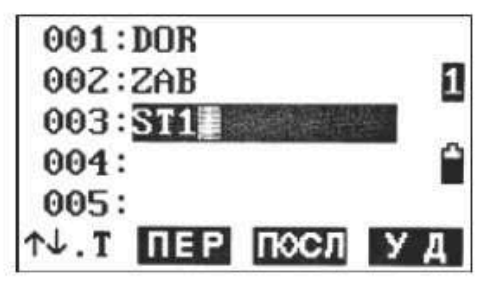

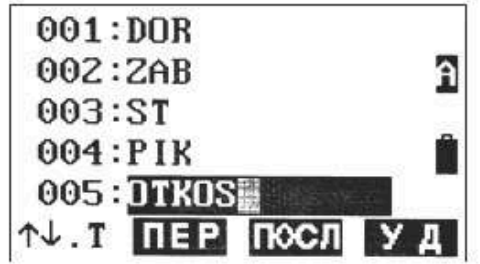

2. Введите код и нажмите клавишу {ENT}, чтобы его сохранить. Можно нажать клавишу {BS}, чтобы удалить неправильно введенные знаки перед курсором. Максимальная длина кода - 12 символов.

# 3.2.6. Дисплей

На ЖК-дисплее может быть отображено 6 строк по 20 символов. В режиме измерений в верхних пяти строках отображается общая информация, а в нижней строке показаны запрограммированные функции.

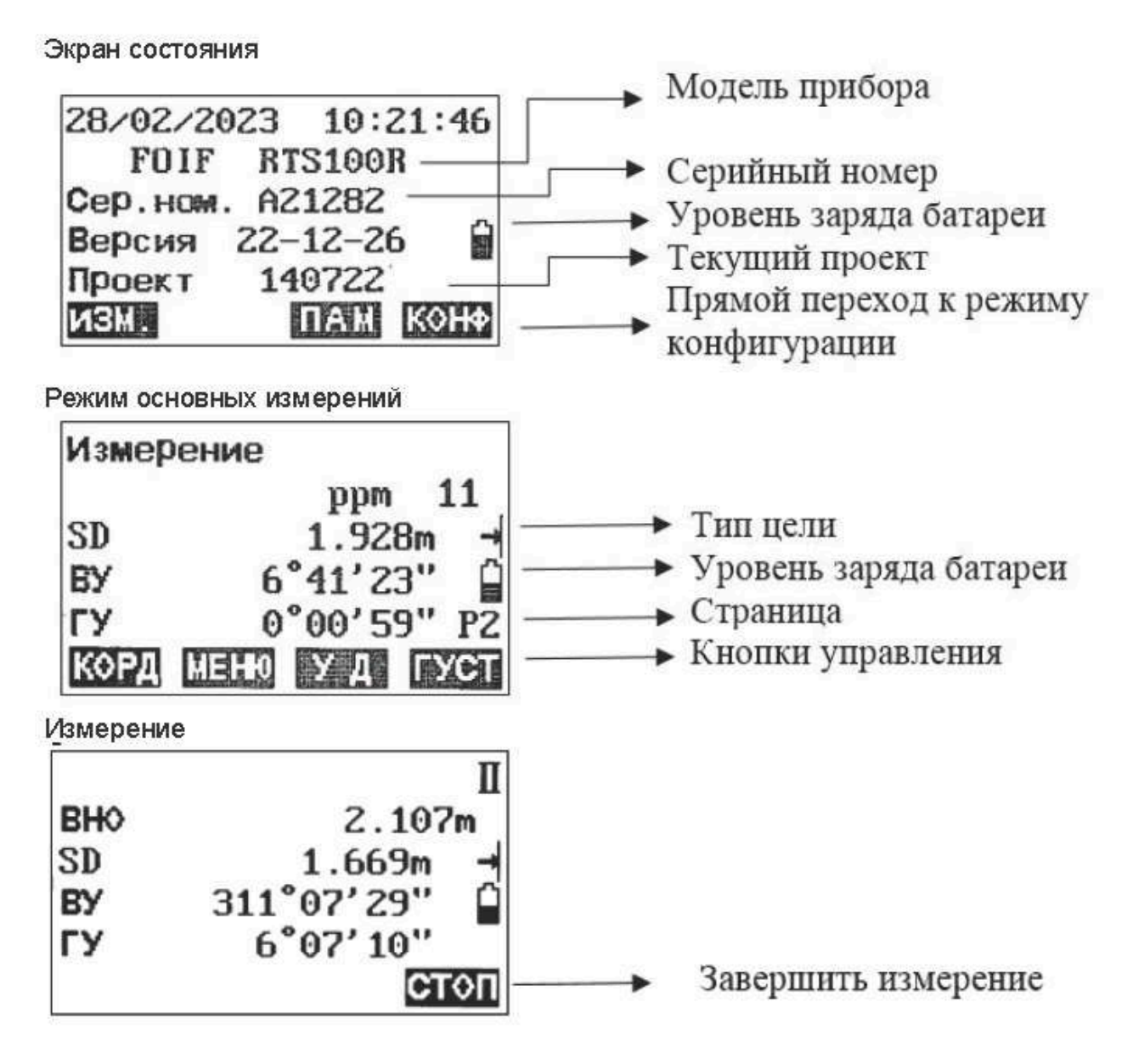

 $21 -$ 

## 3.2.7. Блок-схема меню

Режим измерений

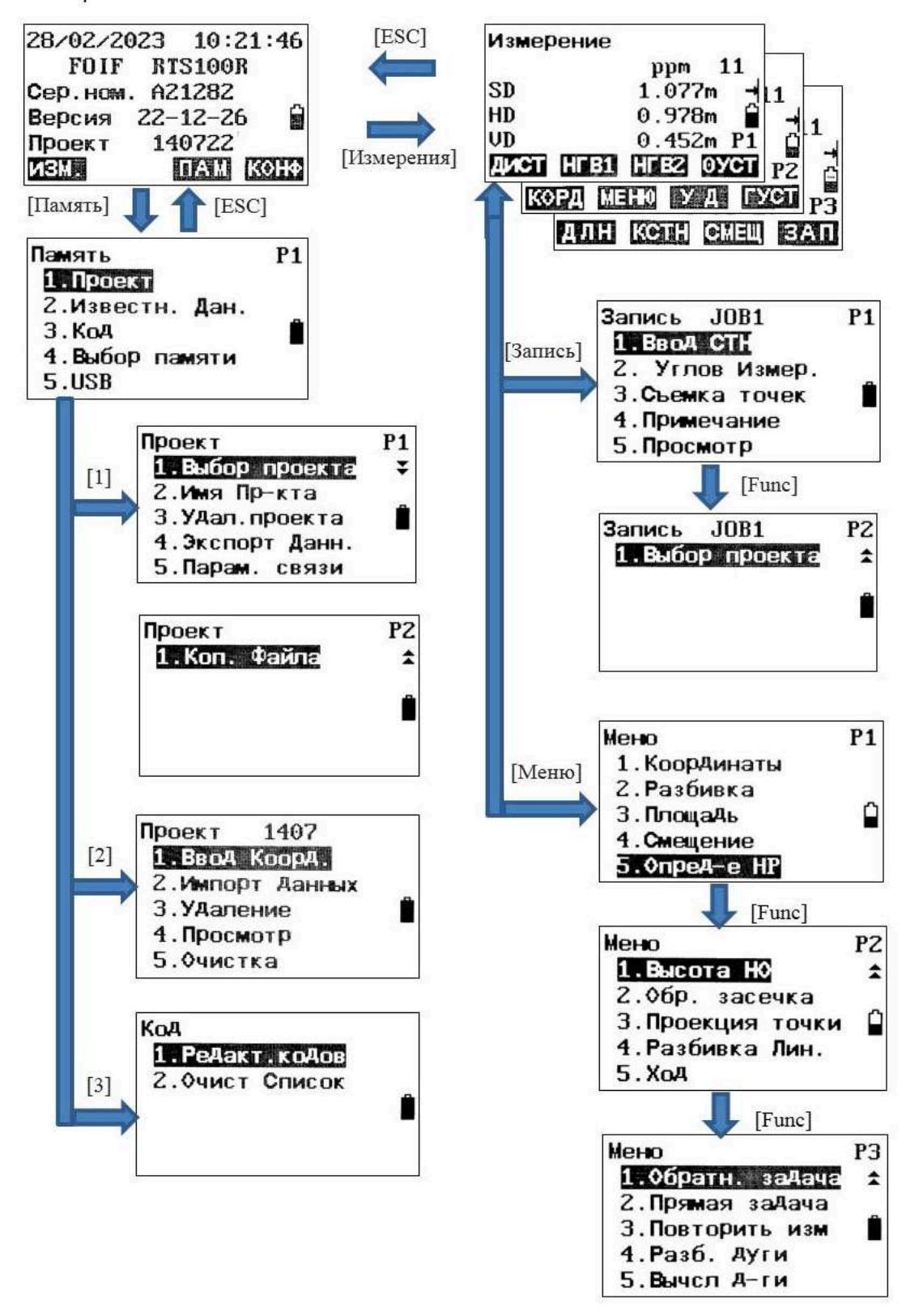

Режим конфигурации. Нажмите клавишу {КОНФ}, нажмите клавишу {Func} для переключения между страницами

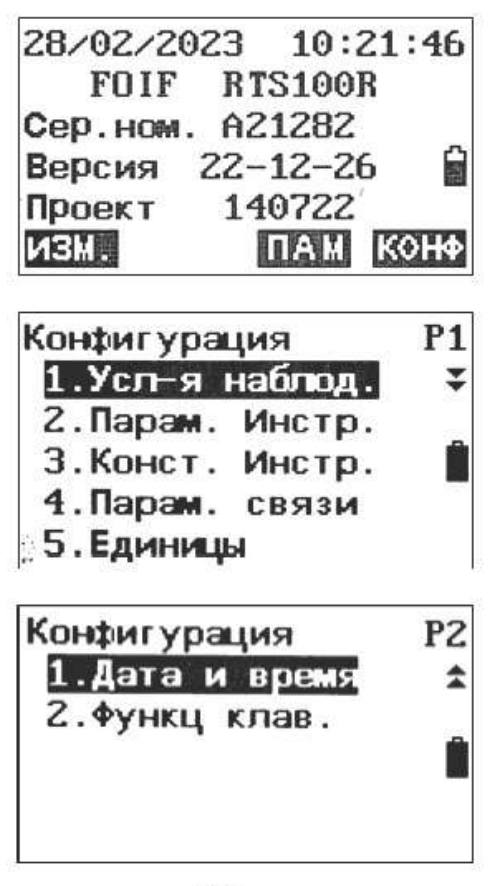

Режим настройки. Нажмите клавишу {\*}, нажмите клавишу {Func} для переключения между страницами

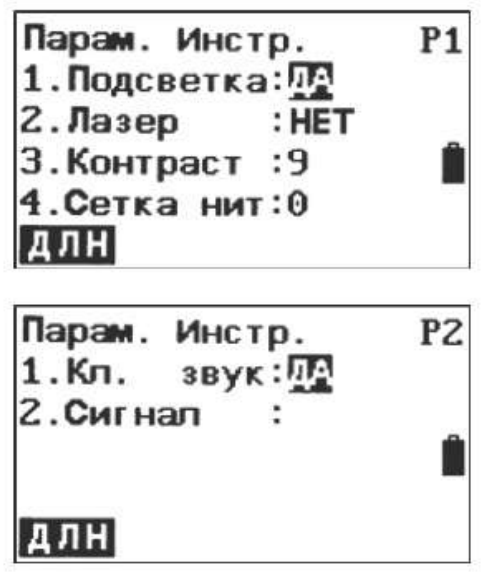

# 3.2.8. Настройка прибора

Нажмите клавишу { \* } на панели, чтобы в любом режиме перейти к основным настройкам.

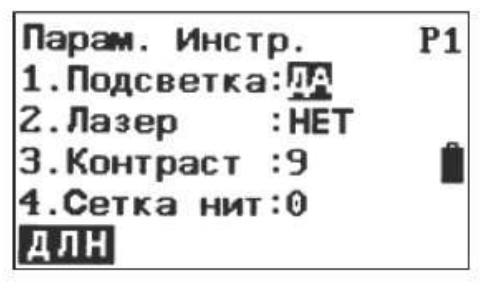

 $-23 -$ 

## 1. Подсветка

Нажмите цифровую клавишу {1}, затем клавишу {} или {}, чтобы включить или выключить подсветку.

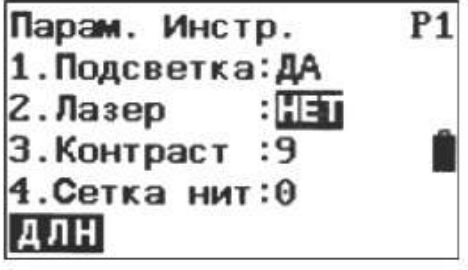

## 2. Лазер

Нажмите цифровую клавишу {2}, затем клавишу

{} или {}, чтобы включить или выключить лазерный указатель.

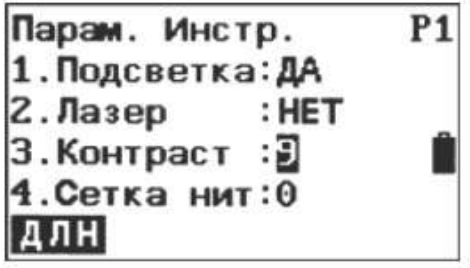

3. Контраст (Контрастность)

Нажмите цифровую клавишу {3}, затем клавишу

{} или {}, чтобы настроить контрастность ЖК-дисплея.

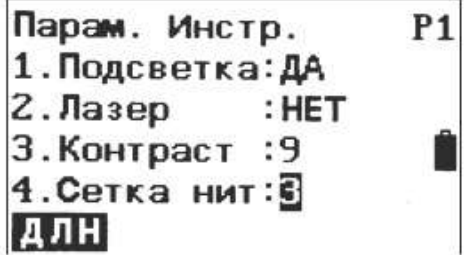

4. Сетка (Подсветка нитей прицела)

Нажмите цифровую клавишу {4}, затем клавишу

{} или {}, чтобы увеличить или уменьшить подсветку нитей прицела. При нулевом значении подсветка выключена.

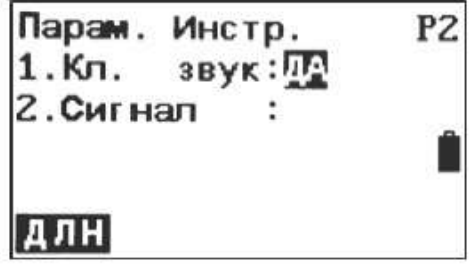

Нажмите клавишу {Func}, чтобы перейти на стр. 2 меню начала настройки.

Звуковая индикация клавиш 5.

Нажмите цифровую клавишу {5}, затем клавишу

{ } или { }, чтобы включить или выключить звуковую индикацию клавиш. Выбрав «Нет» можно отключить звуковую индикацию при нажатии на клавиши.

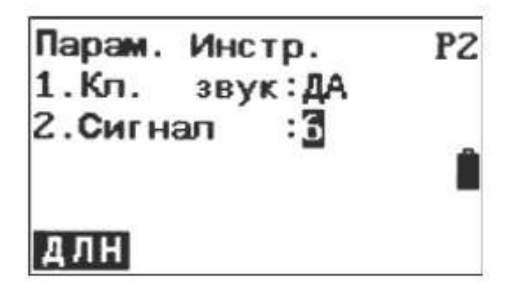

### 6. Сигнал

Наведите на цель, затем нажмите на цифровую клавишу {3}. Прибор издаст звук, и на дисплее появится значение отраженного сигнала дальномера.

- ДЛН P<sub>1</sub> Режим ВБыст Одн Тип Отраж.: Отраж Конст. Отр. : -30.0
- 7. Меню настройки электронного дальномера Нажмите клавишу {F1}, чтобы открыть меню настройки электронного дальномера.

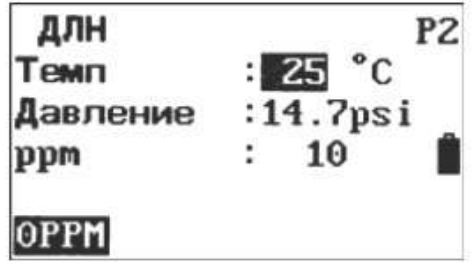

Нажмите клавишу {Func}, чтобы перейти на стр. 2.

# 3.2.9. Настройка параметров

Нажмите клавишу {F4}, чтобы перейти в режим конфигурации, где можно настроить следующие параметры.

Установка условий измерения

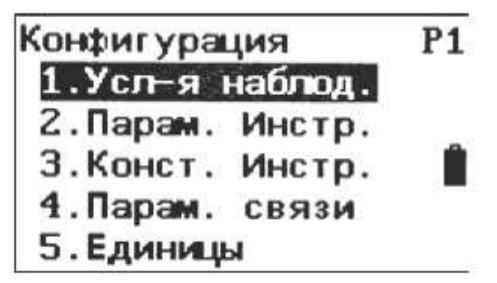

- 1. Нажмите клавишу {F4}, чтобы перейти в режим конфигурации.
- 2. Выберите значение «1. Усл-я наблюд», чтобы установить параметры измерений. Все параметры выводятся на двух страницах.

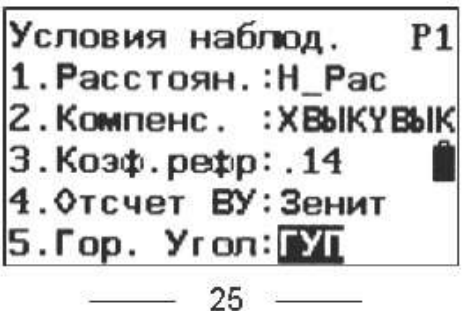

- 3. При необходимости измените настройки. Нажимайте клавиши { } или { }, чтобы выбрать параметр и клавиши { } или { }, чтобы настроить выбранный параметр.
	- Условия наблод. P<sub>2</sub> 1. CekT. BUIT: Her 2. Тип Коорд: Х-Ү-Н 3.Угл. Разр:1" 4. КОД РВ  $:$  BCE 5. Pexwww UD : UD
- 4. Нажмите клавишу Func, чтобы перейти на стр. 2.

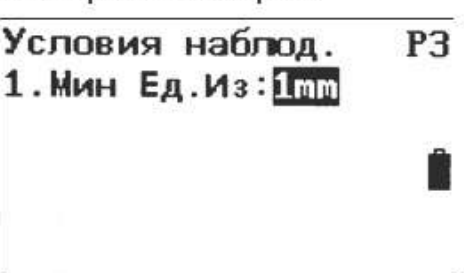

- 5. Нажмите клавишу Func, чтобы перейти на стр. 3.
- 6. Нажмите клавишу {ESC}, чтобы вернуться в прежний режим.

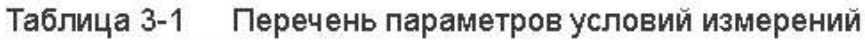

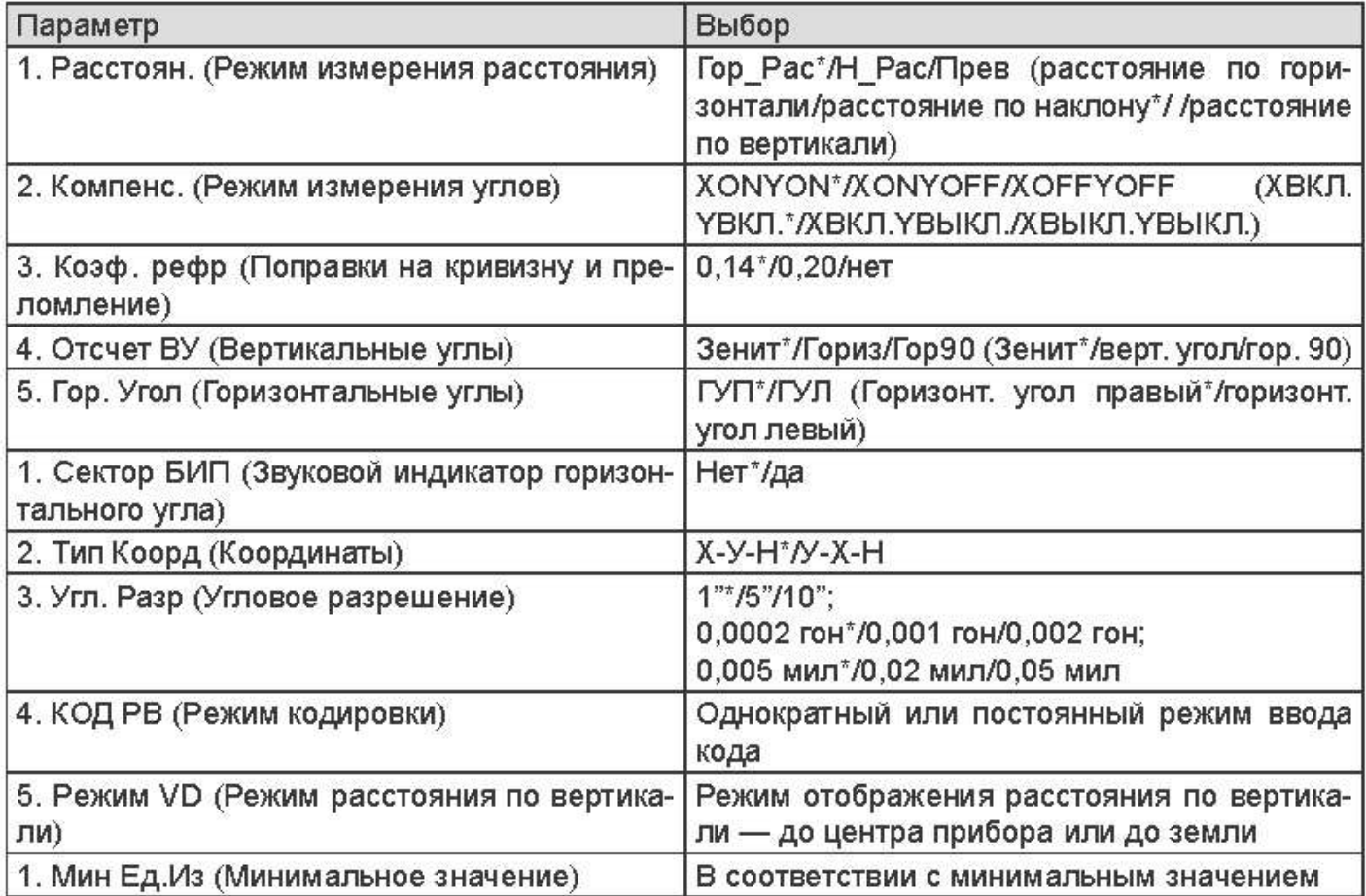

## ПРИМЕЧАНИЕ:

Все первые варианты с символом «\*» являются настройками по умолчанию.

## 3.2.10. Основные настройки прибора

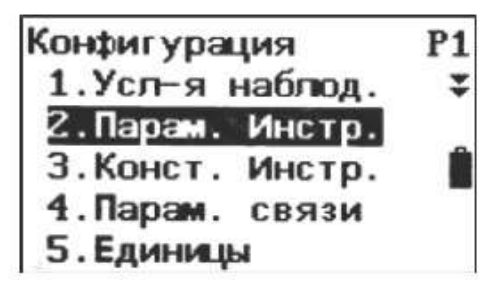

- 1. Нажмите клавишу {F4}, чтобы перейти в режим конфигурации.
- 2. Выберите «2. Парам.Инстр. (Настройка прибора)», чтобы установить основные параметры прибора. На дисплее отображаются три параметра.

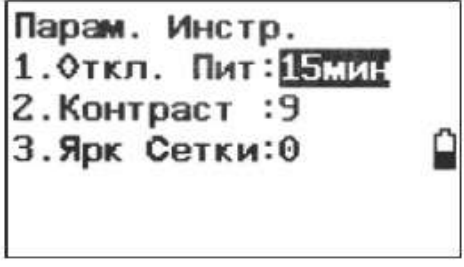

- При необходимости измените настройки. Нажимайте клавиши { } или { }, чтобы выбрать  $3.$ параметр и клавиши { } или { }, чтобы настроить выбранный параметр.
- Нажмите клавишу {ESC}, чтобы вернуться в прежний режим. 4.

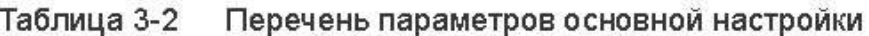

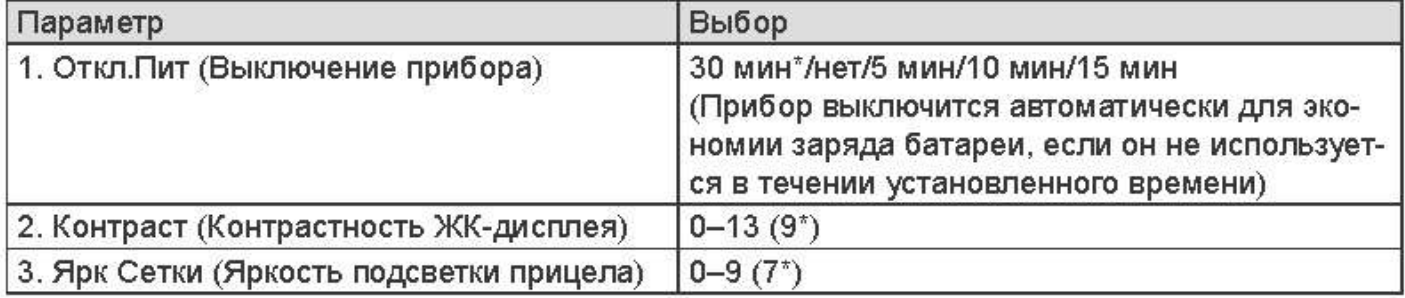

#### ПРИМЕЧАНИЕ:

Все варианты с символом «\*» являются настройками по умолчанию.

#### 3.2.11. Настройка коммуникационного порта

Перед подключением прибора к компьютеру настройте параметры передачи данных.

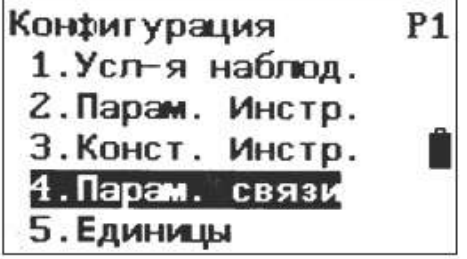

- 1. Нажмите клавишу {F4}, чтобы перейти в режим конфигурации.
- Выберите «4. Парам. связи (настройка ком. порта)», чтобы установить параметры ком- $2.$ муникационного порта.

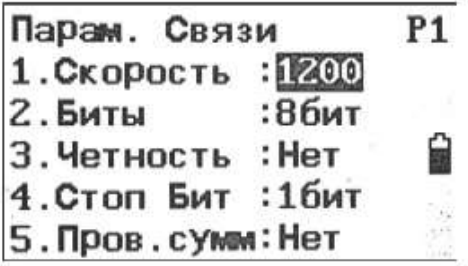

При необходимости измените настройки. Нажимайте клавиши { } или { }, чтобы выбрать  $3.$ параметр и клавиши { } или { }, чтобы настроить выбранный параметр.

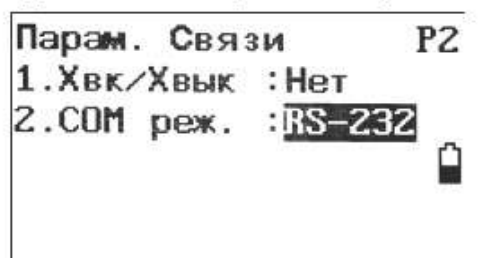

- 4. Нажмите клавишу Func, чтобы перейти на стр. 2.
- Нажмите клавишу {ESC}, чтобы вернуться в прежний режим.  $5.$

Таблица 3-3 Перечень параметров передачи данных

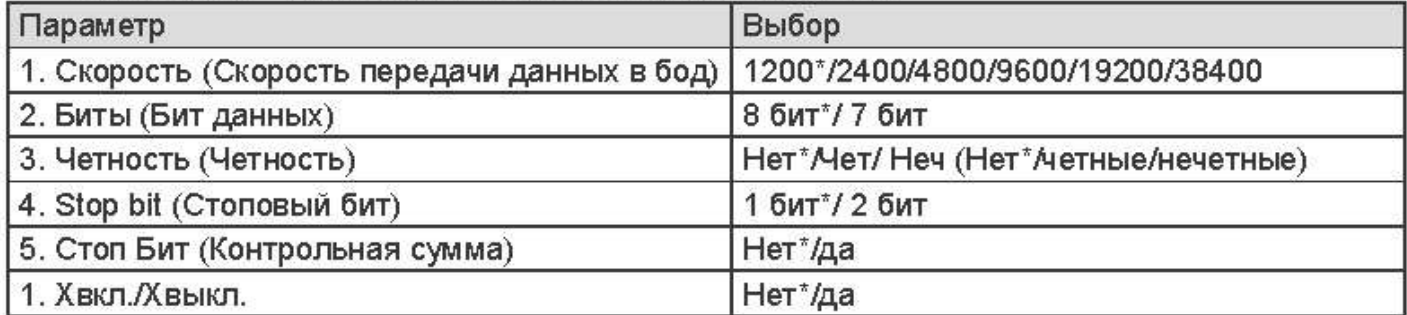

## ПРИМЕЧАНИЕ:

Все первые варианты с символом «\*» являются настройками по умолчанию.

#### 3.2.12. Установка единиц измерения

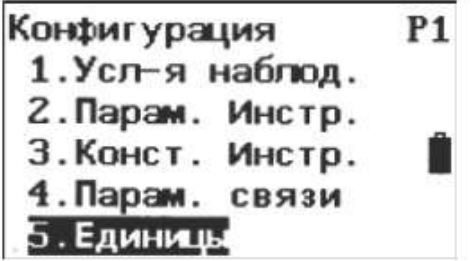

- Нажмите клавишу {F4}, чтобы перейти в режим конфигурации.  $1.$
- $2.$ Выберите «5. Единицы (Единицы измерения)», чтобы установить единицы измерения.

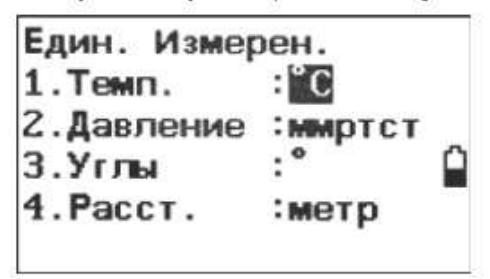

3. При необходимости измените настройки. Нажимайте клавиши { } или { }, чтобы выбрать параметр и клавиши { } или { }, чтобы настроить выбранный параметр.

4. Нажмите клавишу {ESC}, чтобы вернуться в прежний режим.

Таблица 3-4 Перечень вариантов настройки единиц измерения

| Параметр               | Выбор                                         |  |
|------------------------|-----------------------------------------------|--|
| 1. Темп. (Температура) | OC*/OF                                        |  |
| 2. Давление            | гПа* / мм рт. ст. / дюйм рт. ст. / мбар / psi |  |
| 3. Уголы               | градусы*/гоны/мили/доли градусов              |  |
| 4. Расст. (Расстояние) | метры*/Ам. футы /Межд. футы)                  |  |

#### ПРИМЕЧАНИЕ:

Все первые варианты с символом «\*» являются настройками по умолчанию.

## 3.2.12. Установка даты и времени

Дата и время отображаются в режиме состояния.

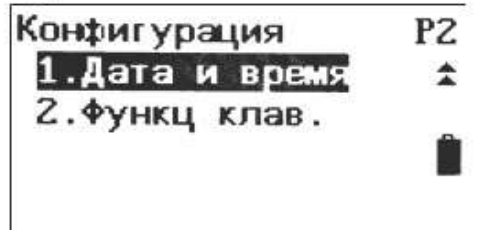

1. Нажмите клавишу {F4}, чтобы перейти в режим конфигурации.

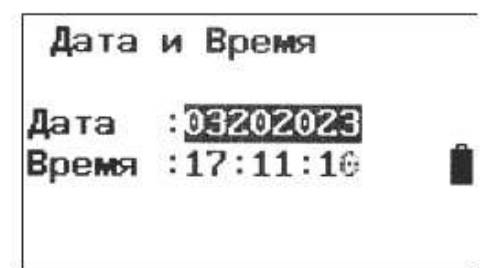

- 2. Выберите «1. Дата и время».
- 3. Введите дату и время. Формат времени: месяц/день/год.
- 4. Нажмите клавишу {ENT}, чтобы сохранить настройки и вернуться в прежний режим.

## 3.2.13. Настройка функциональных клавиш

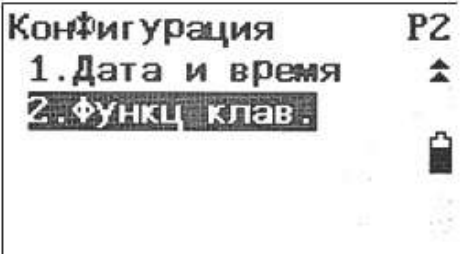

- 1. Нажмите клавишу {F4}, чтобы перейти в режим конфигурации.
- 2. Выберите «2. Функц клав. (Настройка клавиш)».

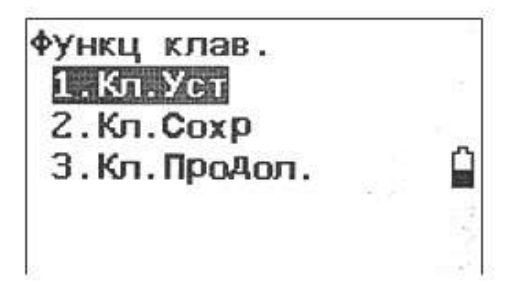

- 3. Нажмите клавишу {1}, чтобы перейти в Кл. Уст (меню настройки клавиш)
- 4. Нажмите клавишу {2}, чтобы перейти в Кл. Сохр (меню сохранения настроек клавиш)
- 5. Нажмите клавишу {3}, чтобы перейти в Кл. Продол. (меню выбора настроек клавиш)

Настройка клавиш позволяет изменить функции программируемых клавиш в режиме основных измерений

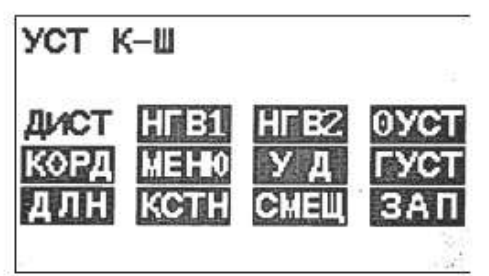

- 1. Наведите курсор на клавишу, измените ее функцию в соответствии со своими потребности, нажимая клавиши {▲} или {▼}.
- 2. Нажмите клавишу {F4}, чтобы подтвердить настройку клавиши

Можно задать следующие параметры:

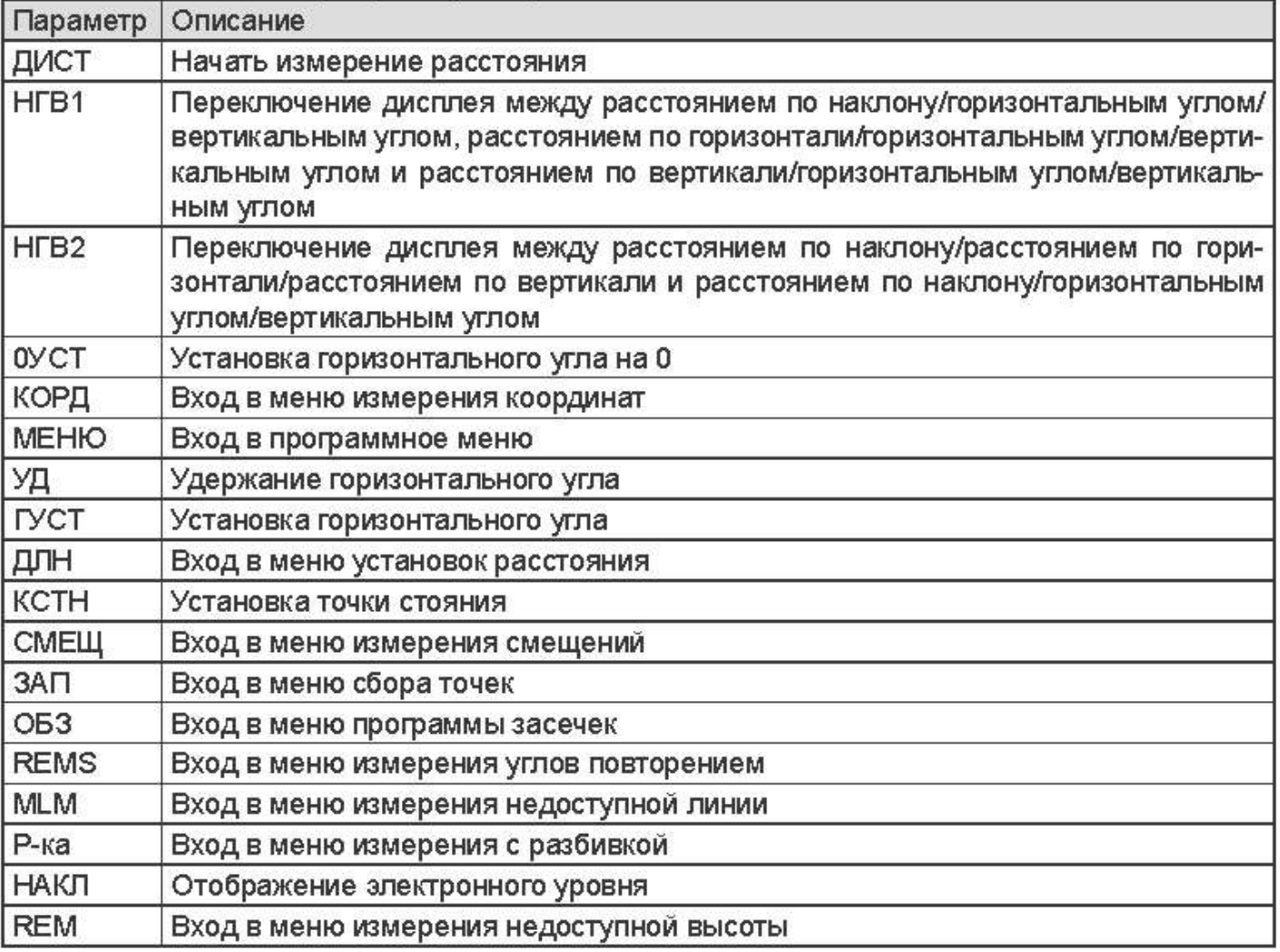

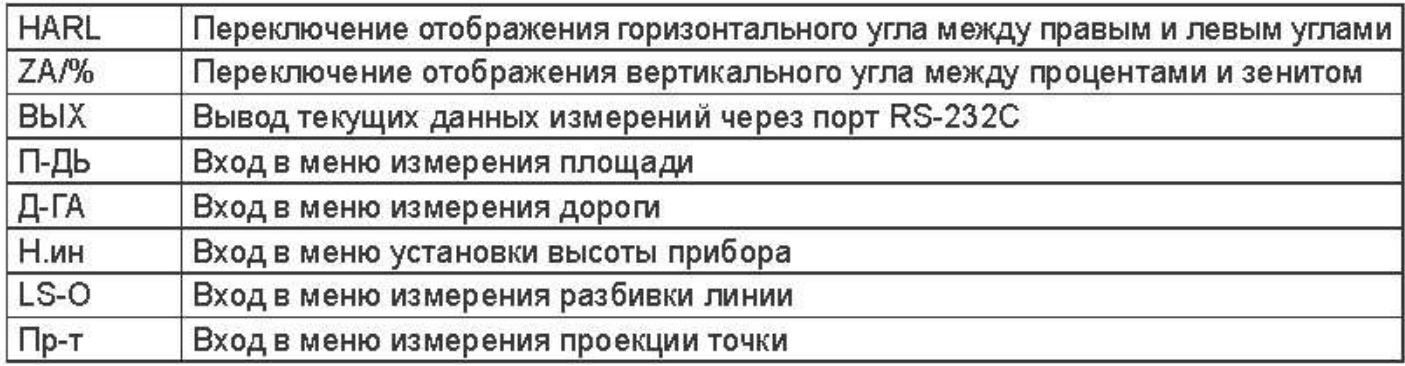

### Сохранение настроек клавиш

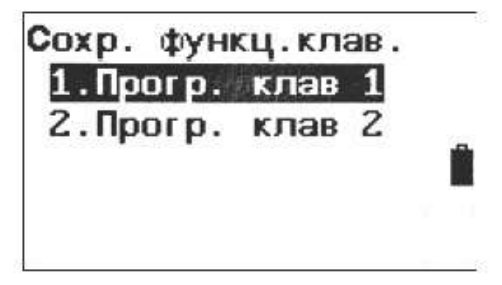

- 1. Нажмите клавишу {1}, чтобы сохранить текущие настройки клавиш в 1. Прогр. клав 1 (Пользовательские установки 1)
- 2. Нажмите клавишу {2}, чтобы сохранить текущие настройки клавиш в 2. Прогр. клав 2 (Пользовательские установки 2)

## Выбор настроек клавиш

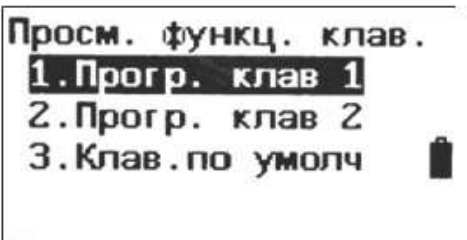

- 1. Нажмите клавишу {1}, чтобы вернуться к Пользовательским установкам 1 в качестве текущих установок клавиш
- 2. Нажмите клавишу {2}, чтобы вернуться к Пользовательским установкам 2 в качестве текущих установок клавиш
- 3. Нажмите клавишу {3}, чтобы вернуться к Установкам по умолчанию в качестве текущих установок клавиш

# 3.2.14. Настройки дальномера

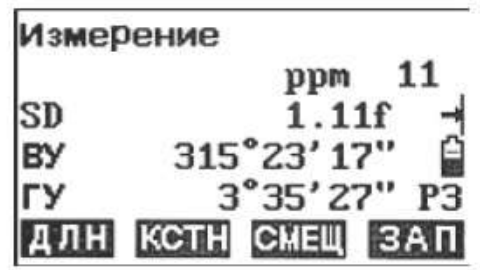

- 1. Нажмите F1: [ИЗМ.] в режиме состояния, чтобы войти в режим измерений.
- Нажмите клавишу {Func}, чтобы перейти на стр. 3.
- 2. Нажмите F1 [ДЛН], чтобы войти в настройки дальномера.

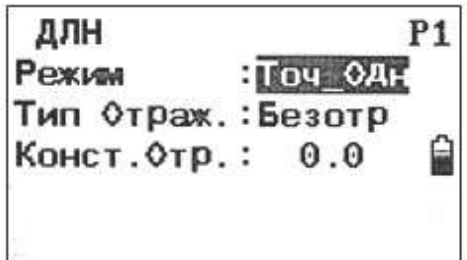

- 3. При необходимости измените настройки. Нажимайте клавиши {▲} и {▼}, чтобы выбрать один из трех параметров, и нажимайте клавиши {▲} и
- {▼}, чтобы настроить выбранный параметр.
- 4. Нажмите клавишу Func, чтобы перейти на стр. 2.

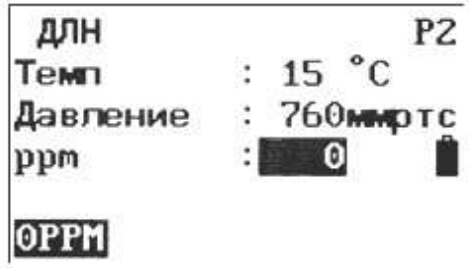

5. Нажмите клавишу {ESC}, чтобы вернуться в прежний режим.

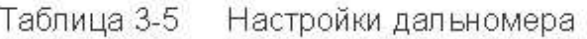

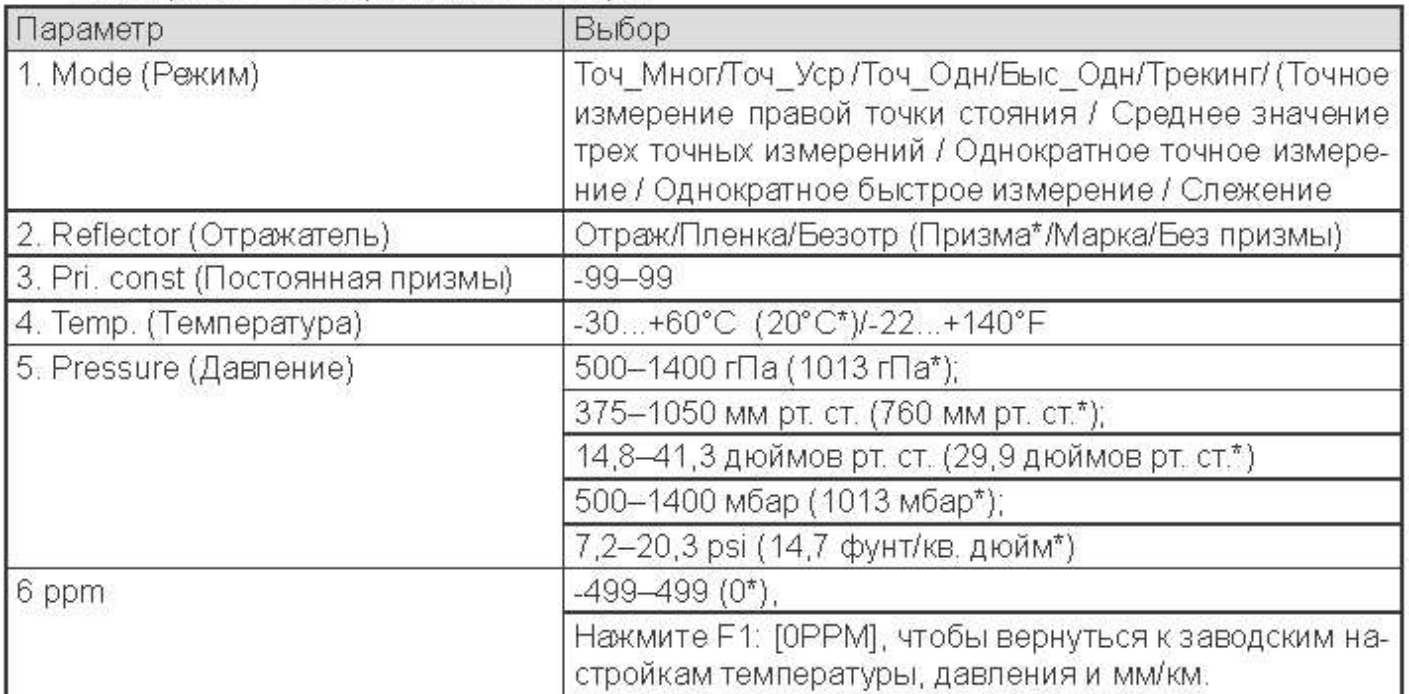

## ПРИМЕЧАНИЕ:

- Варианты с символом «\*» являются настройками по умолчанию.
- Значение ppm может быть рассчитано на основании температуры и давления или введено вручную. Если корректировка ppm установлена на «да», ручной ввод температуры, давления и мм/км невозможен.
- Эту операции также можно выполнить в режиме разбивки.
- Можно нажать на клавишу {\*) или F1[ДЛН], чтобы прямо перейти в меню настроек дальномера.

 $-32 =$ 

# 4. Выполнение измерений

# 4.1. Измерение углов

## 4.1.1. Измерение горизонтального угла между двумя точками

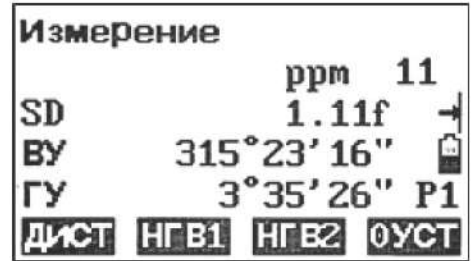

## 1. Визируйте первую цель.

Дважды нажмите F4: [0УСТ], чтобы установить первую цель как 0° на стр. 1 в режиме измерений.

Если вы находитесь в режиме измерения расстояния, сначала нажмите [НГВ1] или [НГВ2], чтобы изменить состояние дисплея.

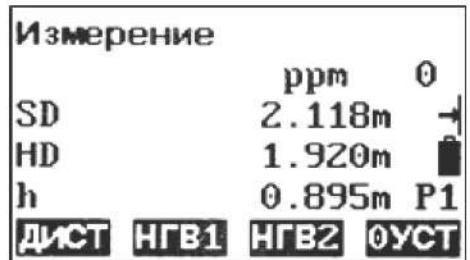

 $2.$ Визируйте вторую цель. Отображающееся значение соответствует внутреннему углу между двумя точками.

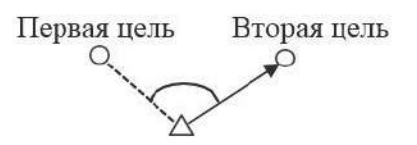

# 4.1.2. Установка горизонтального угла

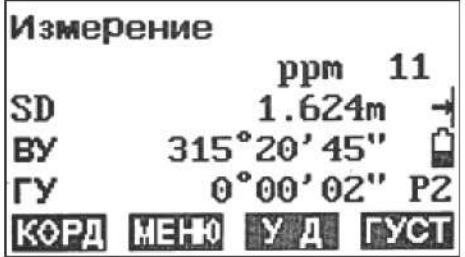

1. Наведите визир прибора на первую цель. Нажмите F4: [ГУСТ] на стр. 2 в режиме измерений.

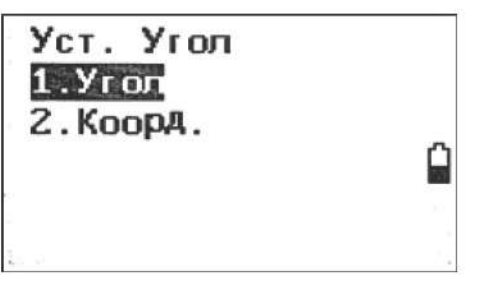

 $33 -$ 

2. Выберите первый параметр «1. Угол» и введите нужное значение в поле, затем нажмите {ENT}, чтобы сохранить значение. Это значение будет отображаться в качестве горизон тального угла. Диапазон и формат вводимого значения: гон: 0-399,9999 градусы: 0-359,5959 мил: 0-6399,990

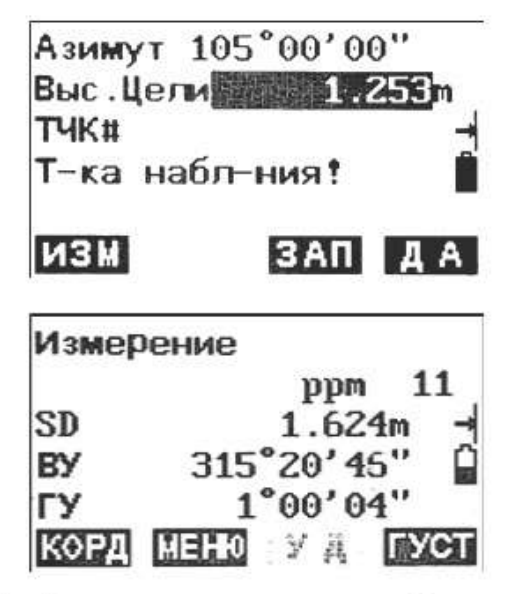

3. Визируйте вторую цель. Отобразится горизонтальный угол от второй цели до установленного значения.

ПРИМЕЧАНИЕ: то же самое можно выполнить нажатием клавиши [УД]. При мигающем индикаторе [УД] горизонтальный угол находится в состоянии удержания; нажмите клавишу [УД] повторно, чтобы выйти из состояния удержания.

#### 4.2. Измерение расстояния

Перед измерением расстояния установите следующие параметры:

- Условия измерений (см. «Установка параметров измерения»)
- Электронный дальномер (см. «Настройки дальномера»)

Порядок измерения расстояний:

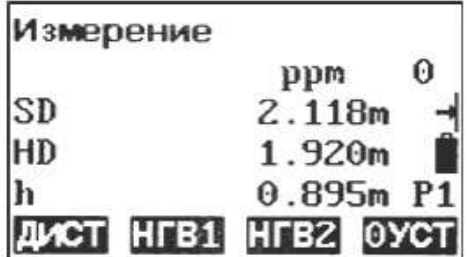

1. Наведите прибор на цель и нажмите F3: [НГВ2], режим экрана основных измерений изменится на режим SD/HD/h, затем нажмите F1: [ДИСТ], чтобы начать измерение расстояния.

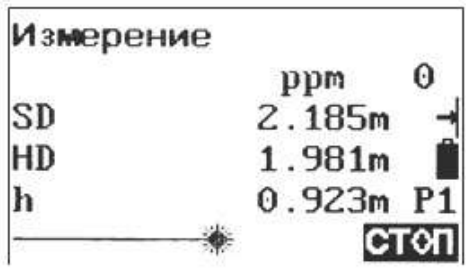

2. Во время измерения представлены режимы измерения расстояния, постоянной призмы и значения мм/км.

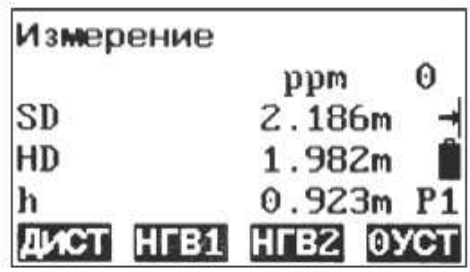

3. Нажмите F4: [STOP], чтобы завершить измерение. На экране появятся значения SD/ НD/h, как видно на рисунке слева.

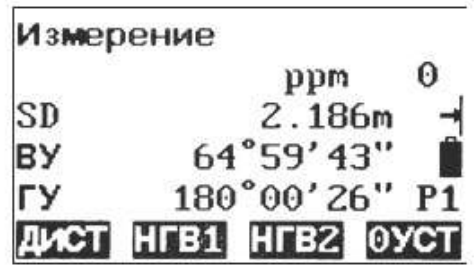

4. Нажмите F3: [HГВ2], чтобы отобразить попеременно SD/BУ/ГУ и SD/HD/h.

## ПРИМЕЧАНИЕ:

- Убедитесь, что настройки цели в приборе соответствуют текущему типу цели.
- Если линза объектива загрязнена, это может сказаться на точности результатов измерений. Прежде чем снять объектив, удалите с него пыль специальной кистью и протрите специальной салфеткой (находится в футляре).
- Если во время измерения между прибором и целью находится объект с высоким отражающим коэффициентом (из металла или с белой поверхностью), это может сказаться на точности результатов измерения.
- При измерении расстояния можно также проводить измерения углов.
- В точном или быстром однократном режиме измерения («Точ\_Одн» или «Быст\_Одн») процесс автоматически остановится после одного измерения.
- Если выбран точный режим измерения среднего значения (Точн Уср), измеренные значения будут отображаться как -1, -2, -3 ... -9, а среднее значение отобразится как -А после того, как истечет установленное время измерения.

## 4.3. Измерение координат

С помощью функции измерения координат можно установить трехмерные координаты цели. Перед измерением координаты введите координату точки стояния, высоту прибора, высоту цели, координату задней точки (или азимут задней точки) и азимут.

 $-35$  —

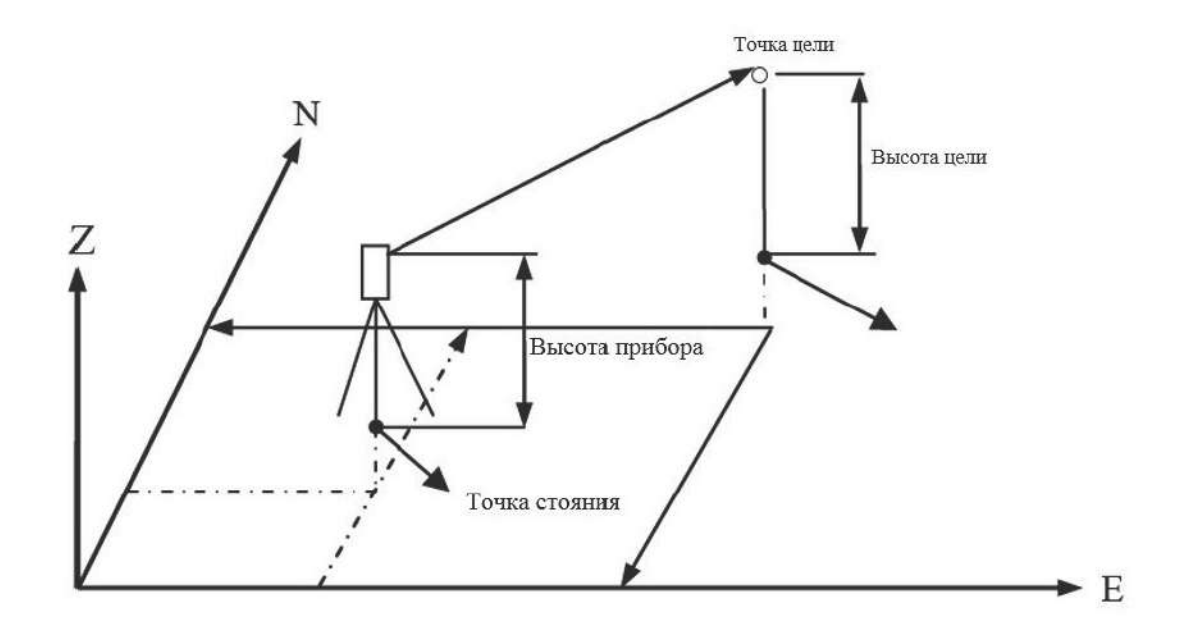

## 4.3.1. Ввод данных точки стояния

Порядок ввода данных точки стояния:

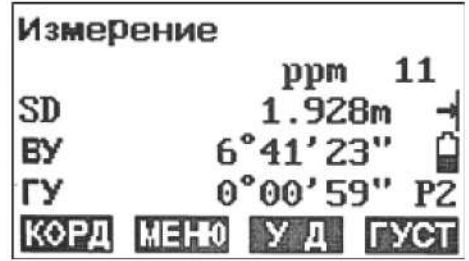

- Измерьте рулеткой высоту цели и прибора. 1.
- Нажмите F1: [КОРД] на стр. 2 в режиме измерений.  $\overline{2}$ .

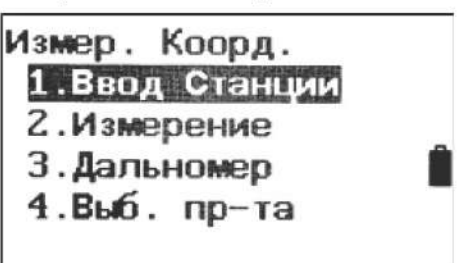

Выберите «1. Ввод. Станции (Ориентация точки стояния)». 3.

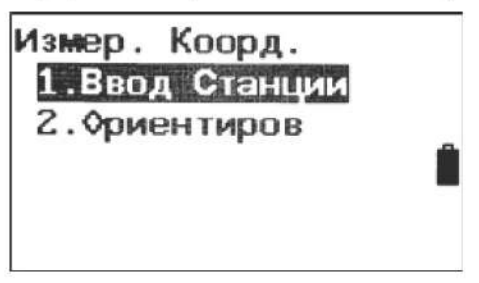

Выберите «1. Ввод Станции (Координаты точки стояния)», чтобы ввести координаты 4. точки стояния, высоту прибора и высоту цели в соответствующих полях.
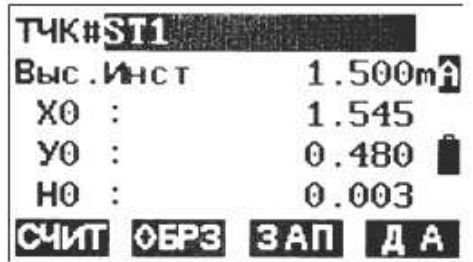

5. Нажмите F3: [ЗАП], чтобы сохранить данные в активном списке данных точек стояния (см. п. 18.1 «Сохранение данных точек стояния»). Чтобы просмотреть сохраненные в памяти данные точки стояния, можно нажать F1: [СЧИТ]. Чтобы войти в программу засечки и получить координату точки стояния, также можно нажать F2: [ОБРЗ] (см. п. 12. «Засеч- $K$ a $\gg$ ).

Нажмите F4: [ДА], чтобы подтвердить выбор.

#### Просмотр существующих данных:

Данные известных точек, данные координат и точек стояния прибора в текущем проекте, а также поиск координат в проекте можно просматривать. Подтвердите, что проект с координатами, которые вы хотите посмотреть, уже выбран в проекте поиска координат (см. п. «Выбор проекта»).

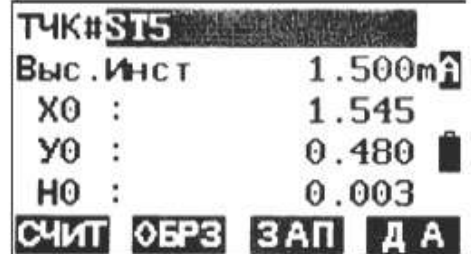

1. Нажмите F1: [СЧИТ] при вводе координат.

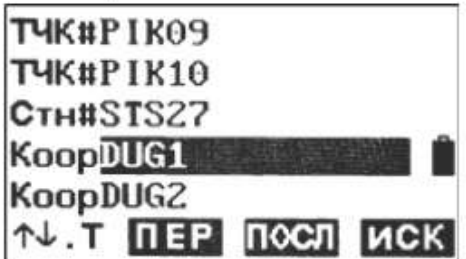

2. Список существующих координат отобразится, как показано на рисунке слева:

Стн.: Данные точки стояния, сохраненные в текущем проекте или в проекте поиска координат.

Коор: Данные измерений координат, сохраненные в текущем проекте или в проекте поиска координат.

С1#: Данные известной точки, сохраненные в текущем проекте или в проекте поиска координат.

- [↑ | . П]: Нажимайте клавиши {▲ }/ { ), чтобы перемещаться от одного выбора к другому.
- [↑ [. . . . ]: Нажимайте клавиши {▲ }/ { ), чтобы перейти к предыдущей или следующей странице.
- Нажимайте F1 для переключения между состоянием [↑]. П и состоянием [↑]. П.
- Нажмите [ПЕР], отобразится первая точка на первой странице.
- Нажмите ПОСЛ], отобразится последняя точка на последней странице.
- Нажмите [ИСК], чтобы войти в режим поиска данных координат. Введите номер нужной точки, чтобы найти ее.

 $-37 -$ 

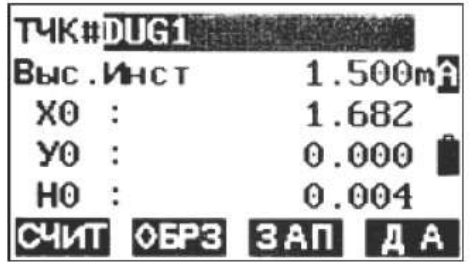

- 3. Выберите нужные данные и нажмите клавишу {ENT}. Отразятся соответствующие данные. Данные можно редактировать, что не повлияет на исходные данные координат.
- Нажмите F4: [ДА], чтобы сохранить настройки.  $4.$

### ПРИМЕЧАНИЕ:

- Номер просмотренной точки отображается, пока не будет изменен текущий проект, или  $\bullet$ не будет выбран номер новой точки.
- Если в текущем проекте существует более двух точек с одним названием, прибор найдет только данные, сохраненные первыми.

### 4.4. Установка азимута

Азимут задней точки можно рассчитать от координат точек стояния и задней.

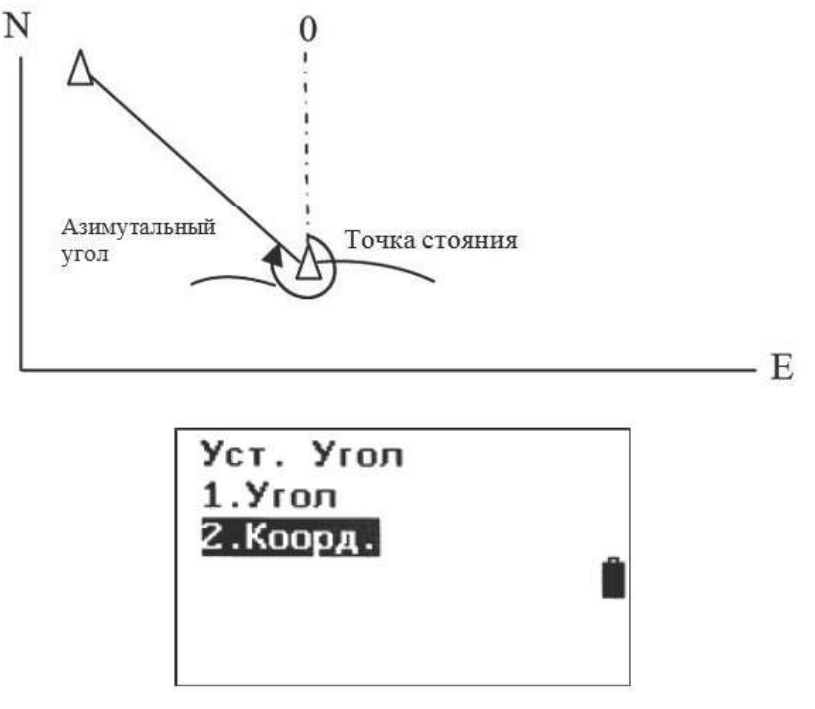

1. Выберите «2. Уст. Угол (установить горизонтальный угол)» (см. п 4.3.1. «Ввод данных точки стояния»). Затем выберите «2. Коорд. (заднюю точку)».

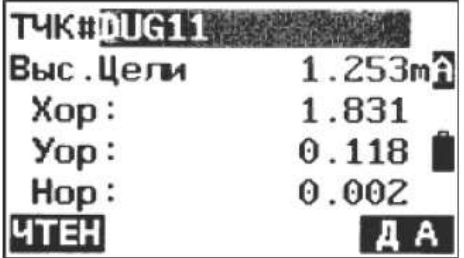

Введите координаты задней точки. Чтобы выбрать существующие данные точки, мож-2. но также нажать F1: [ЧТЕН]. Если ввести те же координаты с точкой стояния, появится надпись «Коор.совпад. (те же координаты)» и исчезнет через 5 секунд, заново введите данные.

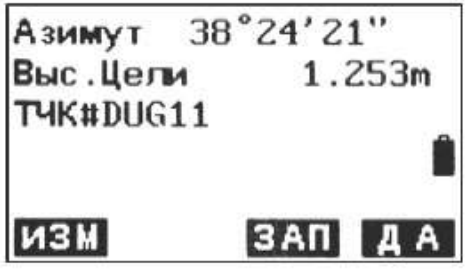

3. Нажмите F4: [ДА], чтобы принять введенные координаты точки стояния и задней точки. отобразится рассчитанный азимутальный угол.

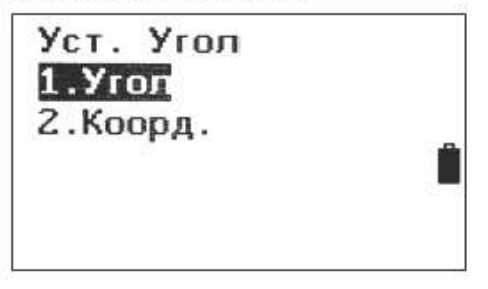

4. Наведите прибор на заднюю точку, затем нажмите F1: [ИЗМ], чтобы измерить заднюю точку, или нажмите F3: [ЗАП], чтобы сохранить и задать точку стояния, затем вернитесь в прежний режим. Чтобы задать точку стояния, также можно нажать F4: [ДА], но тогда данные не сохранятся.

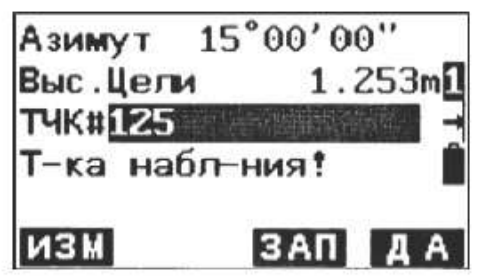

#### ПРИМЕЧАНИЕ:

Чтобы напрямую ввести азимутальный угол, можно выбрать «1. Угол (Азимут)».

После ввода координат задней точки можно нажать F1: [ИЗМ], чтобы проверить заднюю точку, горизонтальное расстояние между точкой стояния и задней точкой (dHD and dVD).

Нажмите F3: [ЗАП], чтобы сохранить и задать точку стояния, затем вернитесь в прежний режим. Чтобы задать точку стояния, также можно нажать F4: [ДА], но тогда данные не сохранятся.

## 4.5. Измерение координат в трехмерном пространстве

Координаты цели можно измерять после установки азимута точки стояния и задней точки. Формула для расчета:  $N1 = N0 + S \times sinZ \times cosAz$  $E1 = E0 + S \times sinZ \times sinAz$  $Z1 = Z0 + S \times cosZ + IH - TH$ Где N0-E0-Z0 - это координаты точки стояния S - расстояние по наклону Z - зенитный угол Az — азимутальный угол IH - высота прибора ТН - высота цели

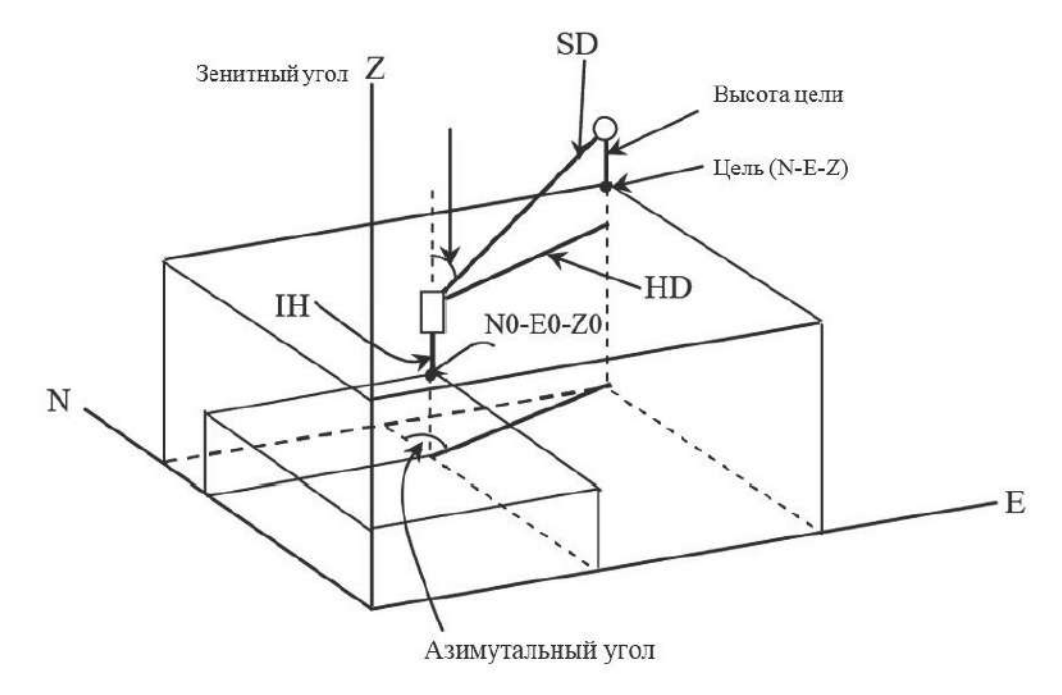

Порядок измерения координат в трехмерном пространстве:

Наведите прибор на целевую точку.  $\mathbf{1}$ 

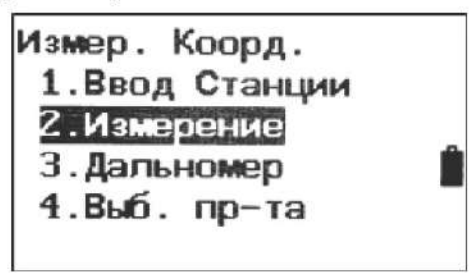

 $\mathcal{P}$ Выберите «2. Измерение», чтобы начать. Отобразится значение координат цели.

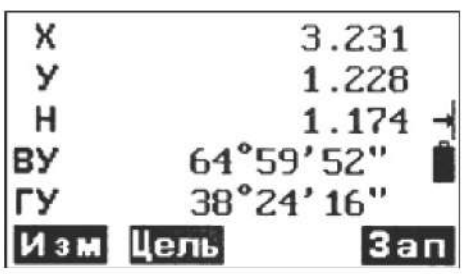

- 3. Нажмите F2: [ЦЕЛЬ], чтобы при необходимости повторно ввести данные точки стояния (см. п. 6.1 «Ввод данных точки стояния»). Чтобы сохранить данные, можно нажать F4:  $[3AT]$ .
- Наведите прибор на следующую цель, нажмите F2: [ЦЕЛЬ], чтобы при необходимости  $4.$ повторно ввести высоту цели, и нажмите F1: [ИЗМ], чтобы продолжить. Продолжайте это действие, пока не будут измерены все цели.
- 5. Нажмите клавишу {ESC}, чтобы вернуться в режим координат.

## 4.6. Измерения с разбивкой

Используйте измерение с разбивкой, чтобы произвести разбивку нужной точки. Разница между введенными ранее в прибор данными (данными разбивки) и значением измерения можно вывести на дисплей, измерив горизонтальный уровень, расстояние или координаты визируемой точки.

Разность горизонтальных углов и разность расстояний рассчитывают и отображают по следующим формулам:

#### Разность горизонтальных углов

dHA = горизонтальный угол данных разбивки - измеренный горизонтальный угол Разность расстояний

Расстояние Отображаемый параметр

SD: S-O SD = измеренное наклонное расстояние - наклонное расстояние по данным разбивки

HD: S-O HD = измеренное горизонтальное расстояние - горизонтальное расстояние по данным разбивки

VD: S-O VD = измеренное вертикальное расстояние - вертикальное расстояние по данным разбивки

#### ПРИМЕЧАНИЕ:

- Данные разбивки можно вводить в различных режимах: SD, HD, VD, координат и измерения недоступной высоты.
- В этом режиме можно задать настройки дальномера.

## 4.6.1. Разбивка по расстоянию

Точка, находимая на основании горизонтального угла из начального направления и расстояния от точки стояния прибора.

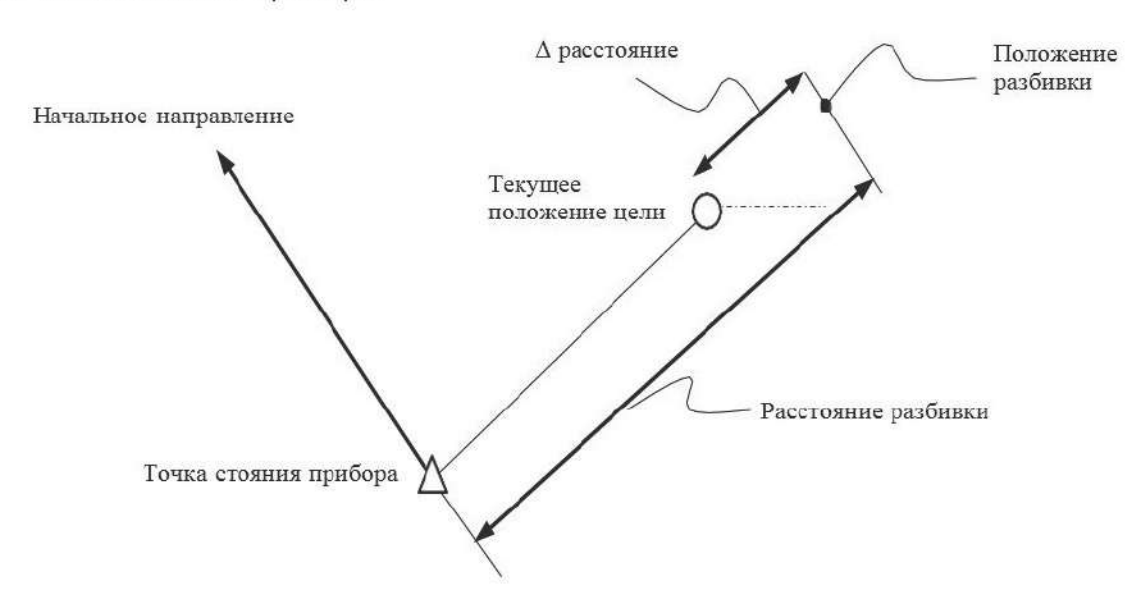

Порядок измерения расстояния с разбивкой:

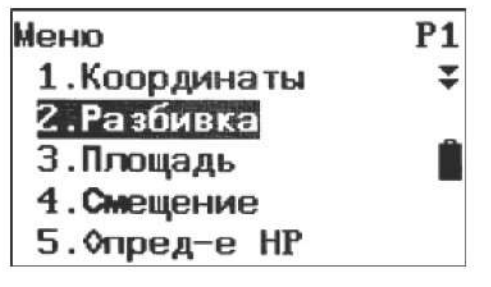

Нажмите F2: [MEHЮ] на стр. 2 в режиме измерения. Выберите «2. Разбивка».  $1.$ 

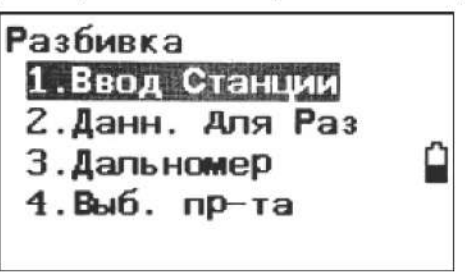

41

2. Выберите «1. Ввод Станции. (Ориентация точки стояния)».

Выберите «1. Ввод Станции (Ориентация точки стояния)», чтобы ввести данные измерения точки стояния (см. п. 6.1 «Ввод данных точки стояния»).

Затем установите азимутальный угол задней точки (см. п. 6.2 «Настройка азимута»).

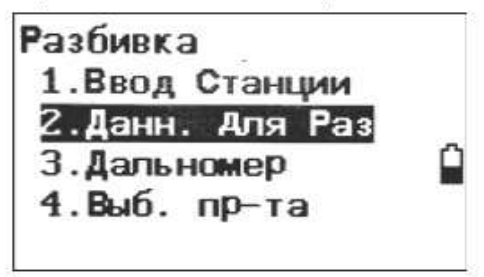

Выберите «2. Данн. Для Раз (данные разбивки)».  $3.$ 

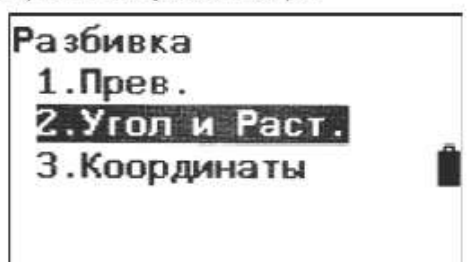

Выберите «2. Угол и Раст. (угол и расстояние)».  $4.$ 

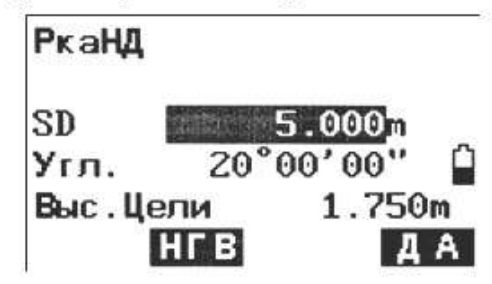

5. Нажмите F2: [НГВ], чтобы перемещаться между РкаНД, РкаГД, Р-каГД. Введите следующие данные: SD/Угл./Выс.Цели: расстояние от точки стояния прибора до положения разбивки;

Угол: внутренний угол между начальным направлением и точкой разбивки. См. п. 4.2 «Установка необходимого значения горизонтального угла».

Нажмите F4: [ДА], чтобы установить введенные значения.

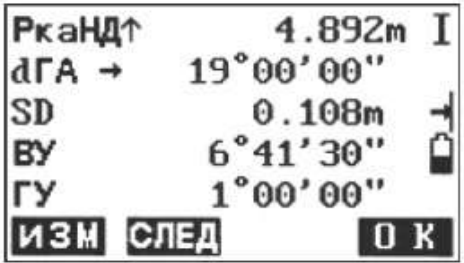

6. Поворачивайте прибор в горизонтальной плоскости, пока «dГА» не окажется у 0, совместите цель с линией наведения.

Нажмите F1: [ИЗМ], чтобы начать измерение расстояния.

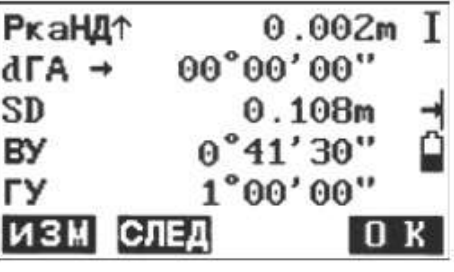

- 7. Отобразится разность измеренного значения и значения разбивки Рка НД. Двигайте призму вперед и назад, пока значение Рка НД не станет 0 м. ←: Двигайте призму налево
	- →: Двигайте призму направо
	- **J: Двигайте призму вперед**
	- ↑: Двигайте призму назад

Нажмите F4: [ОК], чтобы вернуться в режим разбивки.

## 4.6.2. Измерение координат с разбивкой

После установки координат точки разбивки прибор рассчитывает НА и НD разбивки. Путем выбора функций разбивки HA, а затем HD можно разбить необходимое положение координат.

Для получения координат по оси Z установите мишень на столбе и т. п. примерно на высоте цели.

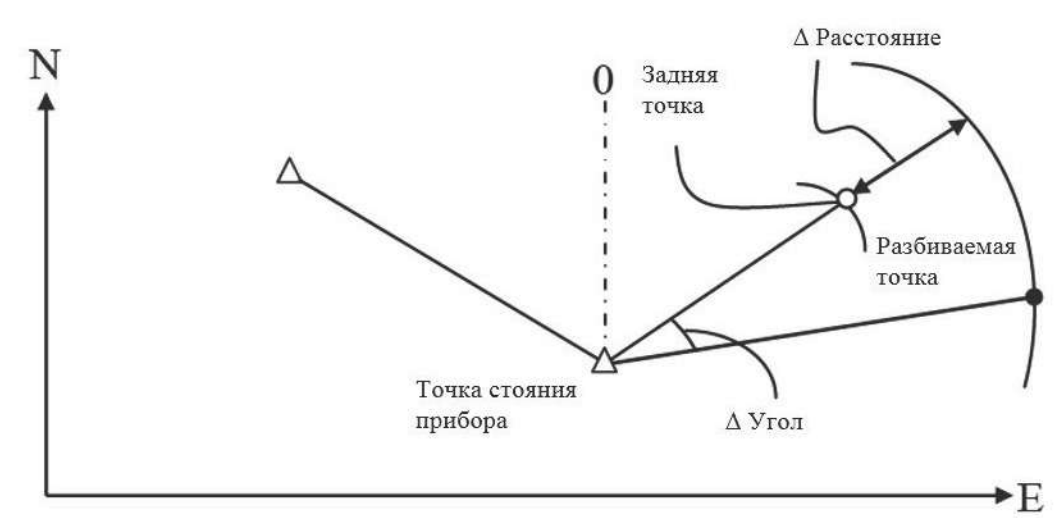

Порядок измерения координат с разбивкой:

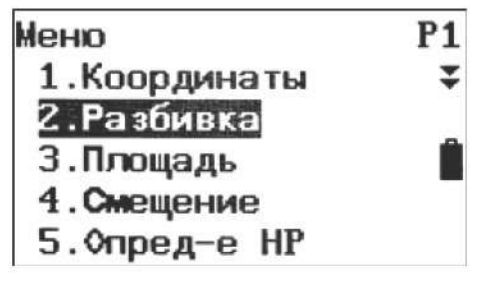

Нажмите F2: [MEHЮ] на стр. 2 в режиме измерения. Выберите «2. Разбивка».  $1.$ 

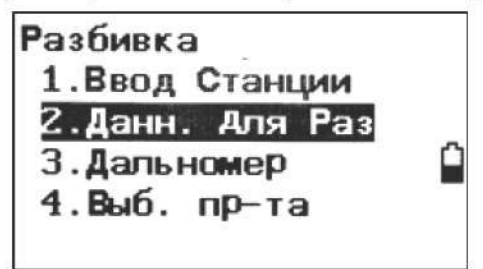

 $2.$ Выберите «1. Ввод Станции (Ориентация точки стояния)». Введите данные ориентации точек стояния (см. п. 6.1 «Ввод данных точки стояния»). Затем установите азимутальный угол задней точки (см. п. 6.2 «Настройка азимута»).

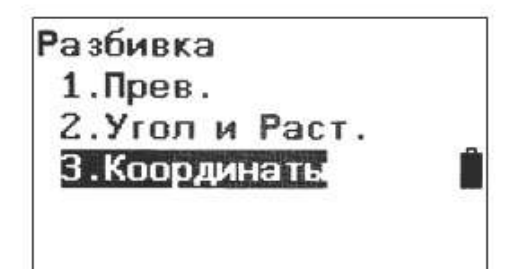

3. Нажмите клавишу [ESC], выберите пункт «2. Данн. для Раз (Данные разбивки)», а затем «3. Координаты».

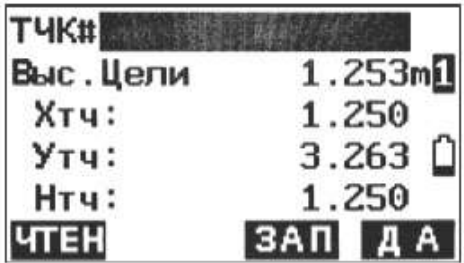

4. Введите координаты точки разбивки. Нажмите F1: [ЧТЕН], чтобы просмотреть существующие координаты как координаты разбивки.

Нажмите F4: [ДА], чтобы установить данные.

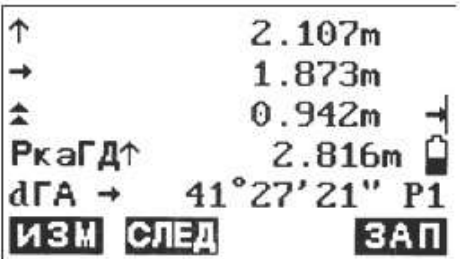

- 5. Нажмите F1: [ИЗМ], чтобы начать измерение координат с разбивкой. Передвигайте призму, чтобы найти точку разбивки.
	- : Двигайте призму вверх
	- : Двигайте призму вниз

Нажмите клавишу {ESC}, чтобы вернуться в режим разбивки.

## 4.6.2. Измерение недоступной высоты с разбивкой

Выполните эту операцию, чтобы найти точку, где невозможно напрямую установить точку (см. п. «Измерение недоступной высоты»).

Порядок измерения недоступной высоты с разбивкой:

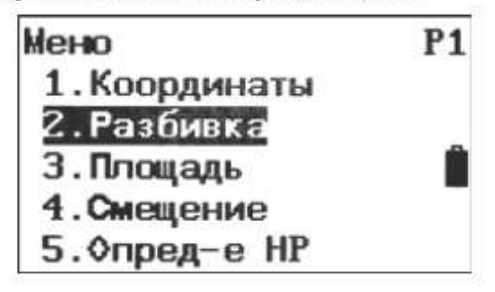

- 1. Установите цель прямо под или прямо над искомой точкой, затем с помощью рулетки измерьте высоту цели (высоту от точки съемки до цели).
- $2.$ Нажмите F2: [MEHЮ] на стр. 2 в режиме измерений, затем выберите «2. Разбивка».

 $-44 -$ 

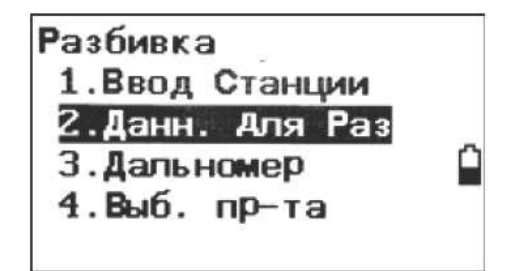

Выберите «2. Данн. для Раз (Данные разбивки)», затем выберите «1. Прев.». 3.

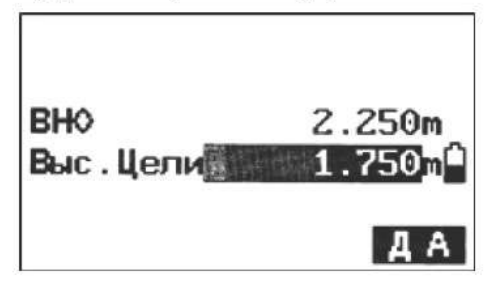

Введите высоту от точки съемки до положения разбивки. Затем нажмите F4: [ДА], чтобы  $\overline{4}$ . установить данные.

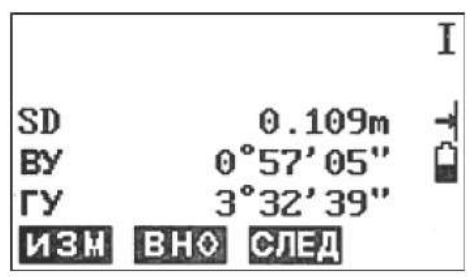

Нажмите F2: [ВНО], чтобы начать измерение недоступной высоты с разбивкой. Передви-5. гайте зрительную трубу, чтобы найти точку разбивки.

: Переместите зрительную трубу ближе к зениту

: Переместите зрительную трубу ближе к надиру

Нажмите клавишу {ESC}, чтобы вернуться в режим разбивки.

## 4.7. Расчет площади

Рассчитайте площадь, ограниченную несколькими точками. Данные координат точек нужно измерить или ввести вручную.

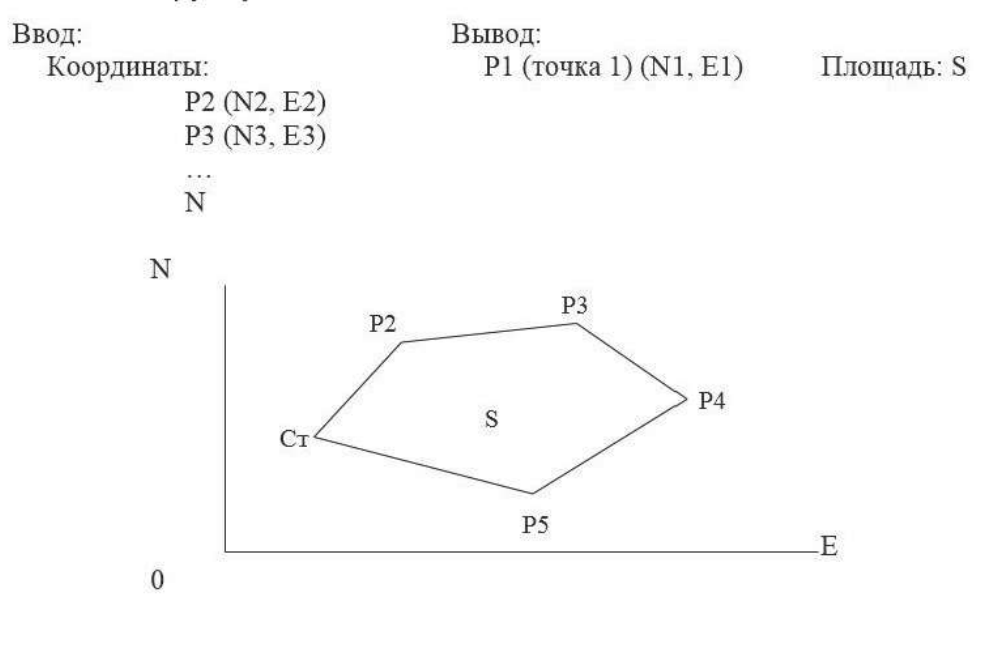

#### ПРИМЕЧАНИЕ:

Количество точек - от 3 до 30.

Помните, что во избежание ошибок эти точки должны измеряться и вноситься по часовой стрелке или против часовой стрелки.

#### 4.7.1. Расчет площади по данным измерений

Порядок расчета площади:

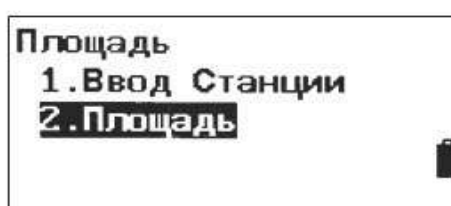

Выберите «F2: [МЕНЮ]/ 3. Площадь /2. Площадь».  $1.$ 

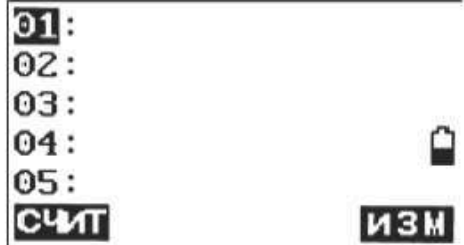

Наведите прибор на первую точку, нажмите F4: [ИЗМ].  $2.$ 

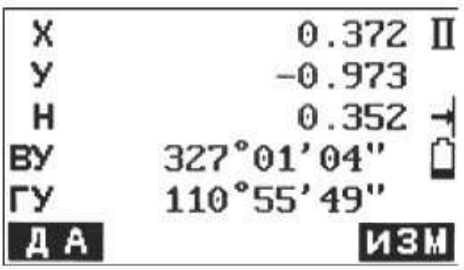

3. Нажмите F4: [ИЗМ], чтобы повторно измерить расстояние, или F1: [ДА], чтобы установить данные измерений как «Pt-01 (точка 01)».

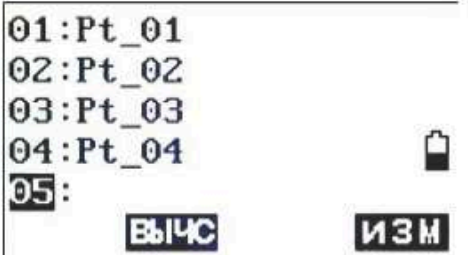

4. Повторите действия 2 и 3, пока все точки не будут измерены одна за другой. Убедитесь, что они измерены по часовой стрелке или против часовой стрелки. Нажмите F2: [ВЫЧС], отобразится рассчитанная площадь.

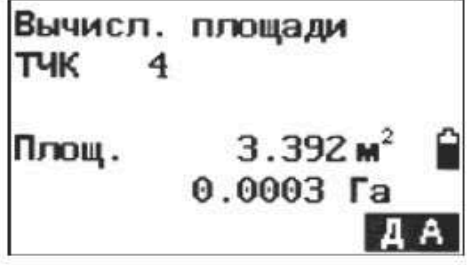

5. Нажмите F4: [ДА], чтобы вернуться в режим меню.

S.

# 4.7.2. Расчет площади по существующим координатам

Порядок расчета площади:

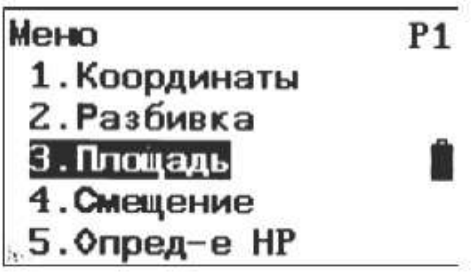

Выберите «F2: [МЕНЮ]/ 3. Площадь/2. Площадь».  $1.$ 

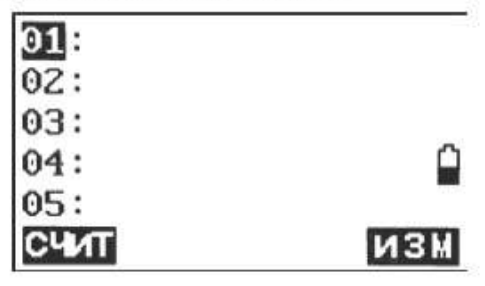

 $2.$ Нажмите F1: [СЧИТ], чтобы вывести список данных существующих координат.

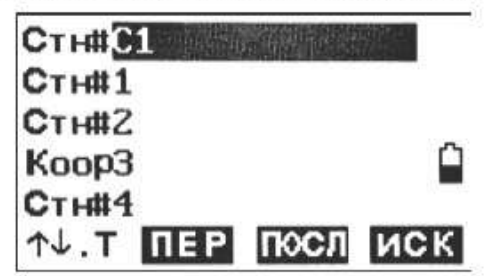

3. Стн#: Данные известной точки, сохраненные в текущем проекте или в проекте поиска координат.

Коор#: Данные координат, сохраненные в текущем проекте или в проекте поиска координат.

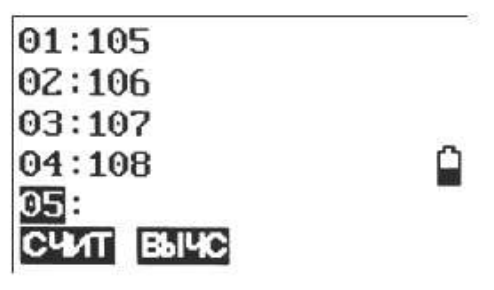

- 4. Выберите первую точку из списка и нажмите клавишу {ENT}, чтобы установить ее. Выбранная точка устанавливается как «01 (точка 01)».
- Повторите действия от 2 до 4, пока не будут выбраны все точки. 5. Убедитесь, что точки выводятся по часовой стрелке или против часовой стрелки.

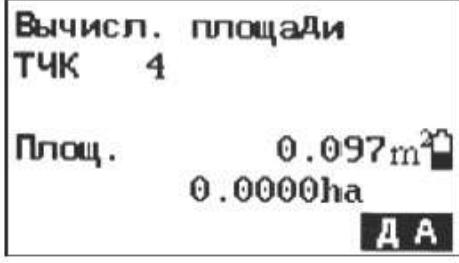

6. Нажмите F2: [BbIЧС], отобразится рассчитанная площадь. Нажмите F4: [ДА], чтобы вый-TM.

 $-47 -$ 

#### 4.8. Измерение со смещением

Измерение со смещением производят, чтобы найти точку, в которой невозможно установить цель напрямую, или чтобы установить расстояние и угол до точки, которую невозможно визировать.

Можно установить расстояние и угол до точки, которую нужно измерить (точки цели), установив цель в месте на небольшом расстоянии до точки цели (смещенная точка) и рассчитав расстояние и угол от точки съемки до смещенной точки.

Точку цели можно найти тремя способами.

#### 4.8.1. Измерение со смещением по расстоянию

Нахождение точки путем ввода горизонтального расстояния от точки цели до смещенной точки.

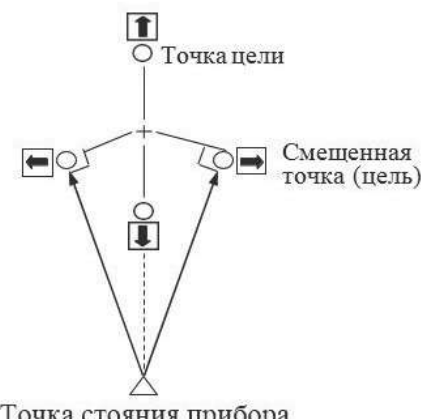

Точка стояния прибора

Если смещенная точка расположена слева или справа от точки цели, убедитесь, что угол, образуемый линиями, соединяющими смещенную точку, точку цели и точку стояния прибора составляет примерно 90 °.

Если смещенная точка расположена перед или позади точки цели, установите смещенную точку на линии, соединяющей точку стояния прибора и точку цели.

Порядок измерения со смещением по расстоянию:

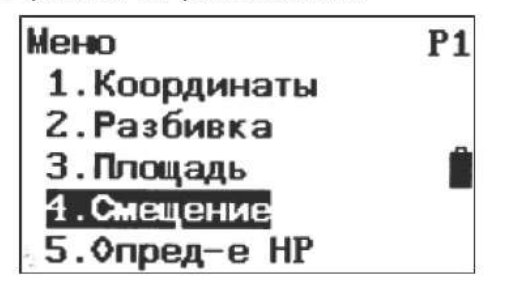

- 1. Установите смещенную точку близко к точке цели и измерьте расстояние между ними, затем настройте призму на смещенную точку.
- Наведите прибор на смещенную точку, нажмите F1: [ИЗМ] на стр. 1 в режиме измерений,  $2.$ чтобы измерить расстояние.

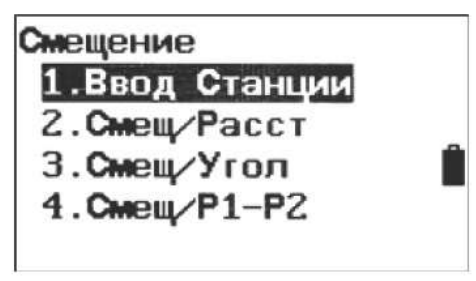

- 3. Выберите «[MEHЮ]/4. Смещение (смещение)» или нажмите F3: [СМЕЩ] на стр. 3 в меню основных измерений.
- 4. Выберите «1. Ввод Станции (ориентация точек стояния)», чтобы ввести данные точки стояния (см. п. 4.3.1. «Ввод данных точки стояния»).

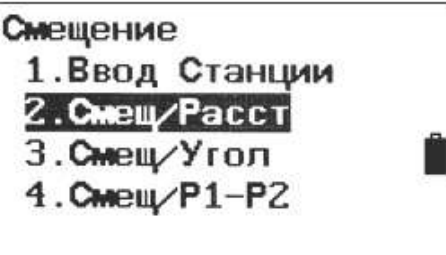

Выберите «2. Смещ/Расст (смещение по расстоянию)». 5.

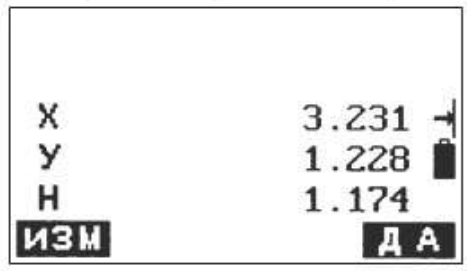

Можно нажать F1: [ИЗМ], чтобы повторно измерить смещенную точку, или нажать F4: 6. **[ДА]**, чтобы выполнить следующее действие.

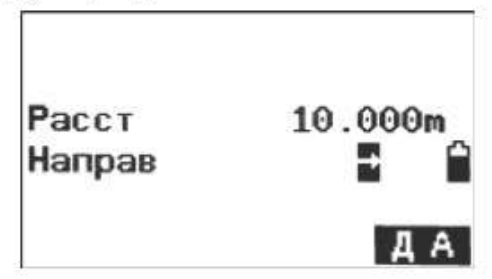

- 7. Ввод расстояния и направления смещенной точки:
	- (1) Расст: горизонтальное расстояние от точки цели до смещенной точки.
	- (2) Направ: направление смещенной точки.
	- ←: слева от точки цели
	- →: справа от точки цели
	- **J: перед точкой цели**
	- ↑: позади точки цели

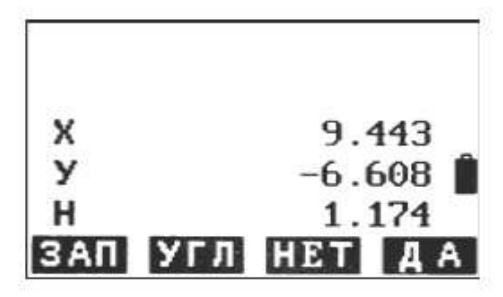

- 8. Нажмите F4: [ДА], чтобы рассчитать и отобразить расстояние и угол до точки цели.
- 9. Нажмите F1: [ЗАП], чтобы сохранить; Нажмите F2: [УГЛ], чтобы отобразить угловые значения ВУ, ГУ и расстояние SD; Нажмите F3: [НЕТ], чтобы вернуться к действию 6; Нажмите F4: [ДА], чтобы вернуться к режиму смещения.

### 4.8.2. Измерения со смещением по углу

Визируйте направление точки цели, чтобы найти ее по внутреннему углу. Установите смещенные точки для точки цели справа и слева от точки цели и как можно ближе к ней, измерьте расстояние до точек смещения и горизонтальный угол точки цели.

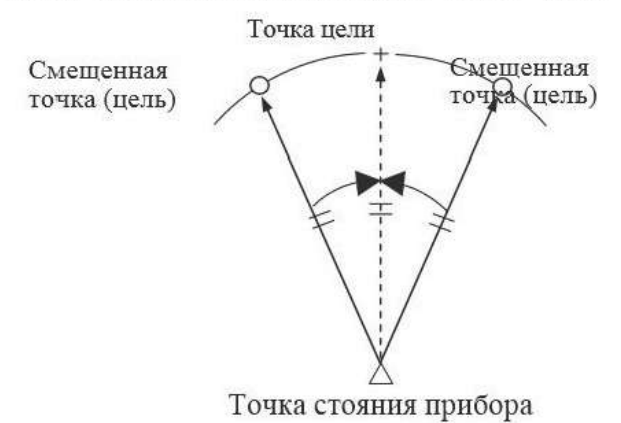

Порядок измерения со смещением по углу:

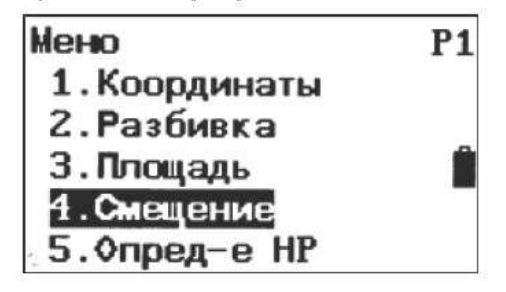

1. Установите смещенные точки вблизи точки цели (убедитесь, что расстояние от точки стояния прибора до точки цели и расстояние до смещенной точки одинаковы, высота смещенных точек и точки цели одинакова), затем используйте смещенные точки в качестве цели.

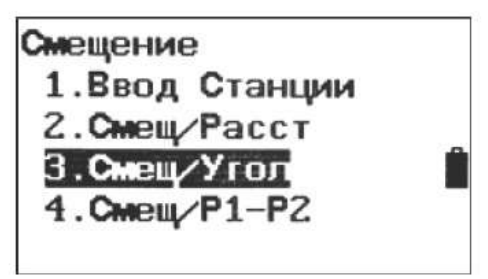

Наведите прибор на смещенную точку, нажмите F1: [ИЗМ] на стр. 1 в режиме измерений,  $\overline{2}$ . чтобы измерить расстояние.

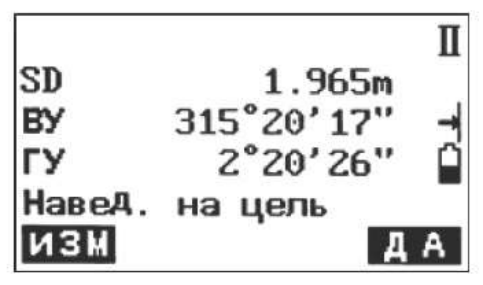

3. Выберите [MEHЮ] на стр. 2 в режиме измерений, затем выберите «4. Смещение (смещение)» или нажмите F3: [СМЕЩ] прямо на стр. 3.

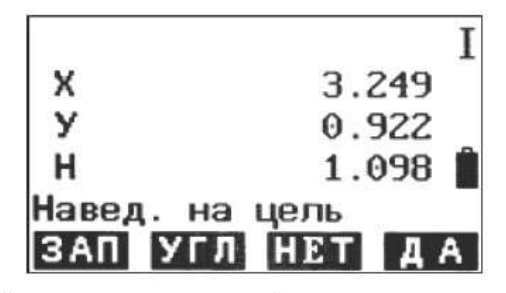

- Выберите «3. Смещ/Угол (смещение по углу)» после ввода данных точки стояния прибо- $\overline{4}$ . ра (см. п. 6.1 «Ввод данных точки стояния»).
- Тщательно визируйте направление точки цели и нажмите F4: [ДА], отобразятся расстоя-5. ние и угол точки цели.
- По завершении измерения: 6. Нажмите F1: [ЗАП], чтобы сохранить; Нажмите F2: [КООР], чтобы отобразить координаты Х-У-Н; Нажмите F3: [НЕТ], чтобы вернуться к действию 6; Нажмите F4: [ДА], чтобы вернуться к режиму смещения.

#### 4.8.3. Измерение со смещением по двум расстояниям

Измерение расстояния между точкой цели и двумя смещенными точками. Установите две смещенные точки (первая цель и вторая цель) на прямой линии от точки цели, измерьте первую и вторую цели, затем введите расстояние между второй целью и точкой цели, чтобы найти точку цели.

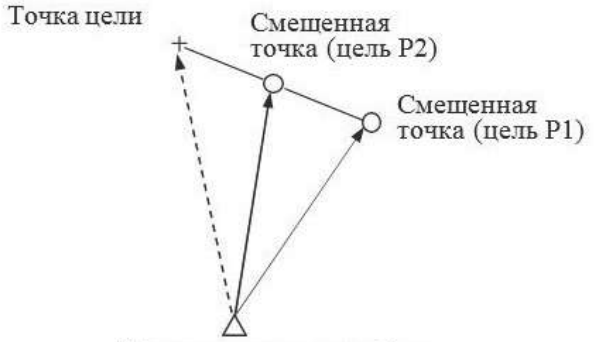

Точка стояния прибора

Порядок измерения со смещением по двум расстояниям:

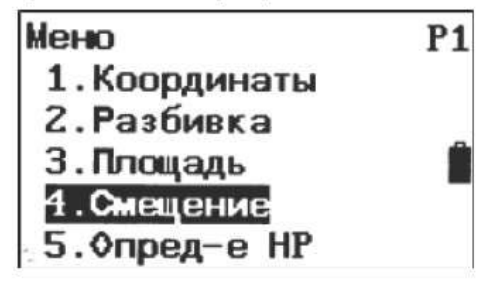

- Установите две смещенные точки (первая цель и вторая цель) на прямой линии от точки  $1<sup>1</sup>$ цели и используйте смещенные точки в качестве цели.
- $2.$ Выберите [MEHЮ] на стр. 2 в режиме измерений, затем выберите «4. Смещение (смещение)» или нажмите F3: [СМЕЩ] прямо на стр. 3.

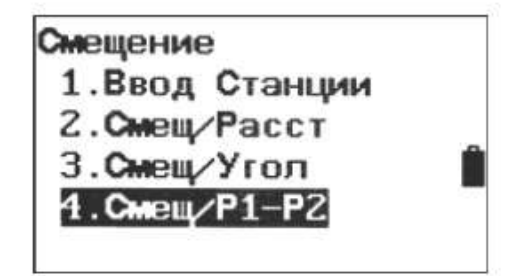

Выберите «4. Сдвиг/Р1-Р2 (смещение по 2 точкам)» после ввода данных точки стояния  $3.$ прибора (см. п. 6.1 «Ввод данных точки стояния»).

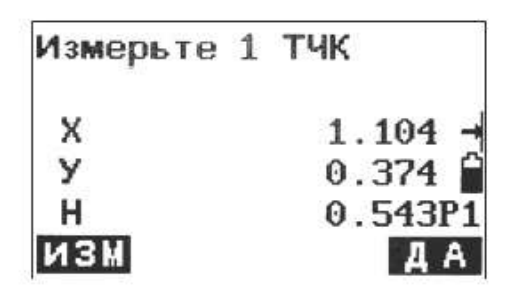

Наведите прибор на первую цель и нажмите F1: [ИЗМ], отобразятся данные измерения. 4. Нажмите F4: [ДА], чтобы подтвердить это значение.

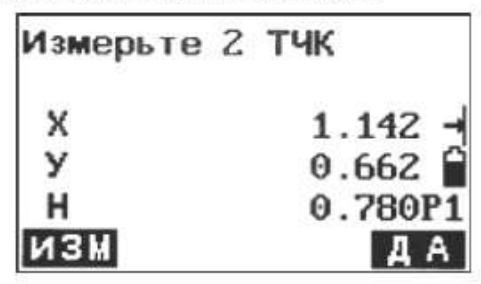

5. Визируйте вторую целью, нажмите F1: [ИЗМ], отобразятся данные измерения, нажмите F4: [ДА], чтобы подтвердить это значение.

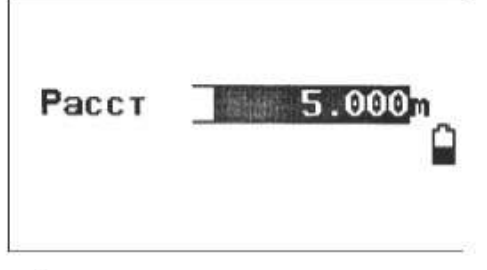

6. Введите расстояние от второй точки до точки цели и нажмите {ENT}, отобразятся угол и расстояние точки цели.

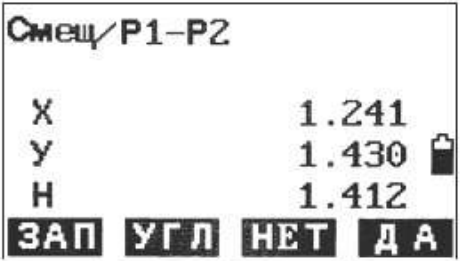

7. Нажмите F1: [ЗАП], чтобы сохранить; Нажмите F2: [УГЛ], чтобы отобразить угловые значения ВУ, ГУ и расстояние SD; Нажмите F3: [НЕТ], чтобы вернуться к действию 6; Нажмите F4: [ДА], чтобы вернуться к режиму смещения.

## 4.9. Измерение недоступной линии (MLM)

Измерение недоступной линии используется, чтобы напрямую измерять наклонное расстояние, горизонтальное расстояние и разницу высоты от одной начальной точки до других точек, не передвигая прибор.

#### ПРИМЕЧАНИЕ:

- Данные последних измерений можно установить в качестве начальной точки для начала  $\bullet$ следующего действия.
- Разность высот одной точки и начальной точки можно отобразить в виде процентов.

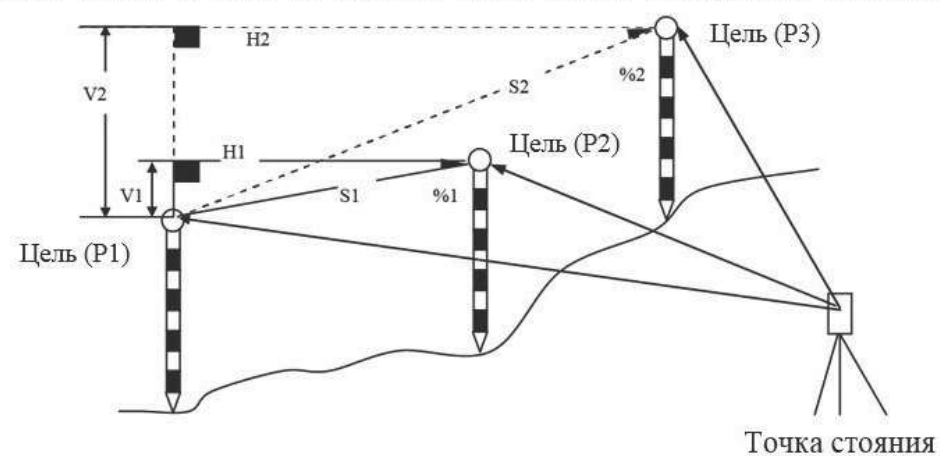

### 4.9.1. Измерение расстояния между двумя и более точками

Порядок измерения:

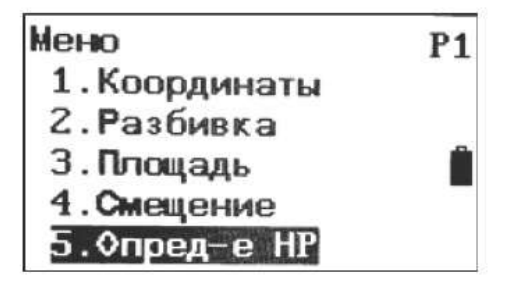

 $1.$ Нажмите F2: [MEHIO] на стр. 2 в режиме измерения. Выберите «5. Опред-е НР (измерение недоступной линии)».

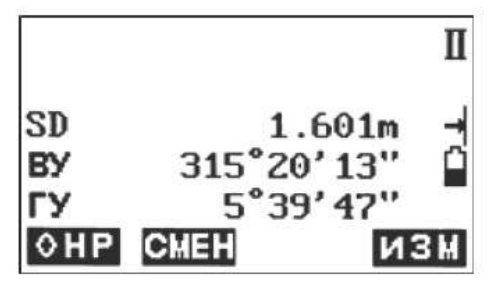

- Наведите прибор на начальную точку Р1, затем нажмите F4: [ИЗМ], отобразятся данные  $2.$ измерений.
- Наведите прибор на точку цели Р2 и нажмите F1: [ОНР], чтобы начать измерение. Ото- $3.$ бразятся SD, HD, h.

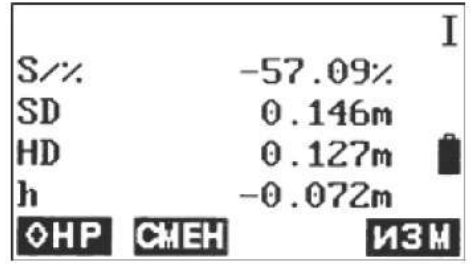

- 4. Наведите прибор на следующую точку РЗ и нажмите F1: [ОНР], чтобы начать измерение. Повторите эти действия, чтобы измерить другие точки цели.
- Нажмите F2: [СМЕН], последняя измеренная цель станет новым начальным положением 5. для выполнения измерения недоступной линии следующей цели.
- 6. Нажмите F4: [ИЗМ], чтобы повторно измерить начальное положение.
- 7. Нажмите клавишу {ESC}, чтобы вернуться в режим меню. Примечание:

«S/%» на экране означает, что расстояние между двумя точками выражено как градиент

#### 4.9.2. Изменение начальной точки

Данные предыдущих измерений можно установить в качестве начальной точки для начала следующего действия.

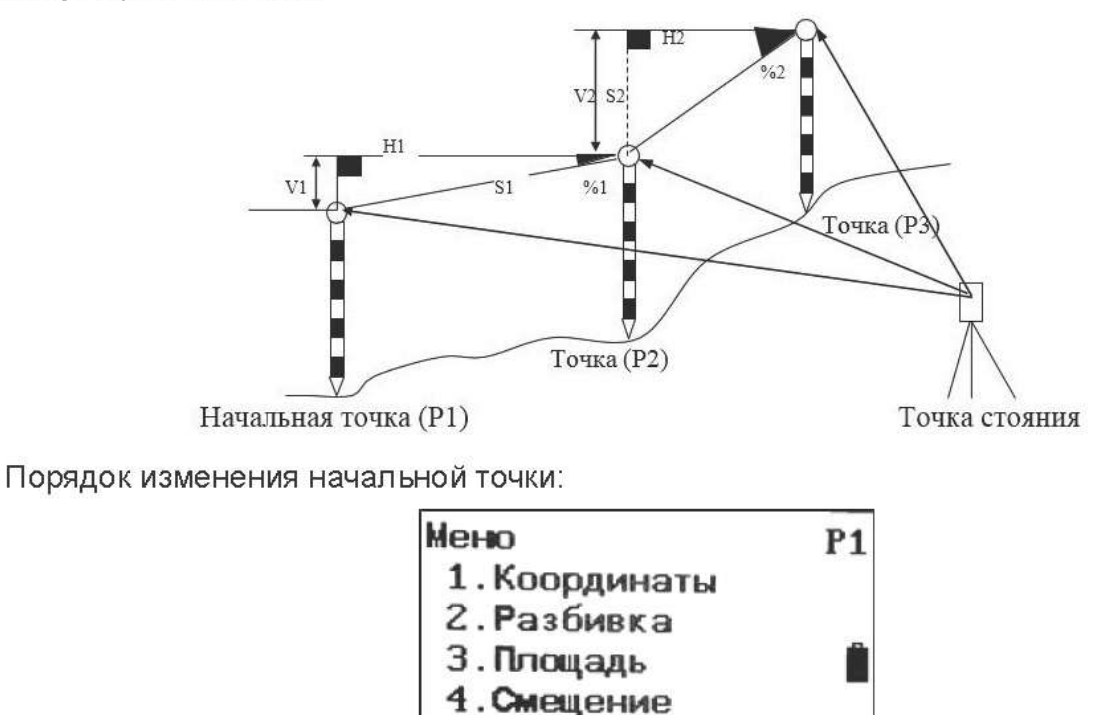

1. Нажмите F2: [MEHIO] на стр. 2 в режиме измерения. Выберите «5. Опред-е НР (измерение недоступной линии)».

5.0пред-е НР

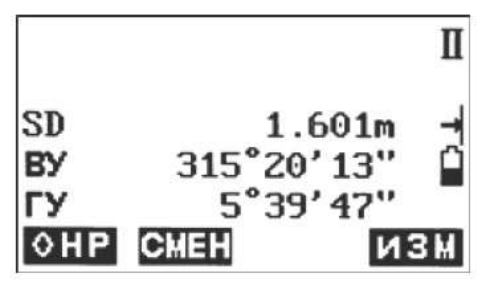

Измерьте начальную точку Р1 и первую цель Р2, совершая действия 1, 2 и 3, как указа- $2.$ но выше.

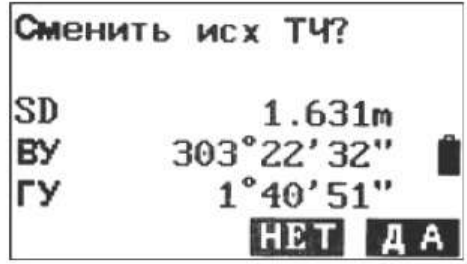

3. Измерив две точки, нажмите F2: [CMEH] и F4: [ДА], чтобы установить последнюю измеренную точку в качестве новой начальной точки, или нажмите F3: [НЕТ], чтобы сбросить.

# 4.10. Измерение недоступной высоты (REM)

Измерение недоступной высоты является функцией для измерения координат и высоты точки, на которой невозможно установить цель непосредственно, например, на линии электропередач, воздушной линии, мосту и пр.

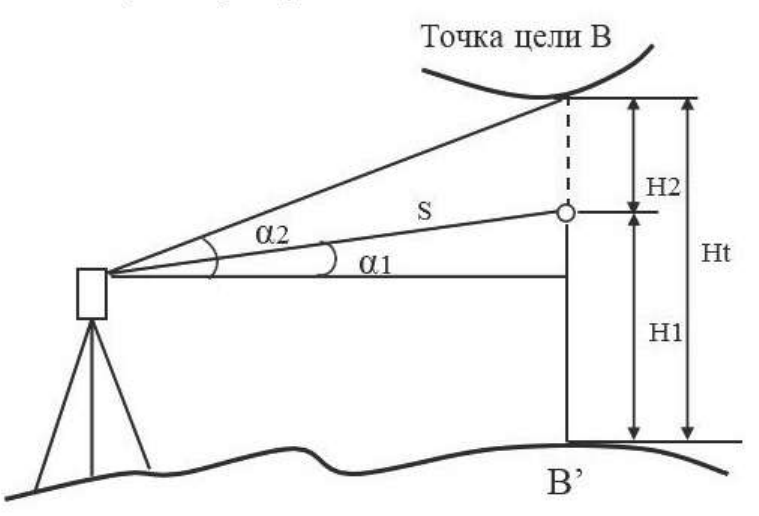

Формула для измерения данных, показанных на рисунке выше:

Ht = H1 + Scosa1tga2 - Ssina1

Порядок измерения недоступной высоты:

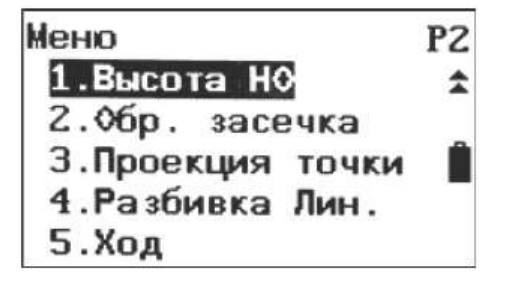

- 1. Установите цель прямо под или над объектом и измерьте высоту цели при помощи рулетки или т. п.
- $2.$ Нажмите F2: [МЕНЮ] на стр. 2 в режиме основных измерений, затем нажмите клавишу Func, чтобы перейти на стр. 2, нажмите «1.
- 3. Высота НО (измерение недоступной высоты)» на стр. 2, чтобы войти в состояние измерения недоступной высоты.

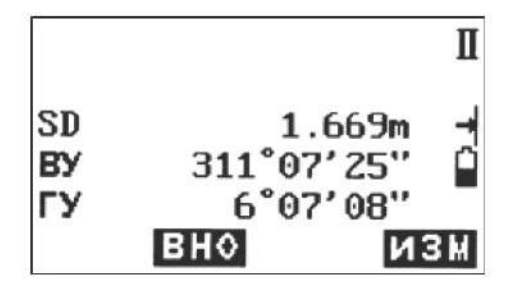

### 4. Измерение опорной точки.

Тщательно наведите призму, нажмите F4: [ИЗМ], чтобы измерить расстояние. Нажмите F4: [ИЗМ], чтобы произвести повторное измерение.

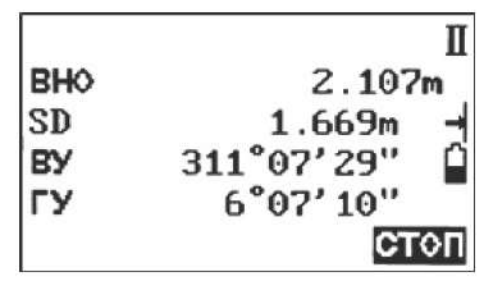

Тщательно наведите прибор на цель и нажмите F2: [ВНО]. Высота от уровня земли до 5. цели отобразится как «ВНО». Нажмите F4: [STOP], чтобы повторить действие, и {ESC}, чтобы вернуться в режим меню.

# 4.11. Засечка

Программа засечки используется для определения координат точки стояния прибора (неизвестной) путем измерения нескольких известных точек. Можно использовать данные координат из памяти.

Ввод

Координаты известных точек: Xi, Yi, Zi Измеренный НА: Ні Измеренный VA: Vi Измеренное расстояние: Di

Вывод Данные координат точки стояния: Хо, Үо, Zо Известная точка Р1

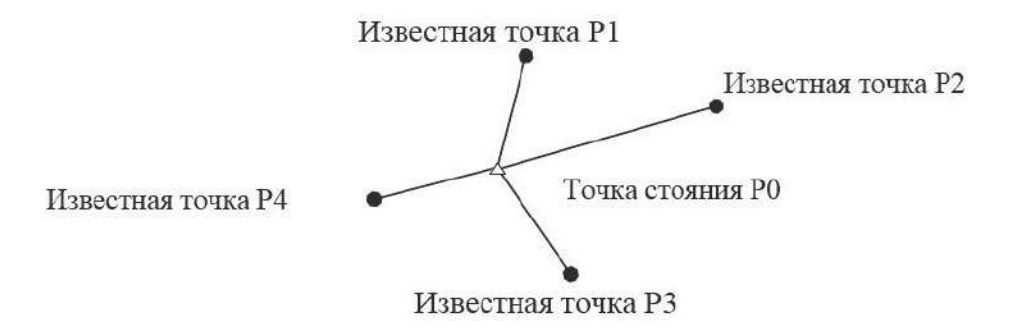

ПРИМЕЧАНИЕ:

- Все значения N, E, Z или только значение Z точки стояния рассчитывают, измеряя известные точки.
- Измерение с обратной засечкой координат изменяет данные N, E, Z точки стояния прибора, а измерение с обратной засечкой высоты изменяет только данные Z. Произведите измерение с засечкой (см. п. 4.11.1. «Обратная засечка координат» и п. 4.11.2. «Обрат-

ная засечка высоты»).

Введенные данные известных координат и рассчитанные данные можно сохранить в  $\ddot{\phantom{1}}$ текущем проекте.

#### 4.11.1. Обратная засечка координат

Способом измерения расстояния и углов можно измерить от 2 до 5 известных точек. Порядок обратной засечки координат

- Мено P<sub>2</sub> 1.Высота НО<br>2.Обр. засечка<br>3.Проекция точки<br>4.Разбивка Лин.
- 1. Выберите [МЕНЮ] на стр. 2 в режиме основных измерений, затем нажмите клавишу Func, чтобы перейти на стр. 2, выберите «2. Обр.засечка (обратная засечка)» или сразу [ОБЗ] на стр. 3.

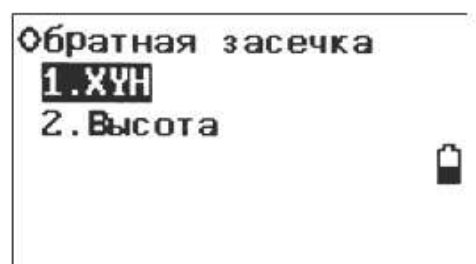

2. Выберите «1. XYH» и введите данные известной точки. После ввода данных первой известной точки нажмите F3: [СЛЕД], чтобы ввести данные второй точки.

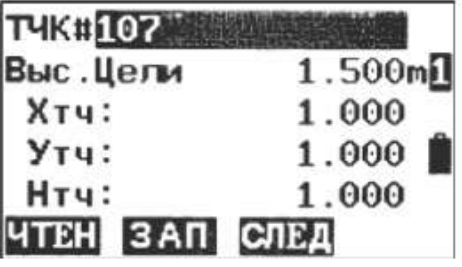

После того как данные всех известных точек установлены, нажмите F4: [ИЗМ].  $3.$ Нажмите F1: [ЧТЕН], чтобы вывести данные существующих координат.

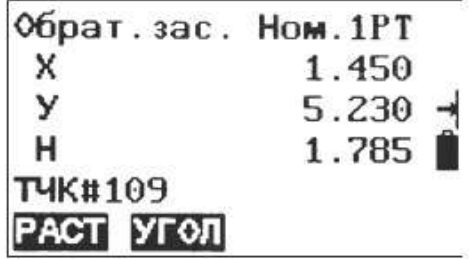

4. Визируйте первую известную точку и нажмите F1: [РАСТ], чтобы начать измерение. Если известных точек больше двух, отобразится F2: [УГЛЫ], можно подтвердить известную точку измерением угла.

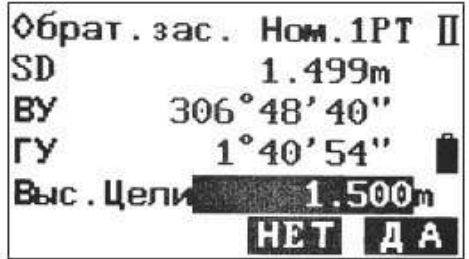

5. Нажмите F4: [ДА], чтобы использовать данные измерения первой известной точки. Нажмите F3: [НЕТ], чтобы повторно измерить эту точку. Сюда также можно ввести высоту цели.

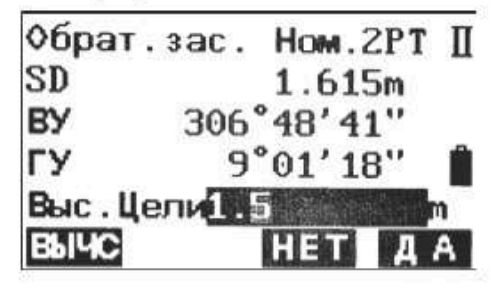

6. Повторите действия 4 и 5 для других точек.

После получения минимально необходимых данных измерений для расчета отобразится ГВЫЧСТ.

Нажмите F1: [ВЫЧС], чтобы произвести расчет. Отобразятся координаты точки стояния прибора и стандартное отклонение.

Нажмите F3: [НЕП, чтобы произвести повторное измерение точки.

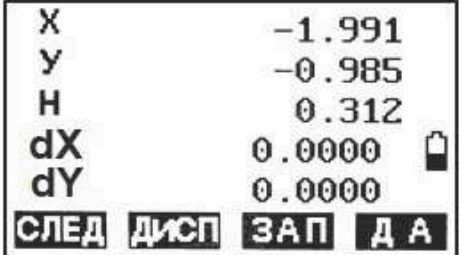

7. Нажмите F1: [СЛЕД], чтобы добавить другие известные точки. Нажмите F2: [ДИСП], чтобы посмотреть погрешность измерения известных точек Нажмите F3: [ЗАП], чтобы сохранить результат расчетов. Нажмите F4: [ДА], чтобы завершить обратную засечку координат.

Установка координат точки стояния завершена.

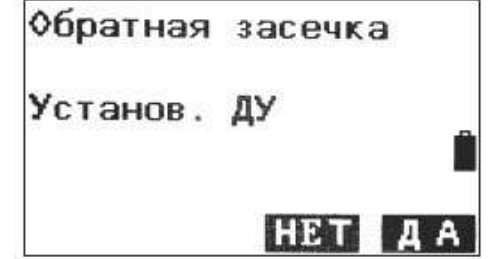

8. На этом экране <Установ. ДУ (установка азимута)> наведите прибор на первую точку и нажмите F4: [ДА], чтобы установить первую известную точку в качестве задней точки и азимута, нажмите F3: [НЕТ], чтобы вернуться в режим измерений.

### 4.11.2. Обратная засечка высоты

При помощи этого измерения определяется только Z (высота) точки стояния прибора. Методом измерения расстояния можно измерить всего от 1 до 5 известных точек.

Порядок обратной засечки высоты:

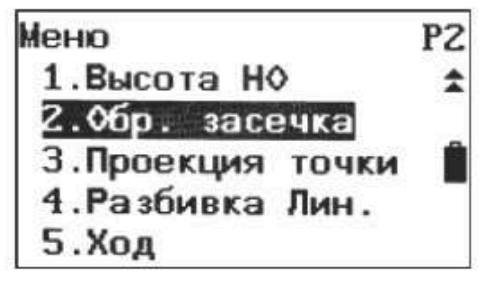

1. Выберите F2: [МЕНЮ] на стр. 2 в режиме основных измерений, затем нажмите клавишу Func, чтобы перейти на стр. 2, выберите «2. Обр.засечка (Обратная засечка)» или сразу F4: [OБ3] на стр. 3.

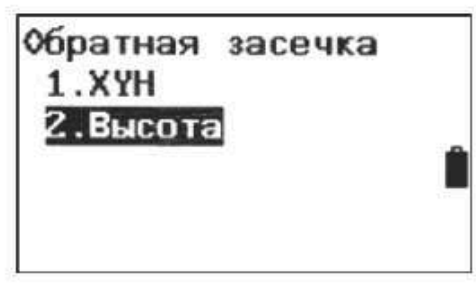

 $\mathfrak{D}$ Выберите «2. Высота» и введите известную точку.

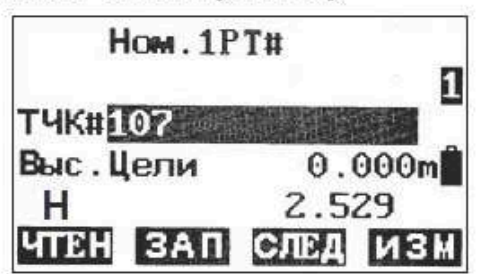

- 3. После установки высоты первой известной точки нажмите F3: [СЛЕД], чтобы установить данные второй точки.
- После того как данные всех известных точек установлены, нажмите F4: [ИЗМ]. 4. Нажмите F1: [ЧТЕН], чтобы вывести данные существующих координат.

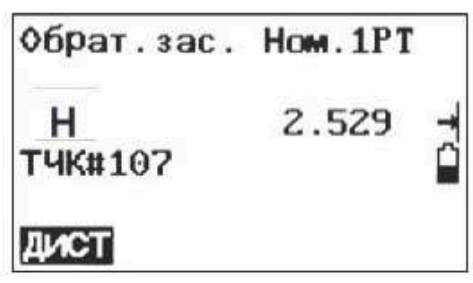

Визируйте первую известную точку и нажмите F1: [ДИСТ], чтобы начать измерение. Ото-5. бражаются данные измерений.

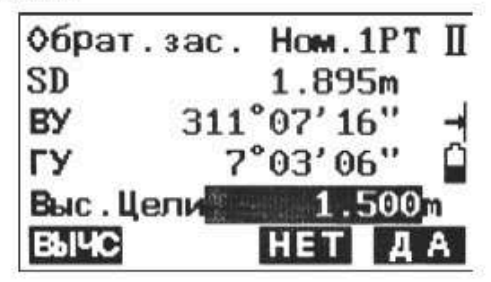

Нажмите F4: [ДА], чтобы использовать данные измерений первой известной точки. 6. Нажмите F3: [НЕТ], чтобы произвести повторное измерение точки. Сюда также можно ввести высоту цели.

По завершении двух измерений отобразится [ВЫЧС].

7. Нажмите F1: [ВЫЧС], чтобы произвести расчет. Отобразится высота точки стояния прибора и стандартное отклонение.

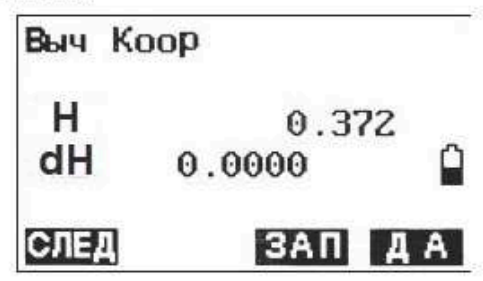

8. Нажмите F1: [СЛЕД], чтобы добавить другие известные точки. Нажмите F3: [ЗАП], чтобы сохранить результат расчетов. Нажмите F4: [ДА], чтобы завершить обратную засечку высоты. Из координат точки стояния прибора устанавливается только Z (высота). Значения X и У не изменяются.

## 4.11.3. Порядок расчета засечки

Координаты N, E рассчитываются по формулам измерений угла и расстояния, а координаты точки стояния прибора определяются методом наименьших квадратов. Координату Z определяют, используя среднее значение в качестве координат точки стояния прибора.

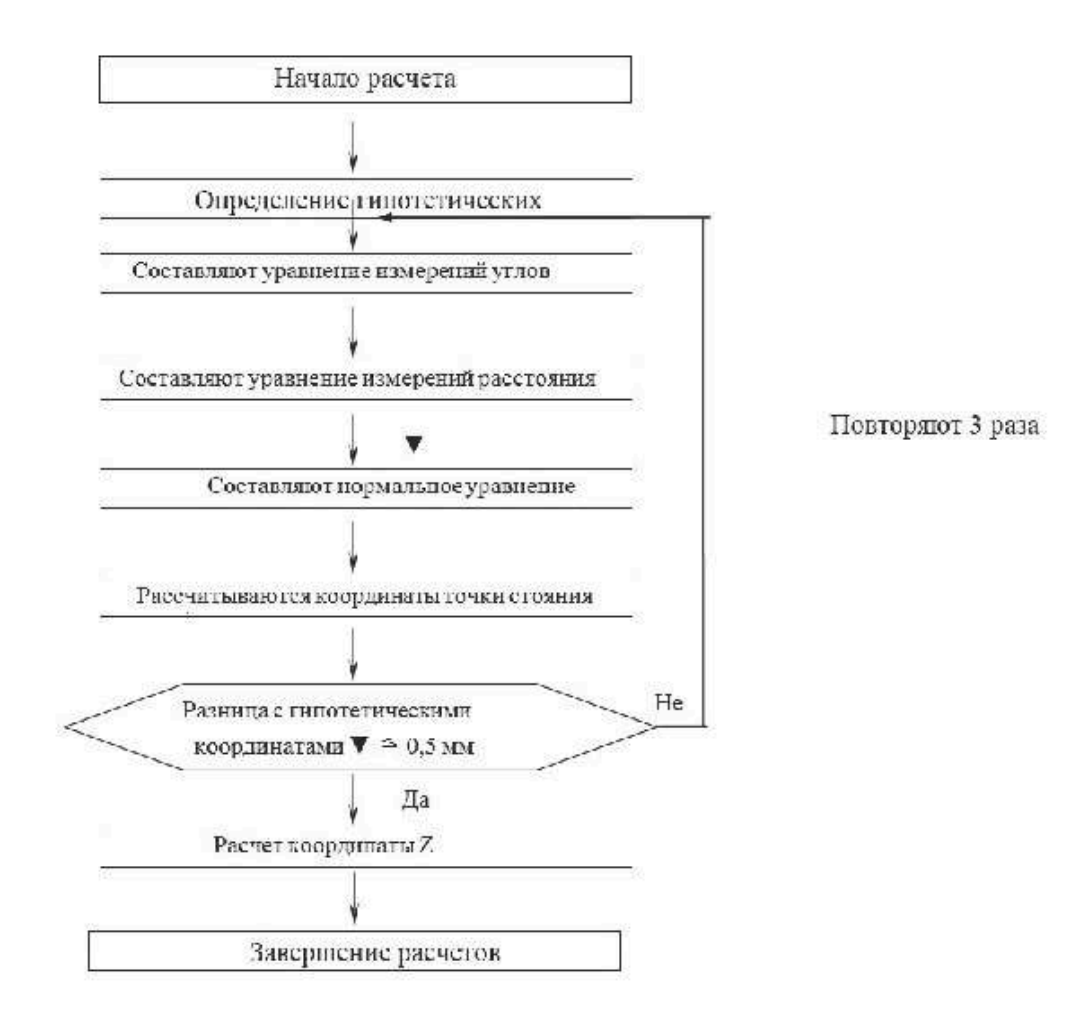

#### 4.11.4. Меры предосторожности при выполнении засечки

Иногда рассчитать координаты точки стояния оказывается невозможно, если неизвестная точка и три или более известных точки находятся на одной окружности. Расчет также невозможен, если внутренний угол между известными точками слишком мал. Сложно представить, что, чем больше расстояние между точкой стояния прибора и известными точками, тем уже

внутренний угол между известными точками. Будьте осторожны, поскольку точки легко могут распол ожиться на одной окружности.

Предпочтительнее такое расположение, как показано ниже.

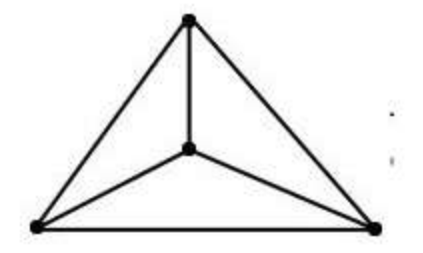

А: неизвестная точка

• известная точка

Иногда оказывается невозможно произвести правильный расчет, как показано ниже.

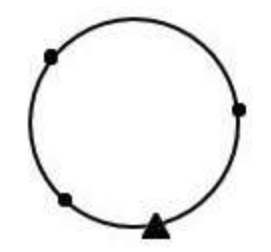

Если точки расположены на одной окружности, примените один из следующих способов:

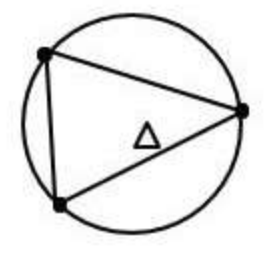

1) Перенесите контрольную точку как можно ближе к центру треугольника.

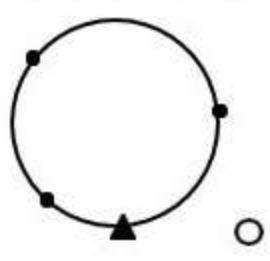

2) Измерьте еще одну известную точку, не находящуюся на окружности.

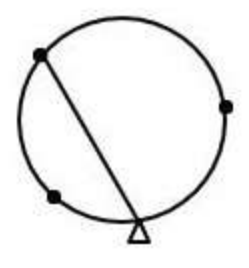

3) Произведите измерение расстояния для минимум одной из трех точек.

## 4.12. Проекция точки

Проекция точки применяется для проецирования точки на установленную базовую линию. Проецируемую точку можно измерить или ввести. Отображаются расстояния от первой точки и проецируемой точки до положения, в котором линия, идущая от проецируемой точки, пересекает базовую линию под прямым углом.

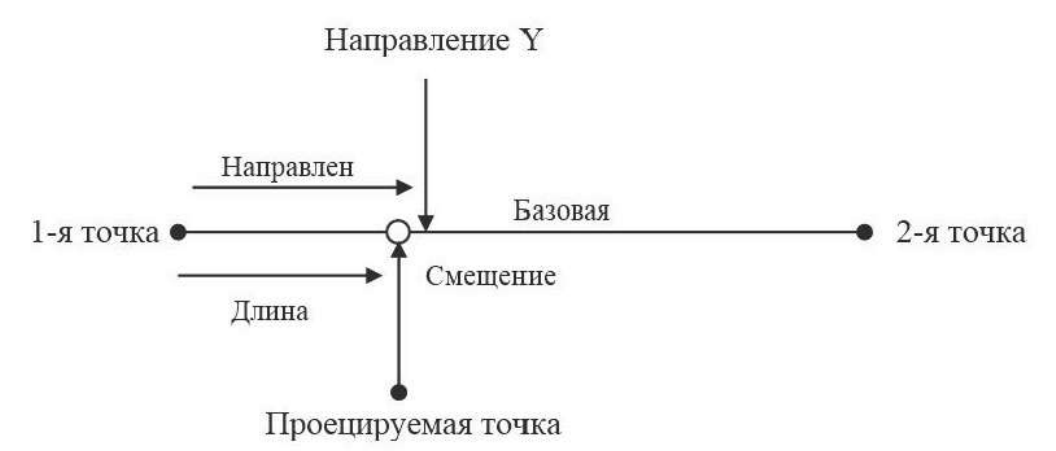

Длина — расстояние вдоль базовой линии от 1-й до 2-й точки (направление X).

Смещение — расстояние от проецируемой точки до положения, в котором линия, идущая от проецируемой точки, пересекает базовую линию под прямым углом (направление Y).

# 4.12.1. Задание базовой линии

Порядок задания базовой линии:

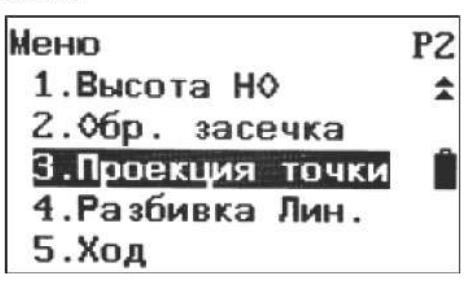

- 1. Нажмите F2: [MEHIO] на стр. 2 в режиме основных измерений.
- $\mathcal{L}$ Перейдите на стр. 2, выберите «3. Проекция точки».

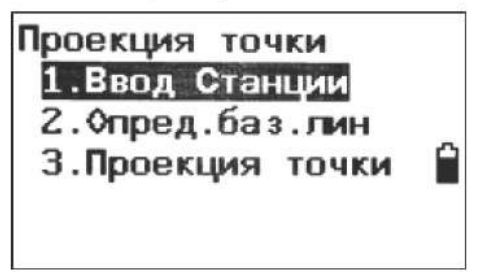

3. Введите данные точки стояния прибора (см. п. 4.3.1 «Ввод данных точки стояния»).

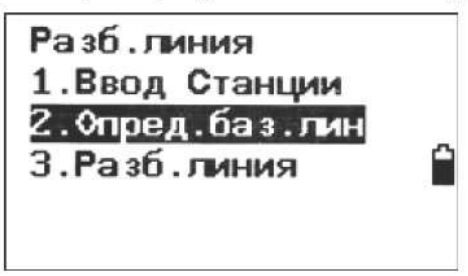

Выберите «2. Опред.баз.лин. (задать базовую линию)».  $\overline{4}$ .

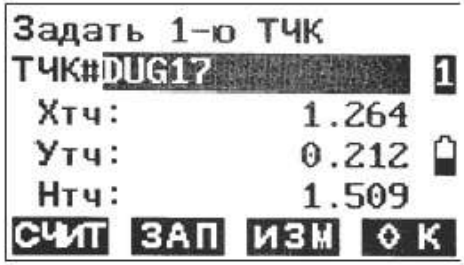

5. Введите данные первой точки или нажмите F1: [СЧИТ], чтобы использовать данные существующих координат, или нажмите F3: [ИЗМ], чтобы измерить точку.

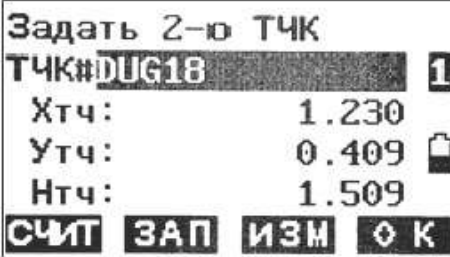

- 6. Нажмите F4: [ОК], чтобы ввести данные второй точки.
- 7. Нажмите F4: [ДА], чтобы завершить определение базовой линии. Отобразится уровень базовой линии.

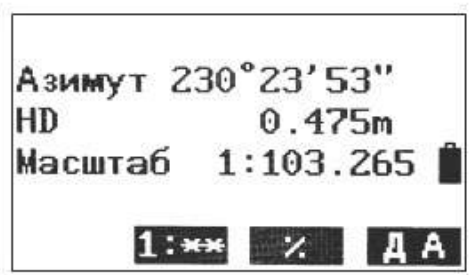

8. Нажмите F2: [1:\*\*] или F3: [%], чтобы изменить режим отображения масштаба.

#### ПРИМЕЧАНИЕ:

Заданную базовую линию можно использовать для измерения с разбивкой и для проекции точки.

#### 4.12.2. Проекция точки

Перед проекцией точки необходимо задать базовую линию. Порядок проекции точки:

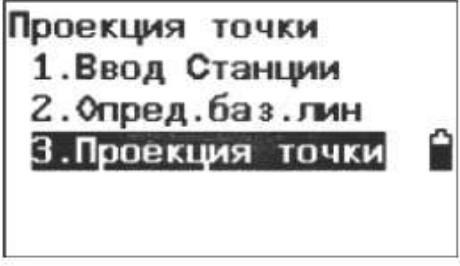

Выберите «3. Проекция точки» после завершения определения базовой линии.  $1.$ 

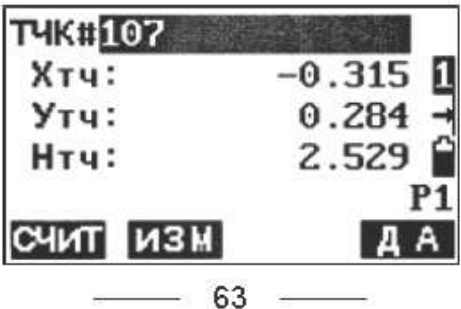

2. Введите координаты точки.

Нажмите F2: [ИЗМ], чтобы измерить проецируемую точку.

При сохранении данных в качестве известной точки нажмите клавишу {Func}, затем F2: [ЗАП] на стр. 2. Способ сохранения см. в п. 23.1 «Ввод координат известной точки с помощью клавиш».

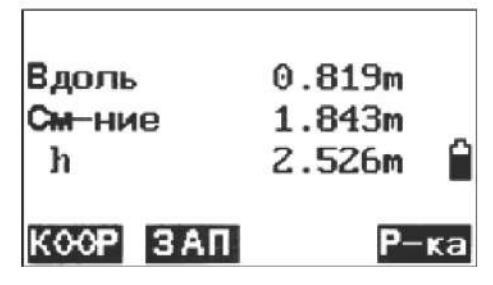

3. Нажмите F4: [ДА], чтобы рассчитать длину, при этом отобразятся смещение и dVD. Длина — расстояние вдоль базовой линии от 1-й до 2-й точки (направление X). Смещение - расстояние от проецируемой точки до положения, в котором линия, идущая от проецируемой точки, пересекает базовую линию под прямым углом (направление  $Y$ )

dVD: высота проецируемой точки над базовой линией.

Нажмите F1: [КООР], чтобы отобразить переключение между данными координат и расстояния. Нажмите F2: [ЗАП], чтобы сохранить координаты в качестве известных данных. Нажмите F4: [Р-ка], чтобы переключиться к разбивке измерений проецируемой точки. См. п. 7 «Измерения с разбивкой».

Нажмите клавишу {ESC}, чтобы продолжить проецирование новой точки.

## 4.13. Линия разбивки

Линия разбивки используется для разбивки нужной точки на необходимом расстоянии от базовой линии и для определения расстояния от базовой линии до нужной точки.

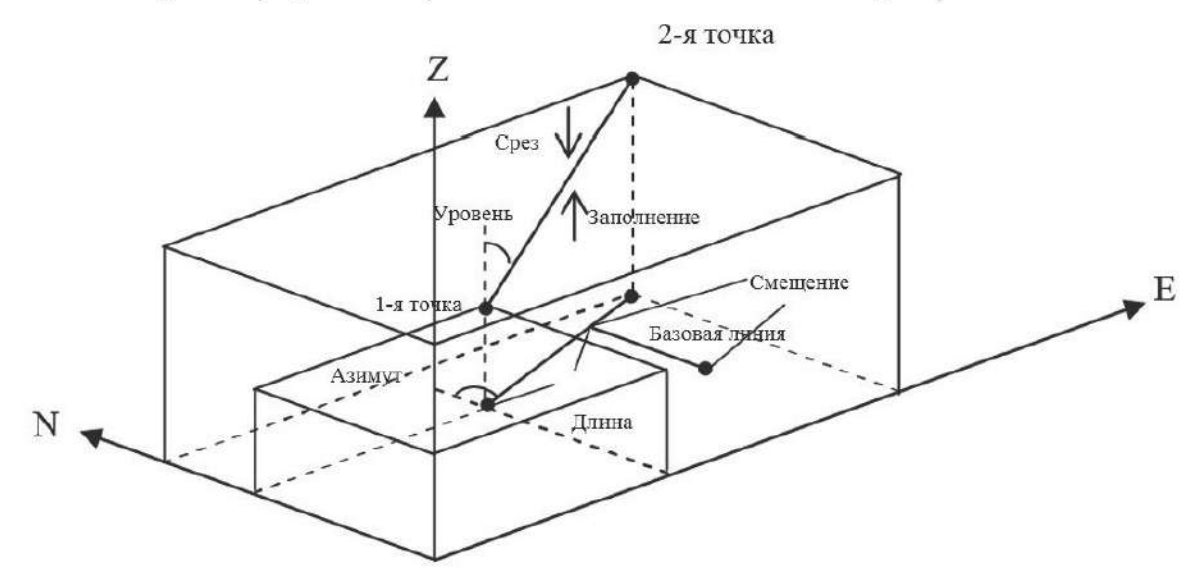

## 4.13.1. Задание базовой линии

Порядок задания базовой линии:

Чтобы выполнить разбивку, сначала задайте базовую линию. Базовую линию можно задать, введя координаты двух точек.

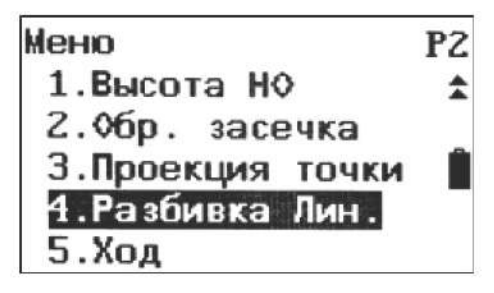

Нажмите F2: [МЕНЮ] на стр. 2 в режиме основных измерений. 1.

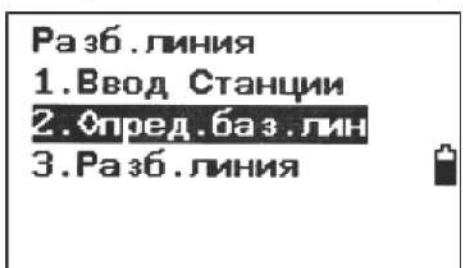

- 2. Перейдите на стр. 2 и выберите «4. Разбивка Лин. (разбивка линии)».
- 3. Введите данные точки стояния прибора (см. п. 6.1 «Ввод данных точки стояния»).
- 4. Выберите «2. Опред. баз. лин (задать базовую линию)», выполняя действия 5, 6 и 7, как описано в п. 13.1 «Определение базовой линии».

## 4.13.2. Линия/точка разбивки

Это измерение можно использовать для определения координат нужной точки, вводя длину и смещение на основании базовой линии.

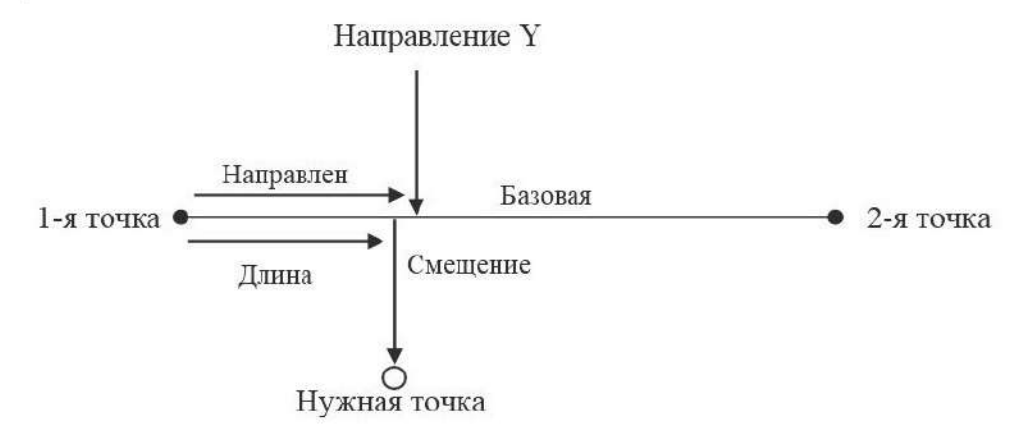

Длина — расстояние по базовой линии от 1-й точки до положения, в котором линия, идущая из нужной точки, пересекает базовую линию под прямым углом (направление X). Смещение - расстояние от нужной точки до положения, в котором линия, идущая от нужной точки, пересекает базовую линию под прямым углом (направление Y).

Порядок разбивки:

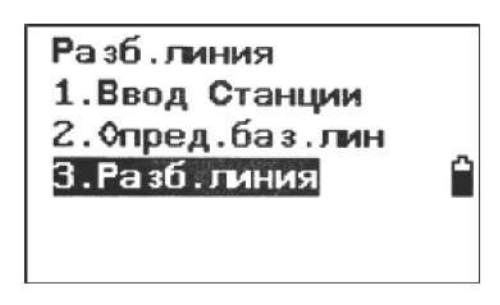

65

 $1.$ Выберите «3. Разб.линия (линия разбивки)» после определения базовой линии.

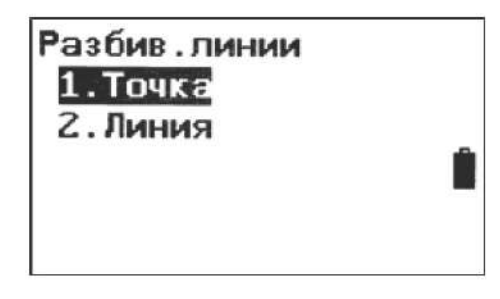

 $2.$ Выберите «1. Точка»

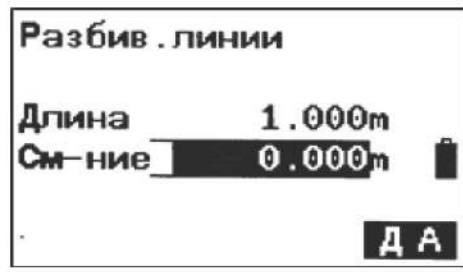

3. Введите значения длины и смещения, затем нажмите F4: [ДА], координаты нужной точки будут рассчитаны и отображены.

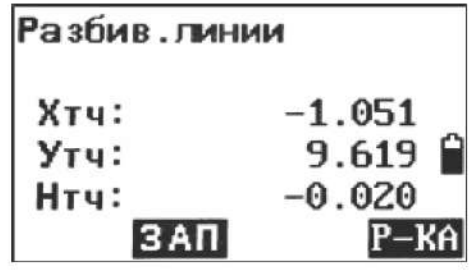

4. Нажмите F2: [ЗАП], чтобы сохранить значение в качестве известной точки (см. п. 20.1 «Ввод координат известной точки с помощью клавиш»). Нажмите F4: [P-КА], чтобы разбить нужную точку (см. п. 4.6. «Измерение с разбивкой»). Нажмите клавишу {ESC}, чтобы продолжить.

# 4.13.3. Разбивка линии/линии

Разбивка линии/линии показывает, как далеко по горизонтали измеряемая точка находится от базовой линии, и как далеко по вертикали измеряемая точка находится от соединенной линии. Перед этой операцией обязательно задайте базовую линию.

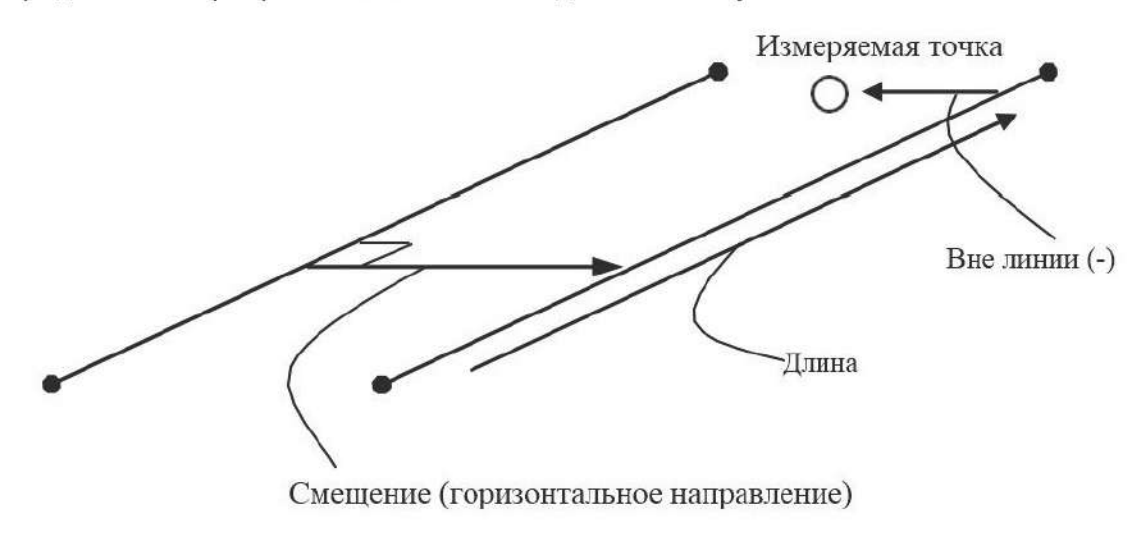

Вид сбоку

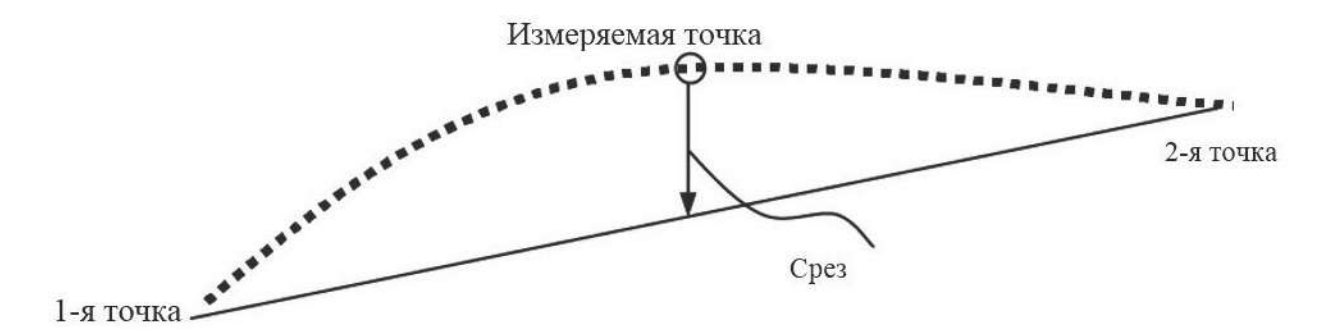

Вне линии - положительное значение показывает, что точка находится справа от базовой линии, а отрицательное - что слева.

Срез показывает, что точка находится ниже базовой линии. Заполнение показывает, что точка находится выше базовой линии. Длина — расстояние вдоль базовой линии от 1-й до измеряемой точки. Порядок разбивки линии/линии:

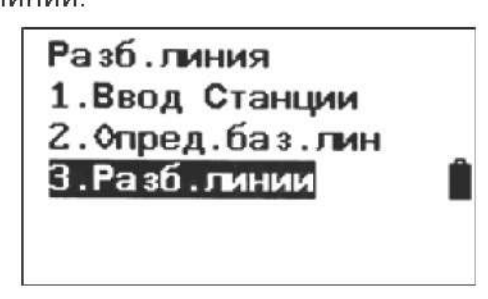

 $1<sup>1</sup>$ Выберите «3. Разб. линии (линия разбивки)» после определения базовой линии.

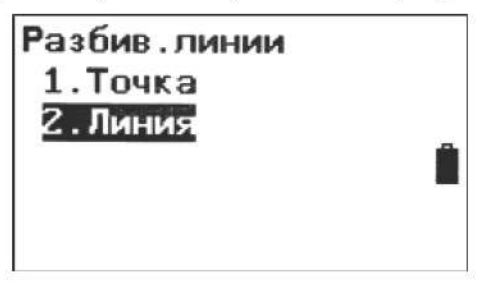

 $\overline{2}$ . Выберите «2. Линия ».

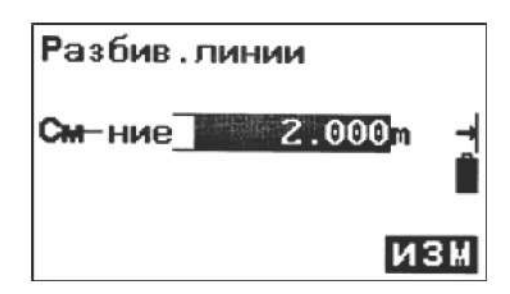

- $3.$ Введите значение смещения - горизонтальное расстояние перемещения базовой линии, положительное значение показывает, что оно справа, а отрицательное - что слева. Перейдите к действию 4, не совершая ввод.
- 4. Наведите прибор на цель и нажмите F4: [ИЗМ], чтобы произвести измерение. Отобразятся результаты измерения.

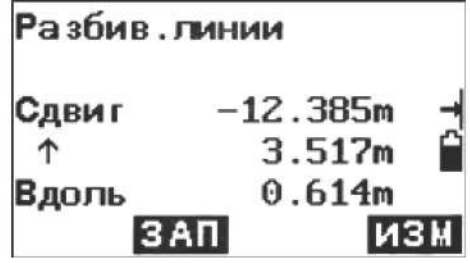

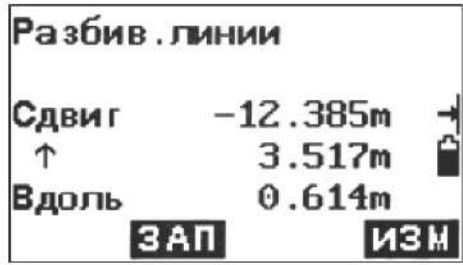

- 5. Нажмите F3: [НЕТ], чтобы повторно измерить цель. Нажмите F4: [ДА], чтобы использовать значения измерения. Отображается разность данных измерения и базовой линии: Вне линии - положительное значение показывает, что точка находится справа от базовой линии, а отрицательное - что слева. Срез показывает, что точка находится ниже базовой линии. Заполнение показывает, что точка находится выше базовой линии. Длина — расстояние вдоль базовой линии от первой точки до измеряемой точки.
- 6. Наведите прибор на следующую цель и нажмите F4: [ИЗМ], чтобы продолжить измерение.

## 4.14. Теодолитная съемка

Если измерить координаты передней точки и сохранить ее в списке, то эта точка может быть использована в качестве точки стояния после перехода в точку 2, а предыдущая точка стояния может быть использована в качестве задней точки для вычисления и ввода азимута.

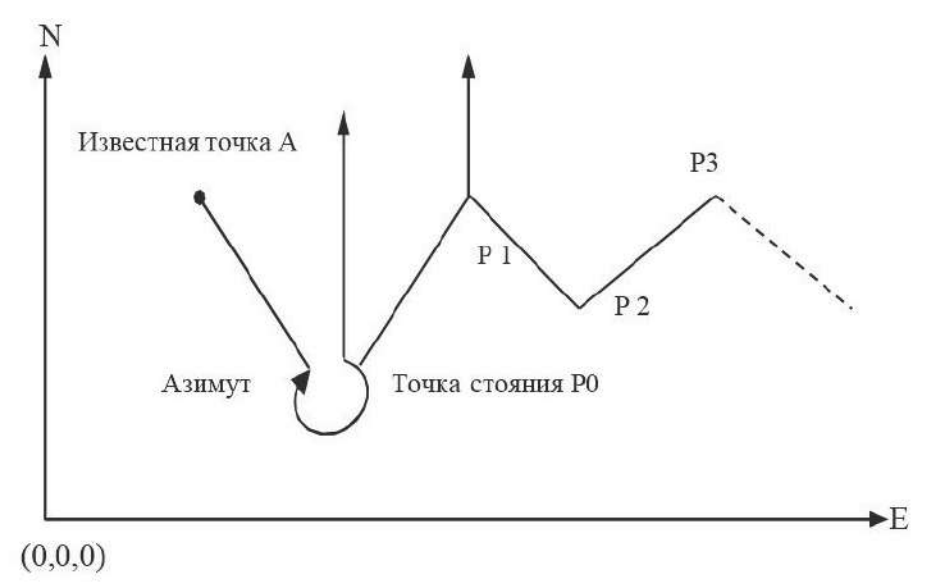

## 4.15. Сохранение координат

Описание порядка измерения передней точки и сохранения ее в списке. Порядок сохранения координат:

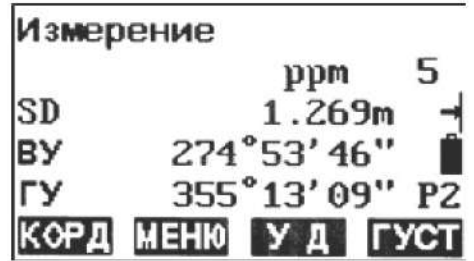

68

1. Нажмите F2: [MEHIO] на стр. 2 в режиме основных измерений.

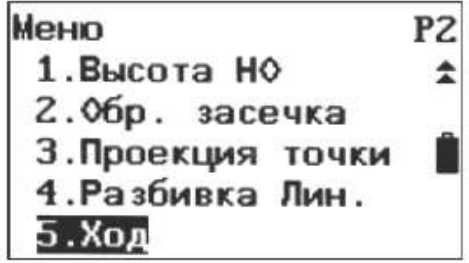

Перейдите на стр. 2 и выберите «5. Ход».  $2.$ 

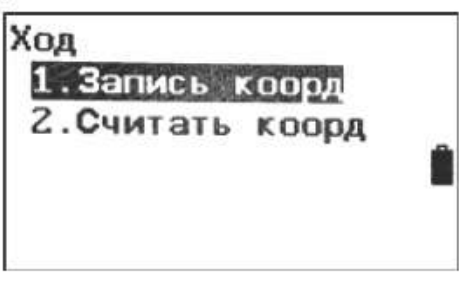

3. Нажмите «1. Запись коорд (сохранить координаты)».

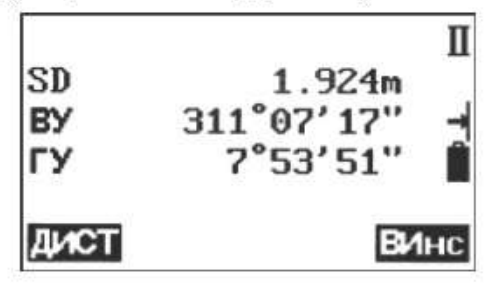

4. Наведите прибор на следующую точку и нажмите F1: [ДИСТ]. Можно нажать F4: [ВИнс], чтобы повторно ввести сюда высоту прибора или высоту цели.

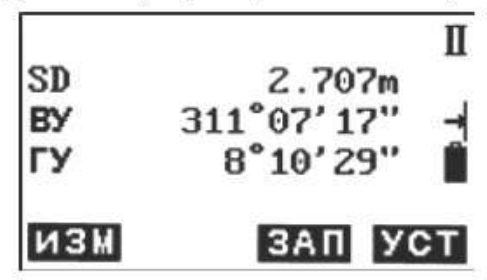

5. Нажмите F4: [УСТ], чтобы сохранить данные, или F3: [ЗАП], чтобы сохранить их в списке.

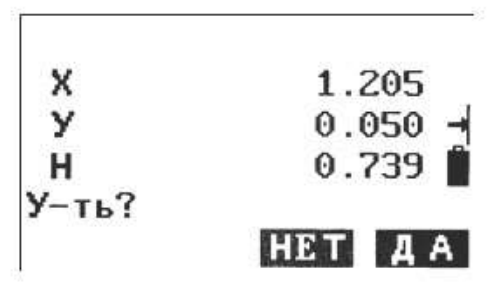

6. Нажмите F3: [НЕТ], чтобы вернуться в прежний режим, и F4: [ДА], чтобы установить данные.

### 4.16. Чтение координат

Установите измеренную переднюю точку в списке сохраненных координат в качестве точки стояния, тогда сохраненная ранее точка стояния станет задней точкой.

 $-69 -$ 

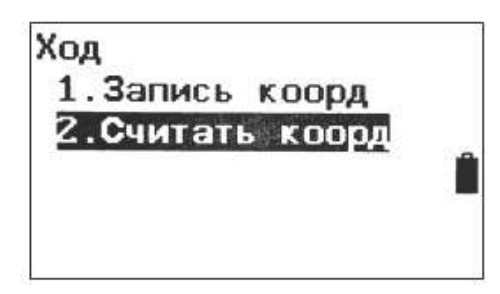

- 1. Переместите прибор на измеренную переднюю точку.
- 2. Выберите «2. Считать коорд (чтение координат)».

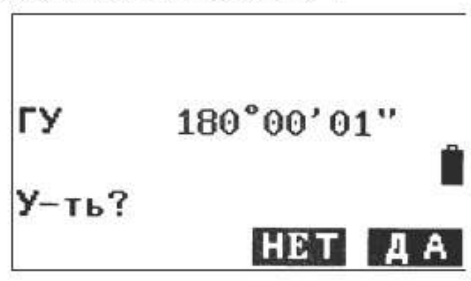

3. Сначала наведите прибор на прежнюю точку стояния, затем нажмите F4: [ДА], чтобы установить координаты прежней передней точки в качестве координат точки стояния, или нажмите F3: [НЕТ], чтобы сбросить.

## 4.17. Обратная задача

Расстояние и азимут от начальной точки то конечной точки можно рассчитать, если известны их координаты.

Ввод:

Координаты начальной точки: N0, E0, Z0 Координаты конечной точки: N1, E1, Z1

Вывод: Расстояние: D Азимут: Az

Решение обратной задачи:

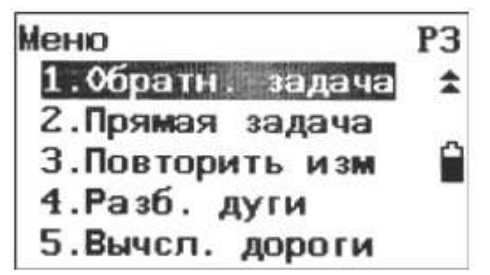

- 1. Нажмите F2: [МЕНЮ] на стр. 2 в режиме основных измерений.
- 2. Перейдите на стр. 3 и выберите пункт «1. Обратн. задача (Обратная задача)».

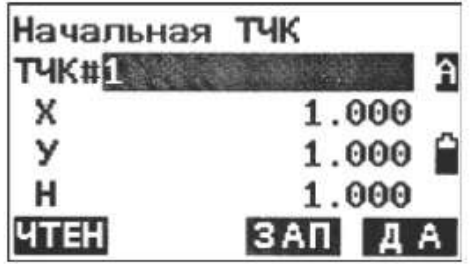

3. Введите координаты начальной точки и нажмите F3: [ЗАП], чтобы при необходимости сохранить данные в списке. Можно нажать F1: [ЧТЕН], чтобы просмотреть существующие данные. Нажать F4: [ДА], чтобы установить.

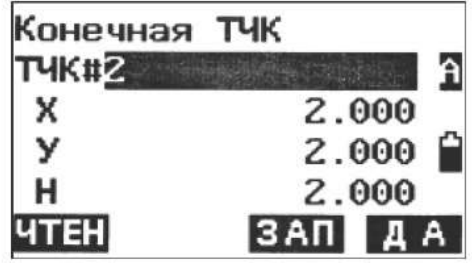

4. Введите координаты конечной точки. См. предыдущее действие.

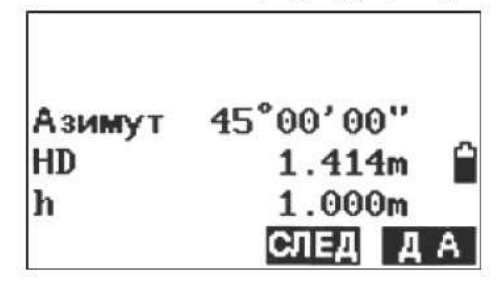

5. Отобразится обратное значение. Нажмите F3: [СЛЕД], чтобы продолжить, нажмите F4: [ДА], чтобы вернуться в меню.

### 4.18. Вычисление полярных координат

Координаты конечной точки можно вычислить, если известны азимут, расстояние и координаты NEZ начальной точки.

Ввод: Координаты начальной точки: N0, E0, Z0 Азимут: Az Расстояние: ДИСТ Вывод: Координаты конечной точки: N1, E1, Z1

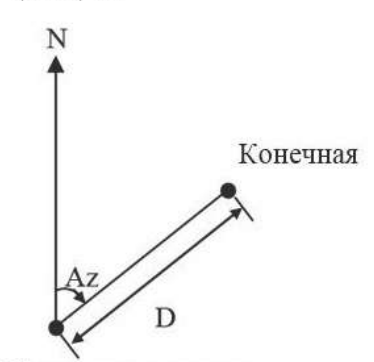

Начальная точка

Порядок вычисления полярных координат:

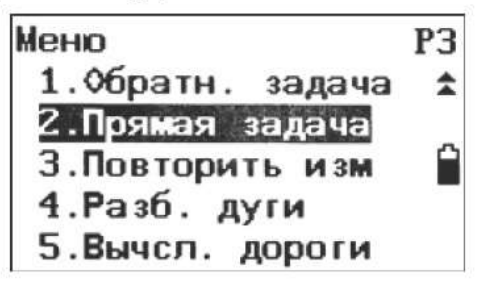

- 1. Нажмите F2: [МЕНЮ] на стр. 2 в режиме основных измерений.
- Перейдите на стр. 3 и выберите пункт  $2.$ «2. Прямая задача (Вычисление полярных координат)».

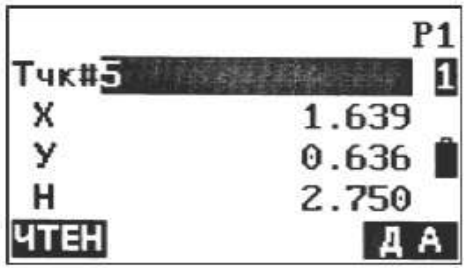

3. Введите данные в соответствующие строки. Чтобы просмотреть данные координат существующей начальной точки, можно нажать F1: [ЧТЕН]. Нажмите F4: [ДА], чтобы ввести данные.

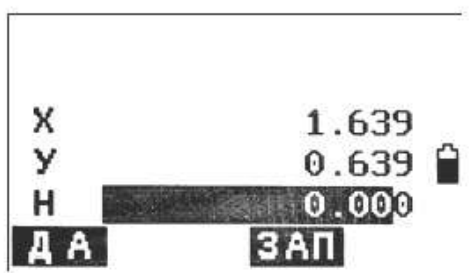

4. Отобразятся вычисленные данные. Нажмите F3: [ЗАП], чтобы сохранить их в списке, или F1: [ДА], чтобы вернуться в меню.

# 4.19. Повторное измерение углов

Углы можно измерить повторно в режиме измерения горизонтальных прямых углов.

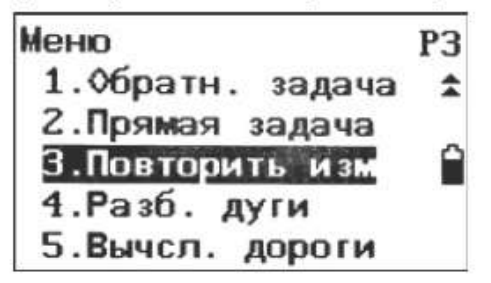

- 1. Нажмите F2: [МЕНЮ] на стр. 2 в режиме основных измерений.
- 2. Перейдите на стр. 3 и выберите пункт «3. Повторить изм (повторить измерение)».

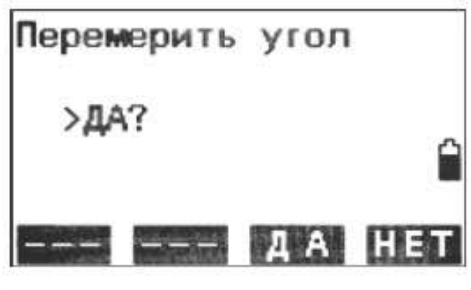

3. Нажмите клавишу F3: [ДА].

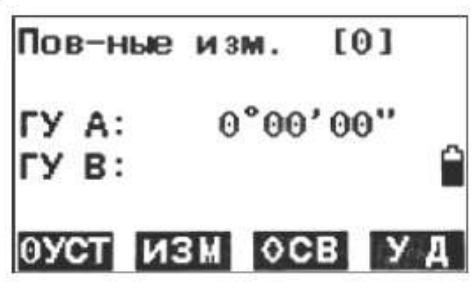

- 4. Наведите зрительную трубу на цель А и нажмите клавишу F1[0УСТ].
- 5. Нажмите клавишу F3: [OCB].
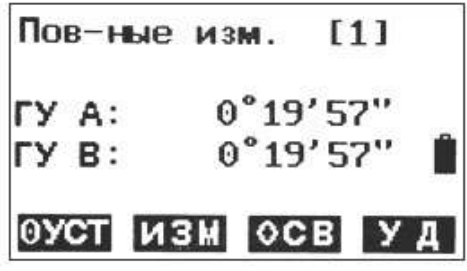

Наведите зрительную трубу на цель В при помощи зажима и винта горизонтального на-6. ведения.

Нажмите клавишу F4: [УД].

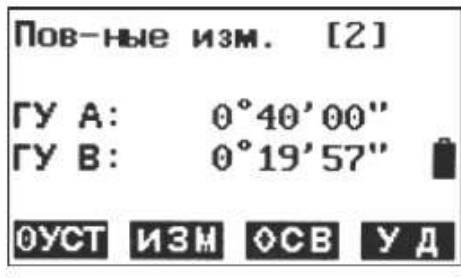

7. Снова наведите зрительную трубу на цель А при помощи зажима и винта горизонтального наведения и нажмите клавишу F3: [OCB].

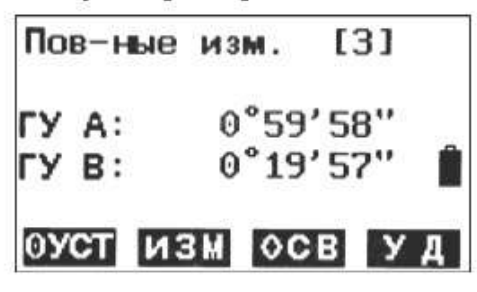

- Снова наведите зрительную трубу на цель В при помощи зажима и винта горизонтально-8. го наведения и нажмите клавишу F4: [УДЕР].
- Повторите действия 7 и 8, чтобы произвести необходимое число повторных измерений.  $9.$

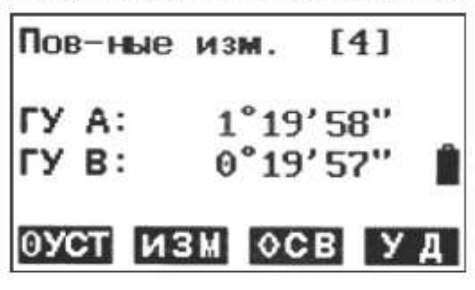

10. Нажмите клавиши F2: [ИЗМ] или [ESC], чтобы вернуться в обычный режим.

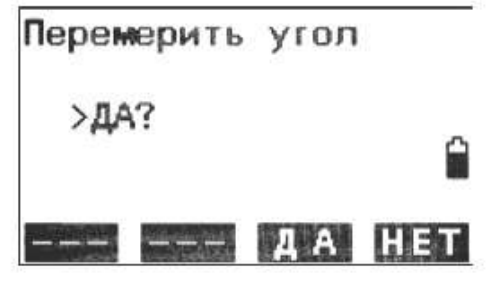

 $-73$  —

11. Нажмите клавишу F3: [ДА].

## ПРИМЕЧАНИЕ:

- Совокупно горизонтальный угол может достигать (360°00'00» минимальное считываä ние) (прямой горизонтальный угол). При 5 повторных считываниях совокупно горизонтальный угол может достигать  $+359^{\circ}59'55$ ».
- Если результаты отличаются от первого измерения более чем на ±30», на дисплее может отобразиться ошибка.

# 4.20. Измерение дуги с разбивкой

Произведите разбивку построенной дуги, произведя измерение дуги с разбивкой (см. рисунок ниже) после задания 2-точечной или 3-точечной дуги, прибор поможет переместить веху к дуге.

Здесь:

S.P - начальная точка дуги

Е.Р - конечная точка дуги

С.Р — центр окружности дуги

Позиция (от S.P до A) — позиция на дуге, рассчитанная радиальным методом, исходя из текущего положения призмы.

Смещение (от вехи до B) — расстояние смещения от текущего положения до дуги.

S-O dHA — если линия визирования не пересекает дугу, на дисплее появится сообщение с просьбой повернуть зрительную трубу так, чтобы линия визирования пересекала дугу. После этого на экране появится сообщение In/Out. Угол смещения рассчитывается от текущего положения до дуги.

Fill/Cut (Заполнение/Срез) — срез означает, что веха расположена выше дуги, а заполнение - что ниже.

In/Out (от вехи до A) – это расстояние, на которое вы должны приблизиться или удалиться, чтобы попасть в дугу.

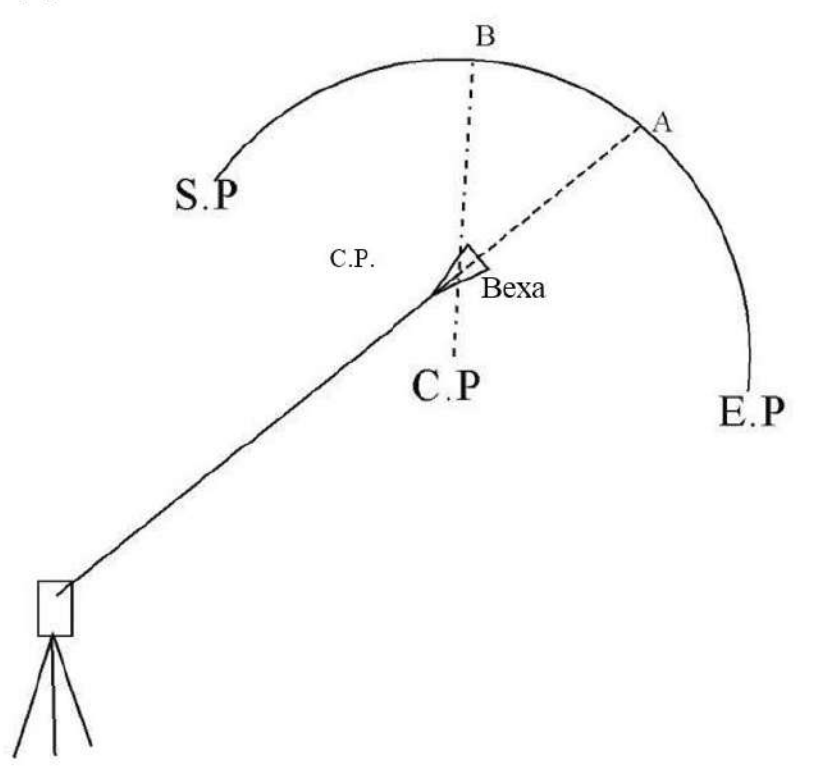

# 4.20.1. Разбивка двухточечной дуги

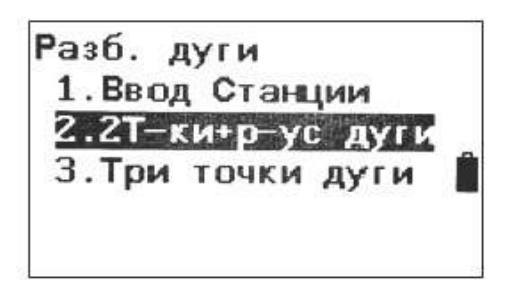

1. Нажмите F2: [MEHIO] на стр. 2 в режиме основных измерений и выберите «4. Разб. дуги (Разбивка дуги)», чтобы войти в меню разбивки дуги, выберите «1. Ввод Станции (Ориентация точки стояния)», чтобы установить точку стояния. Затем выберите «2. 2Т-ки+рус дуги», чтобы начать измерение с разбивкой 2-точечной дуги.

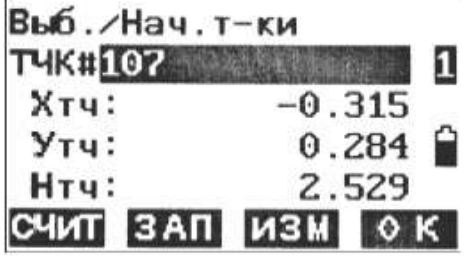

Введите координаты начальной точки дуги.  $2.$ Нажмите F1: [СЧИТ], чтобы просмотреть существующие координаты как координаты разбивки.

Нажмите F4: [OK], чтобы установить данные.

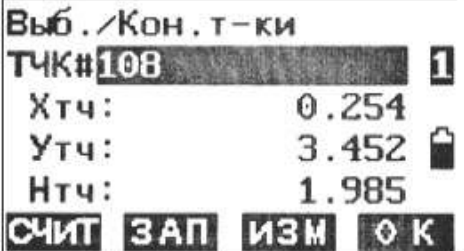

3. Введите координаты конечной точки дуги.

Нажмите F1: [СЧИТ], чтобы просмотреть существующие координаты как координаты разбивки.

Нажмите F4: [ОК], чтобы установить данные.

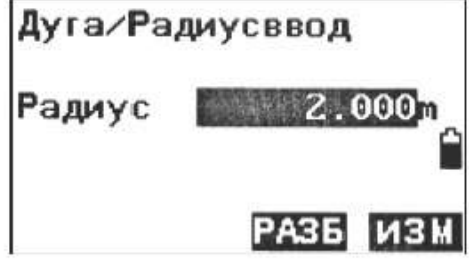

4. Введите радиус дуги и нажмите F4: [ИЗМ], чтобы сохранить данные.

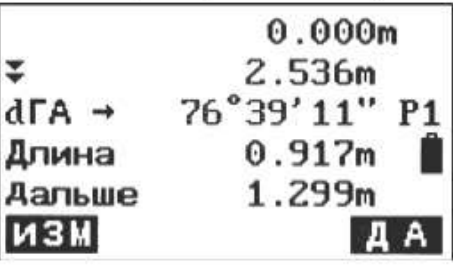

 $75 -$ 

5. Нажмите F1: [ИЗМ], чтобы измерить текущую веху. На экране появятся данные разбивки

Длина - позиция на дуге, рассчитанная радиальным методом, исходя из текущего положения призмы.

Дальше - расстояние смещения от текущего положения до дуги.

dГА - угол смещения от текущего положения до дуги.

- срез означает, что веха расположена выше дуги, а заполнение - что ниже.

↑ - это расстояние, на которое вы должны приблизиться или удалиться, чтобы попасть в дугу.

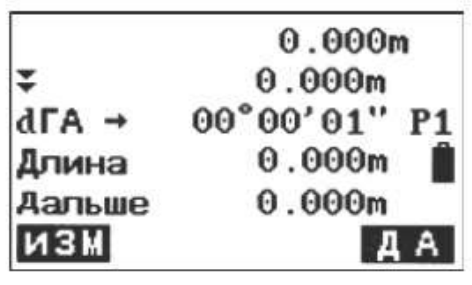

- 6. Используйте значение dГА разбивки, чтобы переместить веху так, чтобы визирная линия зрительной трубы пересекла дугу.
- 7. Продолжайте перемещать веху и проводить измерения, пока не измерите все точки разбивки. Нажмите F4: [ESC], чтобы выйти из программы.

# 4.20.2. Разбивка трехточечной дуги

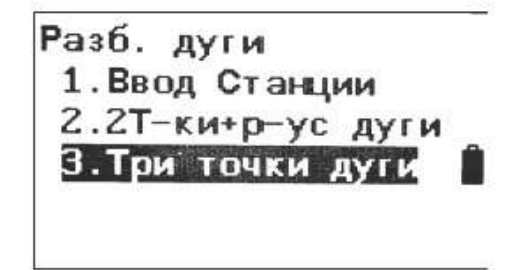

1. Нажмите F2: [MEHIO] на стр. 2 в режиме основных измерений и выберите «4. Разб. дуги (Разбивка дуги)», чтобы войти в меню разбивки дуги, выберите «1. Ввод станции (Ориентация точки стояния)», чтобы установить точку стояния. Затем выберите «3. Три точки дуги (Трехточечная дуга)», чтобы начать измерение с разбивкой дуги с тремя точками.

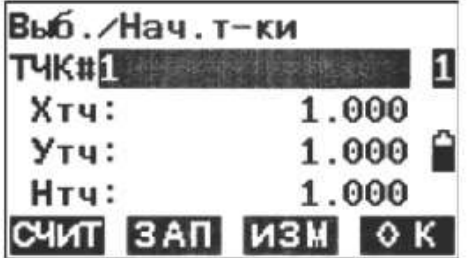

 $2.$ Введите координаты начальной точки дуги. Нажмите F1: [СЧИТ], чтобы просмотреть существующие координаты как координаты разбивки.

Нажмите F4: [ОК], чтобы установить данные.

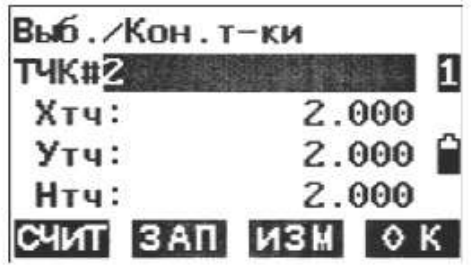

 $3.$ Введите координаты конечной точки дуги. Нажмите F1: [СЧИТ], чтобы просмотреть существующие координаты как координаты разбивки.

Нажмите F4: [ОК], чтобы установить данные.

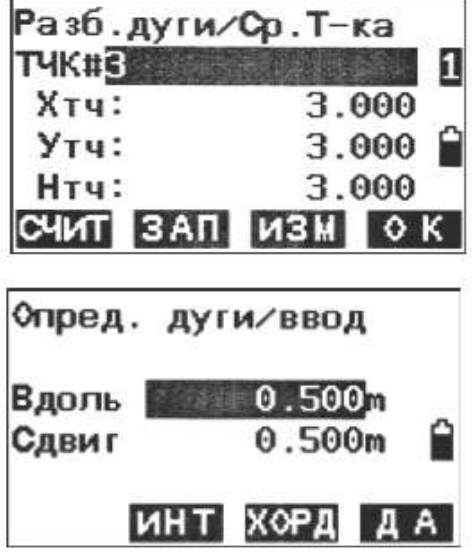

 $4.$ Введите координаты средней точки дуги. Нажмите F1: [СЧИТ], чтобы просмотреть существующие координаты как координаты разбивки.

Нажмите F4: [ОК], чтобы установить данные.

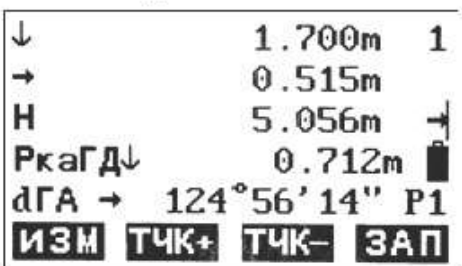

5. Нажмите F1: [ИЗМ], чтобы измерить текущую веху. На экране появятся данные разбивки.

Длина - позиция на дуге, рассчитанная радиальным методом, исходя из текущего положения призмы.

Дальше - расстояние смещения от текущего положения до дуги.

dГА - угол смещения от текущего положения до дуги.

- срез означает, что веха расположена выше дуги, а заполнение - что ниже.

† (от вехи до A) - это расстояние, на которое вы должны приблизиться или удалиться, чтобы попасть в дугу.

- 6. Используйте значение dГА разбивки, чтобы переместить веху так, чтобы визирная линия зрительной трубы пересекла дугу.
- 7. Продолжайте перемещать веху и проводить измерения, пока не измерите все точки разбивки. Нажмите F4: [ESC], чтобы выйти из программы.

# 4.21. Измерение дорог с разбивкой

Данная функция разработана специально для измерений по трассе дороги. Она может быть использована для разбивки горизонтальных кривых. Трасса дороги состоит из нескольких элементов: прямых участков, круговых кривых и переходных кривых.

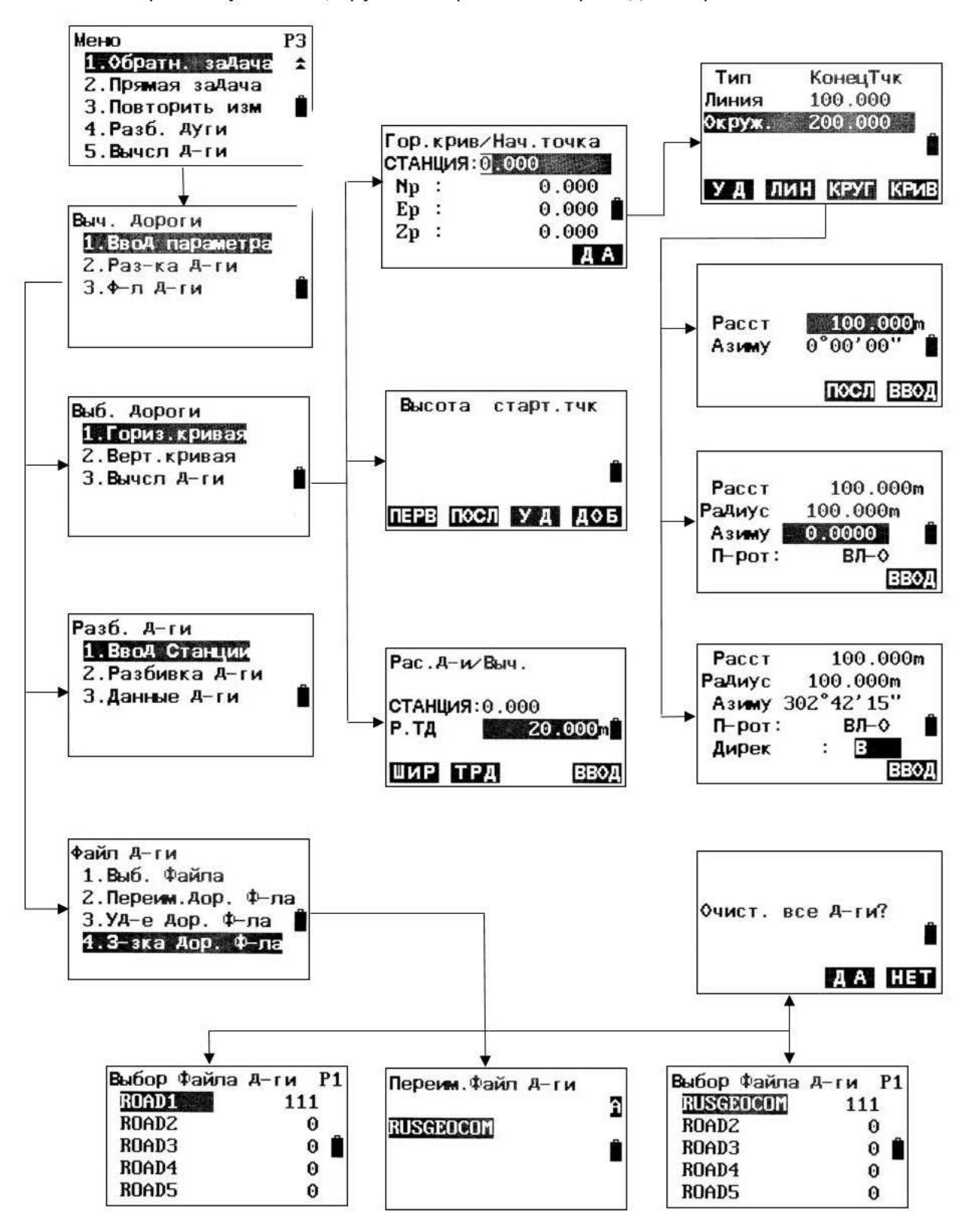

4.21.1. Ввод исходного пикета

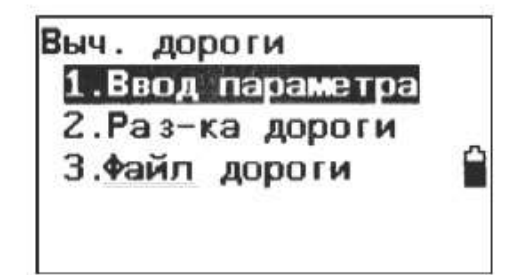

1. Нажмите клавишу F2: [МЕНЮ] на стр. 2 в режиме основных измерений, затем выберите «5. Вычсл. дороги (Расчет дороги)» на стр. 3, чтобы перейти в меню дорог.

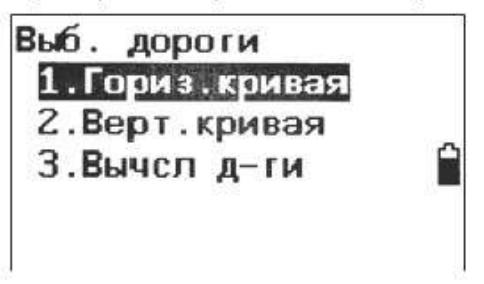

2. Выберите пункт «1. Ввод параметра (Ввод параметров)» для перехода в меню проектирования трассы дорог. Выберите пункт «1. Гориз кривая (Горизонтальная кривая)» для перехода к вводу исходной точки.

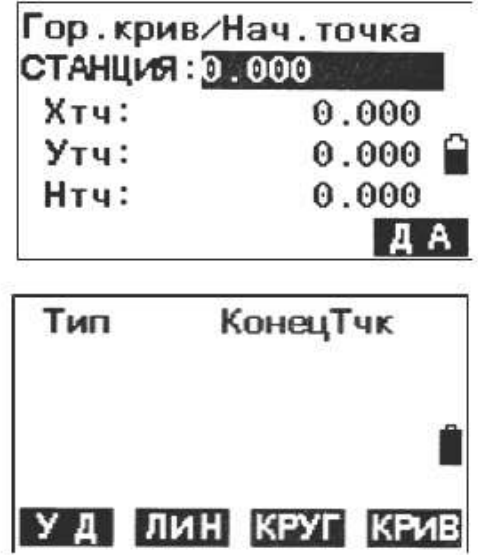

3. Введите положение и координаты исходного пикета и нажмите клавишу F4: [ДА]. На экране появится меню редактирования горизонтальных элементов дороги.

### 4.21.2. Ввод горизонтальных элементов дороги

Прибор позволяет работать с прямыми, круговыми кривыми и переходными кривыми. Ввод прямых элементов

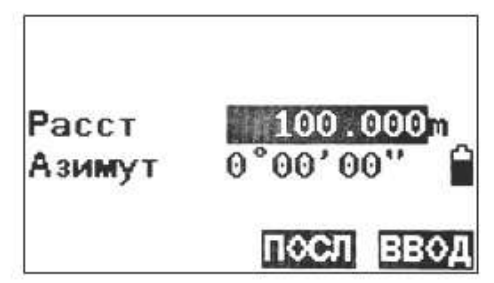

- 1. Убедитесь, что находитесь в меню редактирования горизонтальных элементов, и нажмите F2, чтобы перейти в меню ввода прямых элементов.
- 2. Введите длину и азимут элемента в поля Расст (длина) и Азимут (Азимут) соответственно.

Нажмите клавишу F4: [ENT], чтобы подтвердить ввод.

## ПРИМЕЧАНИЕ:

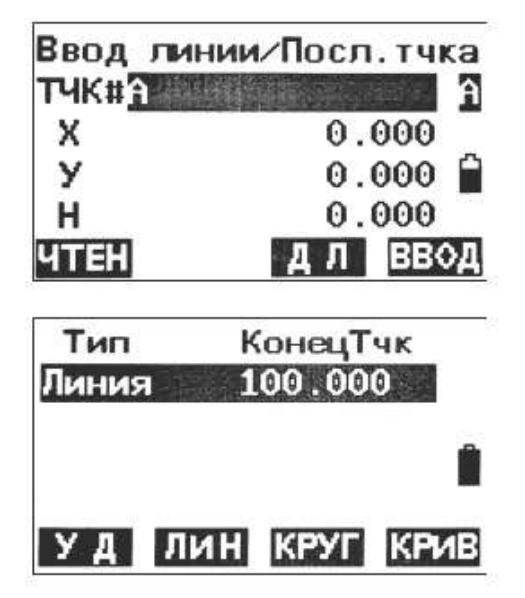

Нажмите клавишу F3: [ПОСЛ], чтобы перейти в меню ввода конечной точки.

Введите координаты конечной точки вручную или нажмите клавишу F1: [ЧТЕН] для добавления из памяти.

Нажмите клавишу F3: [ДЛ], чтобы вернуться в меню длины.

Нажмите клавишу F4: [ВВОД], чтобы подтвердить ввод. В перечне появится добавленный прямой элемент.

В данном случае КонецТчк означает конечный пикет данного элемента.

Ввод круговой кривой

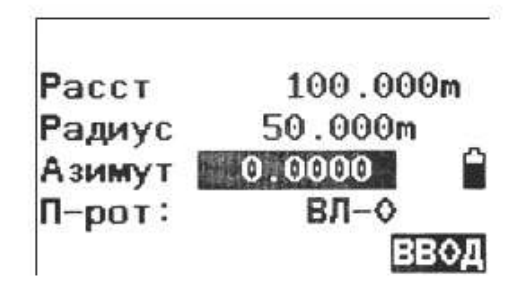

1. Убедитесь, что находитесь в меню редактирования горизонтальных элементов, и нажмите F3, чтобы перейти в меню ввода круговых кривых.

Введите параметры круговой кривой, включая Расст, Радиус, Азимут и П-рот (Поворот).

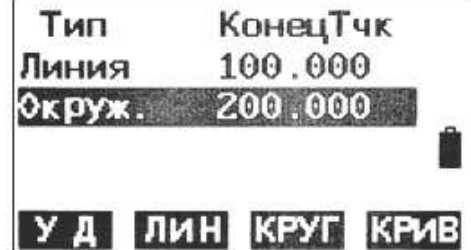

2. Нажмите клавишу F4: [ВВОД], чтобы подтвердить ввод и вернуться в меню редактирования горизонтальных элементов.

В данном случае КонецТчк означает конечный пикет данного элемента.

### ПРИМЕЧАНИЕ:

1. Обычно азимут рассчитывается на основе предыдущего элемента.

2. При установке поворота наведите курсор на элемент [П-от] и выберите (левый) или (правый) при помощи клавиш < или ▶.

Ввод переходной кривой

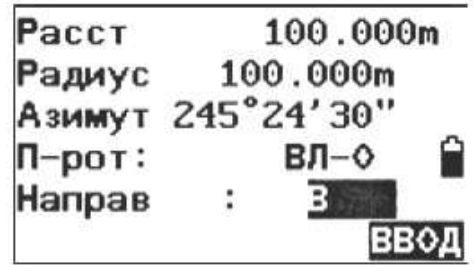

1. Убедитесь, что находитесь в меню редактирования горизонтальных элементов, и нажмите F4, чтобы перейти в меню ввода переходных кривых. Введите параметры круговой кривой, включая Расст, Радиус), Азимут, П-рот и Дирек (направление В или ВНЕ).

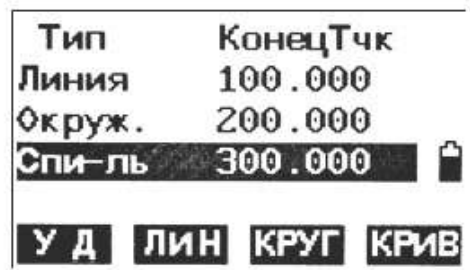

2. Нажмите клавишу F4: [ВВОД], чтобы подтвердить ввод и вернуться в меню редактирования горизонтальных элементов.

В данном случае «КонецТчк» означает конечный пикет данного элемента.

## **ПРИМЕЧАНИЕ:**

- 1. Обычно азимут рассчитывается на основе предыдущего элемента.
- 2. При установке поворота или направления наведите курсор на элемент [П-рот] или [Дирек] соответственно и переключайтесь между вариантами при помощи клавиш < или ▶.
- В случае установки параметра [В] (внутреннее) для направления кривой заданное зна- $3.$ чение радиуса принимается как конечный радиус, а начальный радиус принимается как ». При установке параметра [ВНЕ] (внешнее) для направления заданное значение становится начальным радиусом, а конечный радиус принимается как ∞. Редактирование горизонтальных элементов дороги

Заданные горизонтальные элементы можно редактировать в меню редактирования горизонтальных элементов.

Удаление горизонтальных элементов

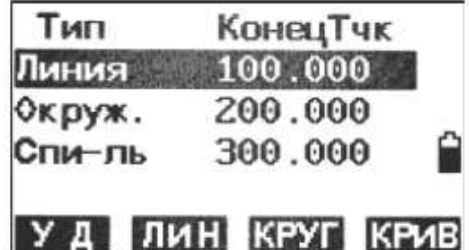

1. Перемещайте курсор между элементами при помощи клавиш ▲ и ▼.

 $81 -$ 

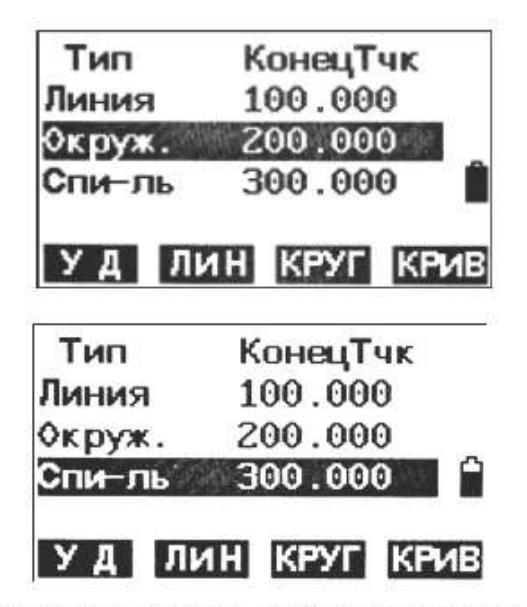

Нажмите клавишу F1: [УД], чтобы удалить выбранный элемент; после удаления смеж- $2.$ ные элементы будут автоматически соединены.

Редактирование горизонтальных элементов

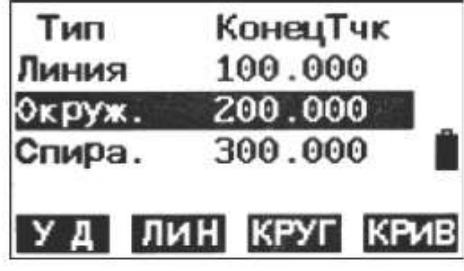

1. Перемещайте курсор между элементами при помощи клавиш ▲ и ▼.

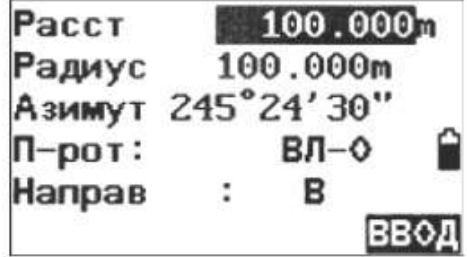

Нажмите клавишу [ENT], чтобы отредактировать выбранный элемент.  $2.$ 

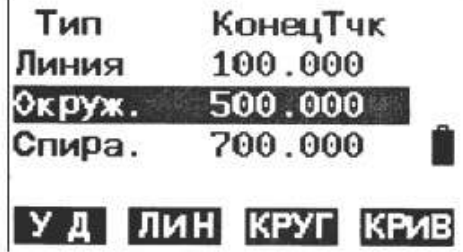

3. Нажмите клавишу F4: [ВВОД] для подтверждения; последующие элементы будут автоматически пересчитаны.

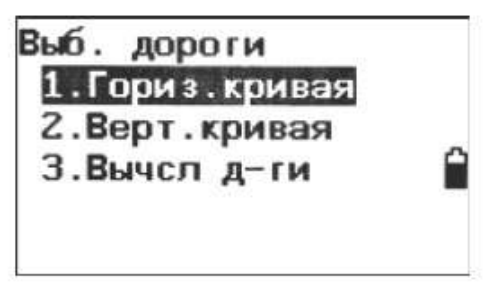

 $-82 -$ 

4. После подтверждения всех горизонтальных элементов нажмите клавишу [ESC], чтобы вернуться в предыдущее меню.

## 4.21.3. Ввод вертикальных элементов дороги

Вертикальные элементы дороги задаются определенными точками пересечений. Для точек пересечения следует указывать одинаковые параметры, включая пикет, высоту и длину от текущей точки пересечения до следующей точки пересечения.

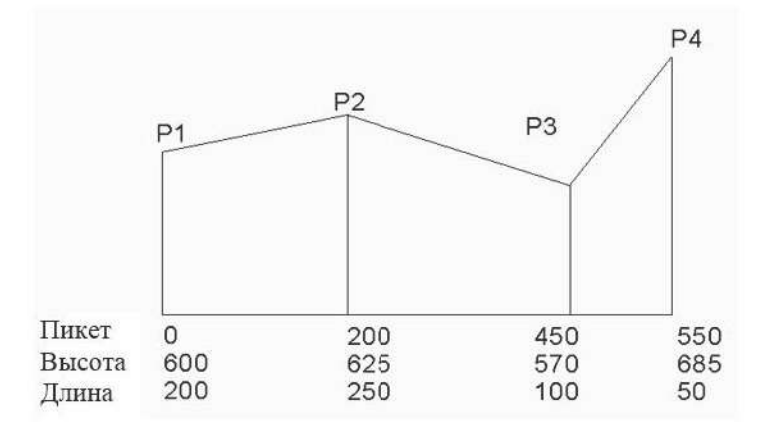

#### Ввод вертикальных элементов дороги

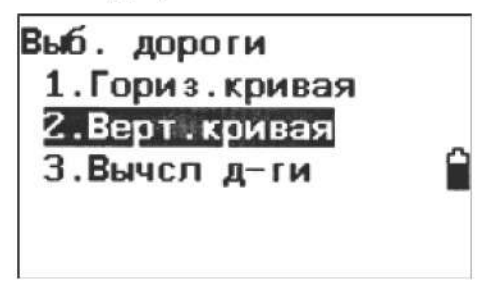

1. Убедитесь, что прибор переведен в режим измерений трассы дороги, и выберите пункт «2. Верт. кривая (Вертикальная кривая)», чтобы перейти в меню редактирования вертикальных элементов.

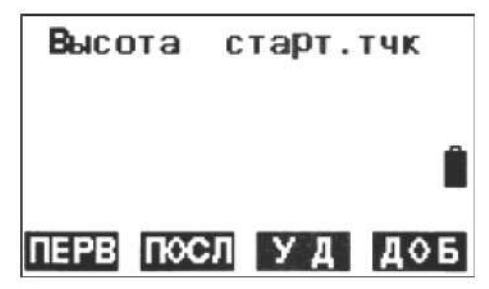

Здесь:

Нажмите клавишу F1: [ПЕРВ], чтобы переместить курсор к первому элементу.

Нажмите клавишу F2: [ПОСЛ], чтобы переместить курсор к последнему элементу.

Нажмите клавишу F3: [УД], чтобы удалить выбранный элемент.

Нажмите клавишу F4: [ДОБ], чтобы добавить новый вертикальный элемент.

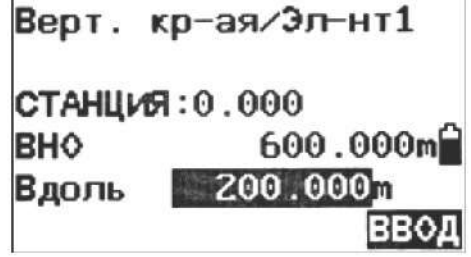

83

2. Нажмите клавишу F4, чтобы перейти в меню ввода вертикальных элементов дороги. Введите параметры вертикального элемента. Нажмите клавишу F4: [ENT], чтобы подтвердить ввод.

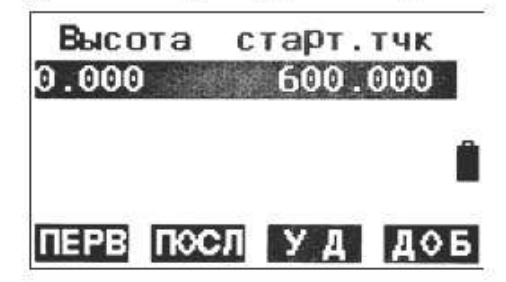

Заданный элемент появится в меню редактирования вертикальных элементов.  $3.$ 

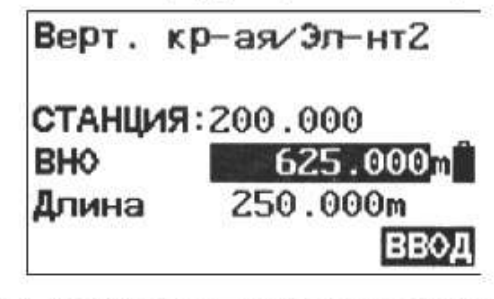

4. Нажмите клавишу F4: [ДОБ], чтобы ввести следующий элемент. Здесь параметр СТАНЦИЯ (Пикет) рассчитывается автоматически, исходя из длины предыдущего элемента.

Нажмите клавишу F4, чтобы подтвердить ввод.

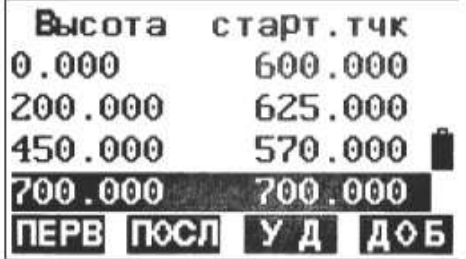

 $5.$ Повторите действия в п. 4, чтобы ввести все вертикальные элементы трассы дороги. Редактирование вертикальных элементов дороги

Вы можете редактировать заданные вертикальные элементы в меню редактирования вертикальных элементов.

Удаление вертикальных элементов

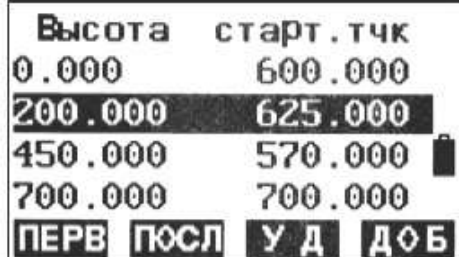

1. Перемещайтесь между элементами с помощью клавиш F1: [ПЕРВ], F2: [ПОСЛ], ▲ и ▼.

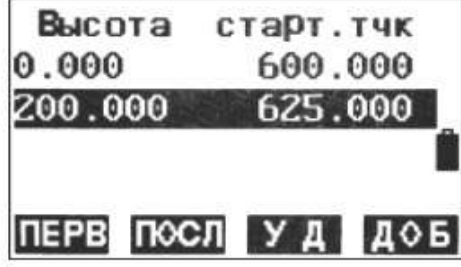

2. Нажмите клавишу F3: [УД], чтобы удалить выбранный элемент; после удаления смежные элементы будут автоматически соединены.

Например, после удаления второго элемента вертикальная кривая трассы будет выглядеть следующим образом:

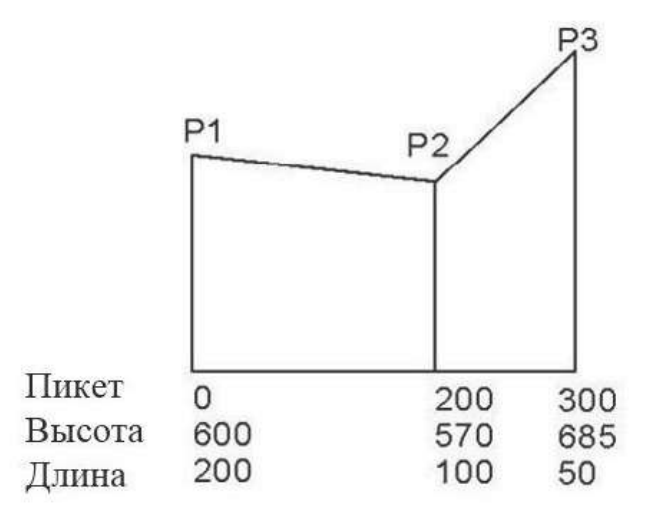

Редактирование вертикальных элементов

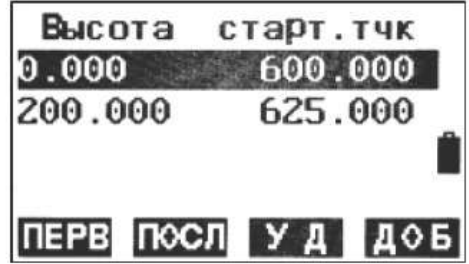

1. Перемещайте курсор между элементами при помощи клавиш ▲ и ▼.

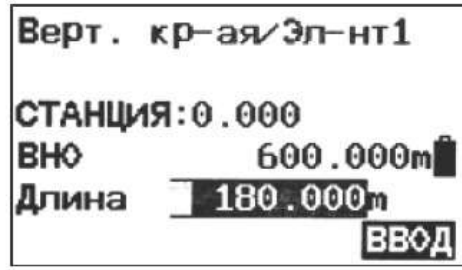

2. Нажмите клавишу [ENT], чтобы отредактировать выбранный элемент.

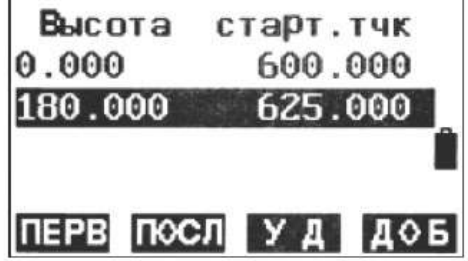

- 3. Нажмите клавишу F4: [ВВОД] для подтверждения; последующие элементы будут автоматически пересчитаны.
- 4. После подтверждения всех горизонтальных элементов нажмите клавишу [ESC], чтобы вернуться в предыдущее меню.

Например, после редактирования второго элемента вертикальная кривая трассы будет выглядеть следующим образом:

 $85 -$ 

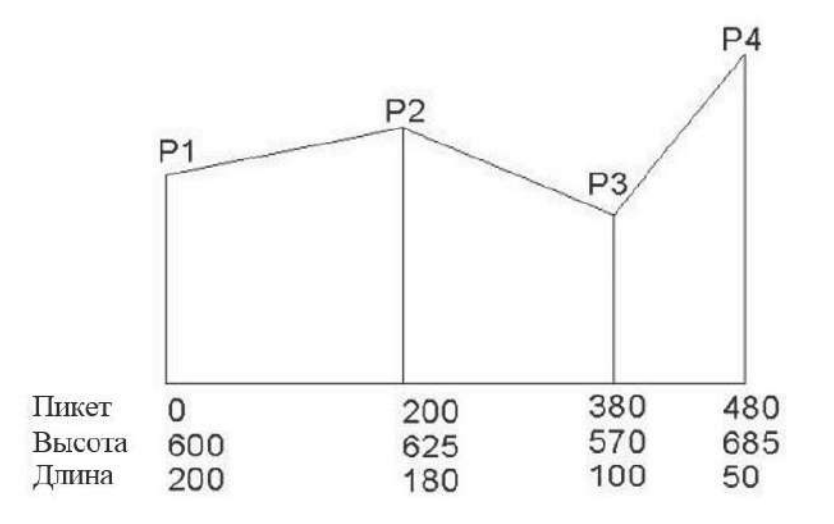

# 4.21.4. Расчет дороги

Ввод ширины элемента дороги

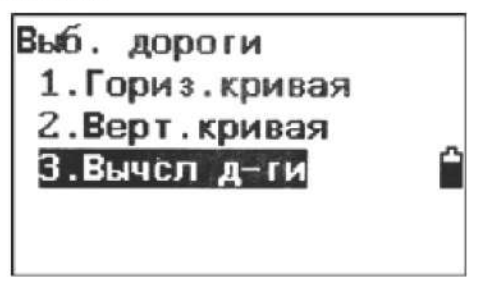

1. Убедитесь, что прибор переведен в режим измерений трассы дороги и выберите «3. Вычсл д-ги (Расчет дороги)».

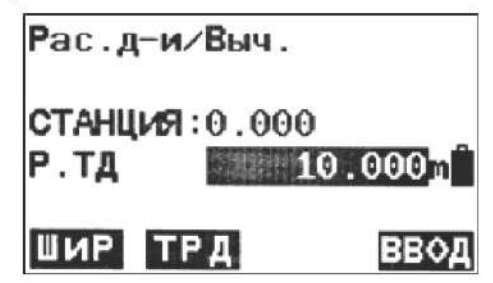

 $\overline{2}$ . Нажмите клавишу F1: [ШИР], чтобы перейти в меню настройки ширины дороги. Нажмите клавишу F1: [ПЕРВ], чтобы переместить курсор к первому элементу. Нажмите клавишу F2: [ПОСЛ], чтобы переместить курсор к последнему элементу. Нажмите клавишу F3: ГУД1, чтобы удалить выбранный элемент. Нажмите клавишу F4: [ДОБ], чтобы добавить новый вертикальный элемент.

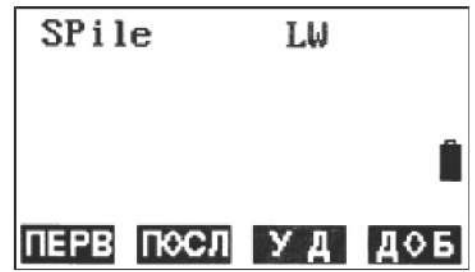

3. Нажмите клавишу F4: [ДОБ], чтобы перейти в режим ввода ширины дороги.

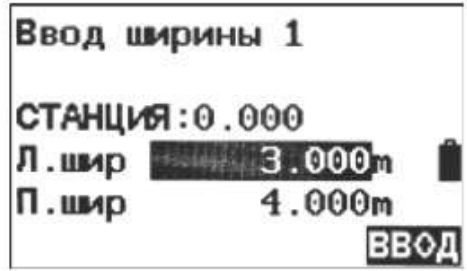

4. Введите параметры ширины дороги. СТАНЦИЯ (Пикет): этот параметр используется как исходная точка для расчета следующего элемента ширины дороги Л.шир: ширина слева П.шир: ширина справа Нажмите клавишу F4: [ВВОД], чтобы подтвердить ввод.

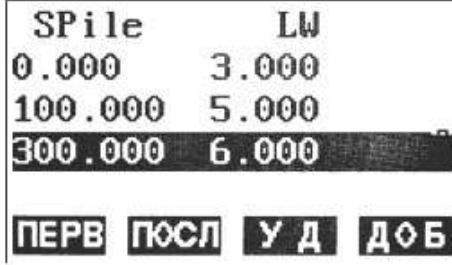

5. Повторите действия в п. 4, чтобы ввести ширину остальных участков дороги.

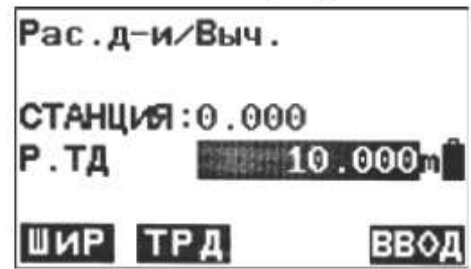

6. Нажмите клавишу [ESC], чтобы вернуться в меню расчета дороги.

### Настройки дополнительных пикетов

Можно рассчитать дополнительные пикеты и использовать их при разбивке. Порядок действий такой же, как при вводе ширины элементов дороги, но результат будет иным. При вводе ширины элемента дороги введенные параметры используются от конкретного пикета до следующего элемента, а при настройке дополнительных пикетов введенные параметры используются только для конкретного пикета.

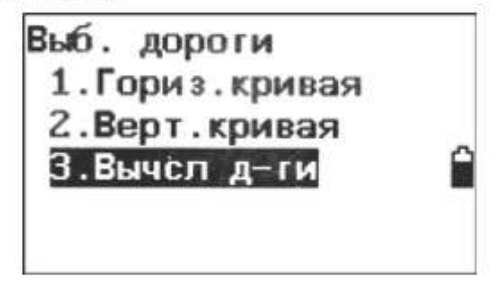

1. Убедитесь, что прибор переведен в режим измерений трассы дороги и выберите «3. Вычсл д-ги (Расчет дороги)».

 $87 -$ 

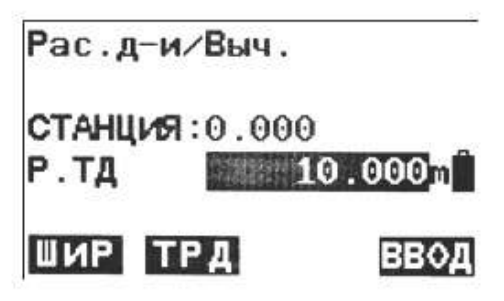

2. Нажмите клавишу F2: [ТРД], чтобы перейти в меню настроек дополнительных пикетов. Нажмите клавишу F1: [ПЕРВ], чтобы переместить курсор к первому элементу. Нажмите клавишу F2: [ПОСЛ], чтобы переместить курсор к последнему элементу. Нажмите клавишу F3: [УД], чтобы удалить выбранный элемент. Нажмите клавишу F4: [ДОБ], чтобы добавить новый вертикальный элемент.

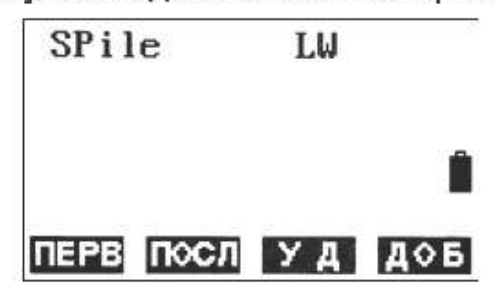

3. Нажмите клавишу F4: [ДОБ], чтобы перейти в режим ввода ширины дороги.

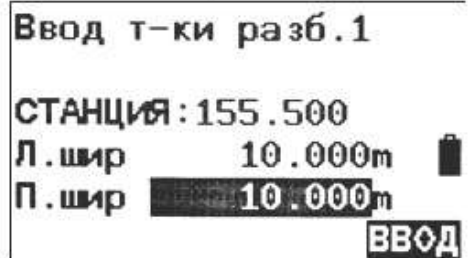

4. Введите параметры ширины дороги. STATION (Пикет): этот параметр используется как исходная точка для расчета следующего элемента ширины дороги Л.шир: ширина слева

П.шир: ширина справа

Нажмите клавишу F4: [ВВОД], чтобы подтвердить выбор.

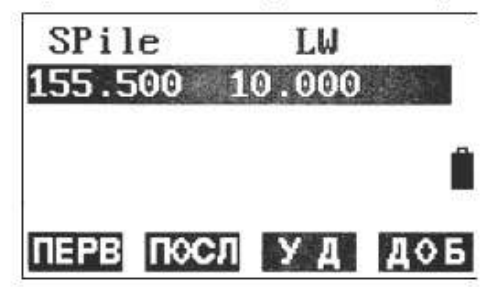

- 5. Повторите действия в п. 4, чтобы ввести ширину остальных участков дороги.
- 6. Нажмите клавишу [ESC], чтобы вернуться в меню расчета дороги. Расчет дороги

После проектирования трассы дороги введите интервал для расчета точек разбивки.

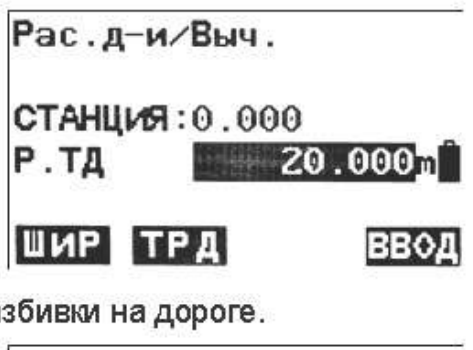

1. Введите интервал точек разбивки на дороге.

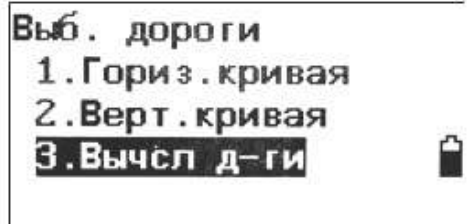

2. Нажмите клавишу F4: [ВВОД] для выполнения расчета. На экране появится надпись Вычисление («Расчет»), которая сменится надписью Выч. Вып-но («Расчет завершен»), после чего система автоматически вернется в предыдущее меню.

ПРИМЕЧАНИЕ: Данная надлись на экране означает, что в этом проекте уже есть некоторые точки разбивки. Нажмите клавишу F3: [ДА], чтобы сохранить новые данные, или F4: [НЕТ], чтобы вернуться на предыдущую страницу.

# 4.21.5. Просмотр данных разбивки дороги

После проектирования и расчета дороги можно просмотреть все точки разбивки.

1. Нажмите клавишу F2: [МЕНЮ] на стр. 2 в режиме основных измерений, затем выберите

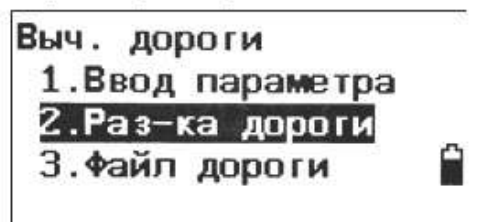

2. «5. Вычсл. дороги (Расчет дороги)» на стр. 3, чтобы перейти в меню дорог.

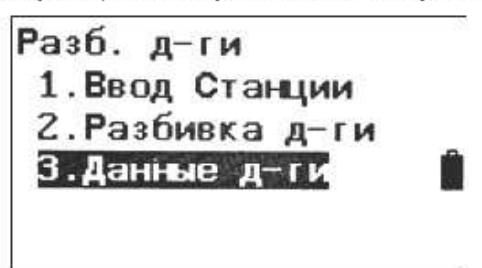

3. Выберите пункт «2. Раз-ка дороги (Разбивка дороги)», чтобы перейти в меню разбивки.

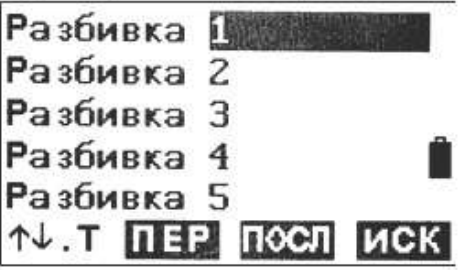

4. Выберите «3. Данные д-ги (Просмотр данных дороги)», чтобы просмотреть данные пикетов разбивки. На экране появится перечень пикетов. Здесь:

Разбивка: Порядковый номер центрального пикета

Пр. т-ка: Порядковый номер правого пикета

Лев. т-ка: Порядковый номер левого пикета

Нажмите клавишу F1: [↑] .Р], чтобы изменить функции клавиш ▲ и ▼: если клавиша светлая, используйте ▲ и ▼, чтобы перемещать курсор между смежными точками; Если клавиша подсвечена, используйте ▲ и ▼, чтобы перемещать курсор между страницами. Нажмите клавишу F2: [ПЕР], чтобы переместить курсор к первому пикету.

Нажмите клавишу F3: [ПОСЛ], чтобы переместить курсор к последнему пикету. Нажмите клавишу F4: [ИСК], чтобы ввести порядковый номер (РТ#) и найти необходимую пикет.

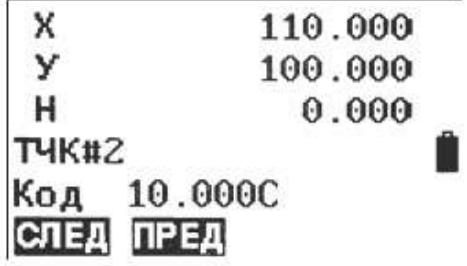

5. Нажмите клавишу [ENT], чтобы вывести на экран координаты выбранного пикета. ТЧК#: порядковый номер пикета

Код: километраж пикета, С означает центральный пикет, R - правый пикет, a L - левый.

Нажмите клавишу F1: [СЛЕД], чтобы перейти к следующему пикету.

Нажмите клавишу F2: [ПРЕД], чтобы перейти к предыдущему пикету.

# 4.21.6. Разбивка трассы

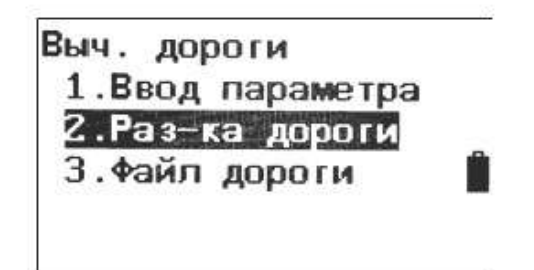

1. Нажмите клавишу F2: [МЕНЮ] на стр. 2 в режиме основных измерений, затем выберите «5. Вычсл. дороги (Расчет дороги)» на стр. 3, чтобы перейти в меню дорог.

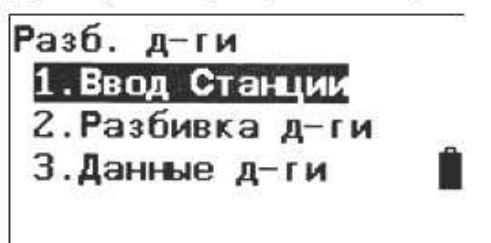

2. Выберите пункт «2. Раз-ка дороги (Разбивка дороги)», чтобы перейти в меню разбивки. В меню разбивки дороги выберите пункт «1. Ввод Станции (Ориентация точки стояния)», чтобы выбрать пикет и заднюю точку.

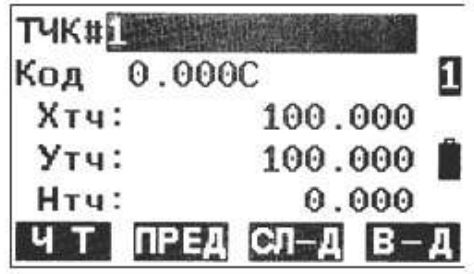

3. Выберите «2. Разбивка д-ги», чтобы перейти к разбивке дороги. На экране появится первый центральный пикет дороги.

Где:

РТ#: порядковый номер пикета

Код: километраж пикета, С означает центральный пикет, R - правый пикет, a L - левый. Нажмите клавишу F1: [ЧТ], чтобы открыть перечень пикетов.

Нажмите клавишу F2: [ПРЕД], чтобы перейти к предыдущему пикету.

Нажмите клавишу F2: [СЛ-Д], чтобы перейти к следующему пикету.

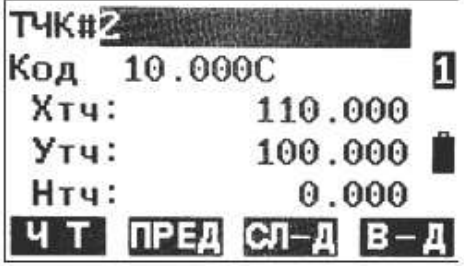

4. Нажмите клавишу F4: [В-Д], чтобы перейти к экрану координат разбивки (см. п. 7.2 «Измерение координат с разбивкой»).

# 4.21.7. Управление файлами дорог

### Выбор файла дороги

Все сохраненные элементы и рассчитанные данные разбивки сохраняются в текущем файле дороги. Можно выбрать новый файл для измерений трассы другой дороги. Обычно в одном файле хранятся данные только одной дороги.

### ПРИМЕЧАНИЕ:

Прибор позволяет сохранять до 10 файлов дорог, при этом ROAD1 (Дорога 1) выбран по умолчанию.

По умолчанию файлам присваиваются имена ROAD1, ROAD2 ... ROAD10, но при необходимости их можно изменить.

Порядок действий:

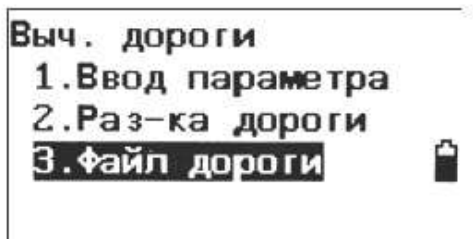

- 1. Нажмите клавишу F2: [МЕНЮ] на стр. 2 в режиме основных измерений, затем выберите
- «5. Вычсл. дороги (Расчет дороги)» на стр. 3, чтобы перейти в меню дорог.
- Файл д−ги 1. Выб. файла 2. Переим. дор. ф-ла 3.Уд-е дор. ф-ла 4. Очистка данных
- 2. Выберите «3. Файл дороги (файл дороги)», чтобы войти в меню управления файлами дорог.

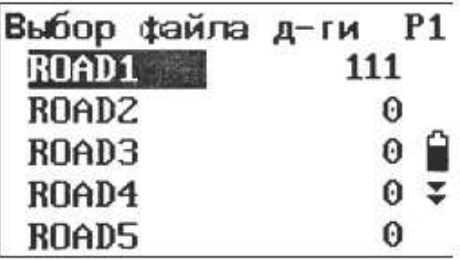

3. Выберите пункт «1. Выб. файла (выбор файла дороги)», чтобы отобразить перечень файлов дорог, при этом курсор укажет на текущий файл.

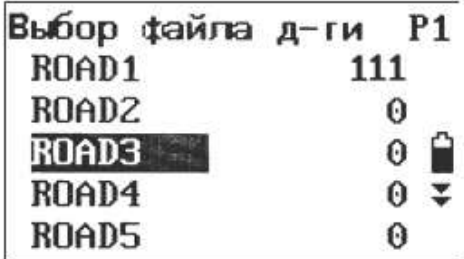

4. Выберите необходимый файл при помощи клавиш ▼ и ▲ и нажмите [ENT] для подтверждения выбора. Система автоматически вернется в меню управления файлами дорог.

Изменение названия файла дороги Порядок действий:

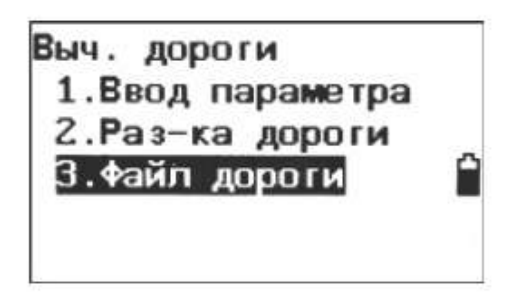

1. Нажмите клавишу F2: [МЕНЮ] на стр. 2 в режиме основных измерений, затем выберите «5. Вычсл. дороги (Расчет дороги)» на стр. 3, чтобы перейти в меню дорог.

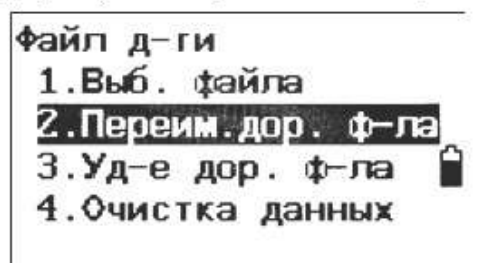

2. Выберите «3. Файл дороги (файл дороги)», чтобы войти в меню управления файлами дорог.

 $-92$  —

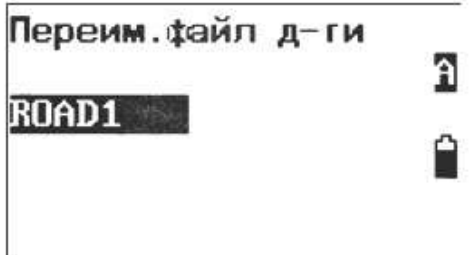

3. Выберите «2. Переим. дор. ф-ла (Переименовать файл дороги)». На дисплее появится текущий файл дороги.

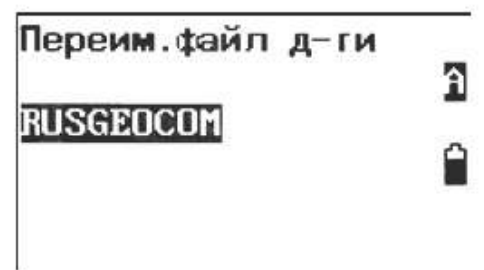

4. Введите новое название и нажмите клавишу [ENT] для подтверждения. Система автоматически вернется в меню управления файлами дорог. ПРИМЕЧАНИЕ:

Максимальная длина названия - 8 символов, не допускается использование специальных символов (#, ?/... и т. д.).

### Удаление файла дороги Порядок действий:

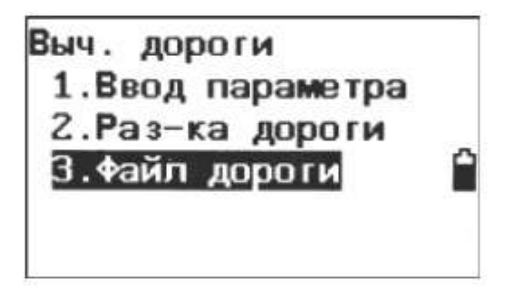

1. Нажмите клавишу F2: [МЕНЮ] на стр. 2 в режиме основных измерений, затем выберите «5. Вычсл д-ги (Расчет дороги)» на стр. 3, чтобы перейти в меню дорог.

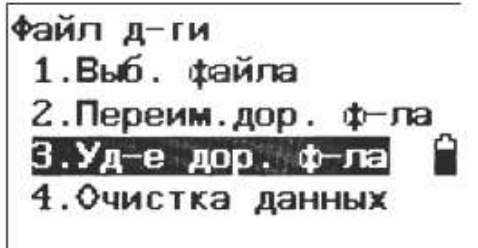

2. Выберите «3. Ф-л д-ги (файл дороги)», чтобы войти в меню управления файлами дорог.

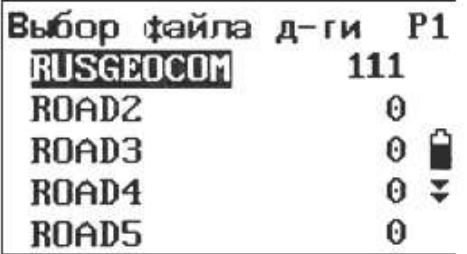

3. Выберите «3. Уд-е дор. Ф-ла (Переименовать фаль дороги)». На дисплее появится перечень файлов дорог.

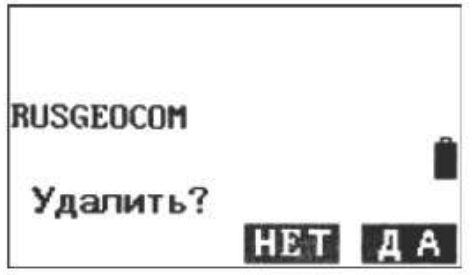

 $4.$ Выберите необходимый файл при помощи клавиш V и ▲ и нажмите [ENT]. Система попросит подтвердить удаление. Нажмите F3: [НЕТ], чтобы вернуться к перечню файлов (выбранный файл не будет удален).

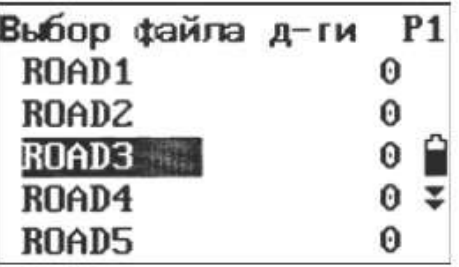

5. Нажмите F4: [ДА], чтобы удалить файл. При этом будут удалены все введенные и рассчитанные данные в этом файле, и файлу вернется его название по умолчанию. Удаление всех файлов дорог

Порядок действий:

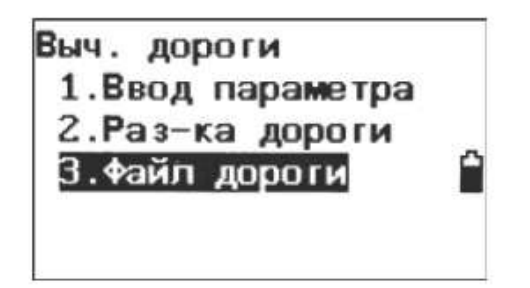

- 1. Нажмите клавишу F2: [МЕНЮ] на стр. 2 в режиме основных измерений, затем выберите «5. Вычсл. дороги (Расчет дороги)» на стр. 3, чтобы перейти в меню дорог.
	- Файл д−ги 1. Выб. файла 2. Переим. дор. ф-ла 3.Уд-е дор. ф-ла 4.0чистка данных
- 2. Выберите «3. Файл дороги (файл дороги)», чтобы войти в меню управления файлами дорог.

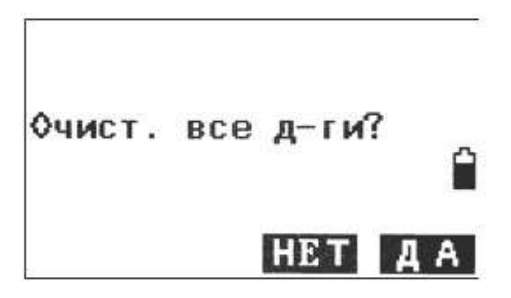

3. Выберите «4. Очистка данных (Очистка памяти файлов дорог)». Система попросит подтвердить удаление. Нажмите F3: [НЕТ], чтобы вернуться к перечню файлов (файлы не будут удалены).

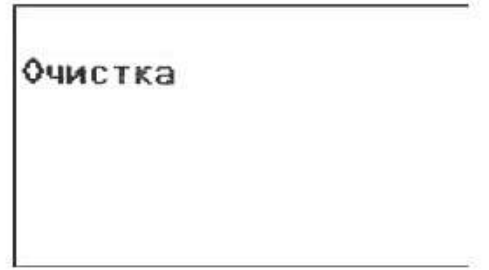

4. Нажмите F4: [ДА], чтобы удалить все файлы дорог. На экране появится надпись «Очистка» («Очистка памяти»). После завершения процесса система автоматически вернется в меню управления файлами дорог.

# ПРИМЕЧАНИЕ:

Будьте внимательны при использовании этой функции. В результате очистки все файлы вернутся к исходному состоянию, а удаленные данные нельзя будет восстановить.

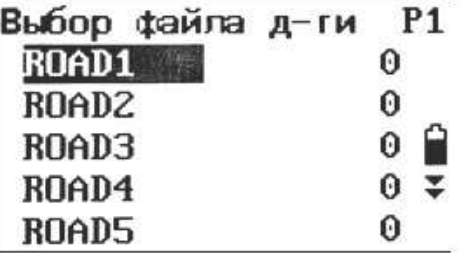

# 5. Сохранение данных

Можно сохранять данные измерений, данные точки стояния и примечания к текущему проекту. В памяти проекта можно сохранить до 60 000 точек.

# 5.1. Сохранение данных точек стояния

В текущем проекте можно ввести данные точки стояния. Можно сохранить следующие данные: координаты точки стояния, номер точки, высоту прибора, код, пользователя, дату, время, погодные условия, ветер, температуру, атмосферное давление и ррт. Если в текущем проекте не сохранены данные текущей точки стояния, в этом качестве будут использоваться данные предыдущей точки стояния.

Порядок сохранения точек стояния:

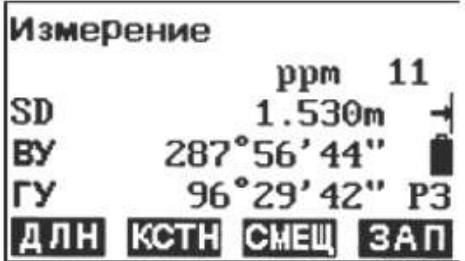

1. Нажмите F4: [ЗАП] на стр. 3 в режиме основных измерений, чтобы перейти в режим сохранения. На экране появится текущий проект.

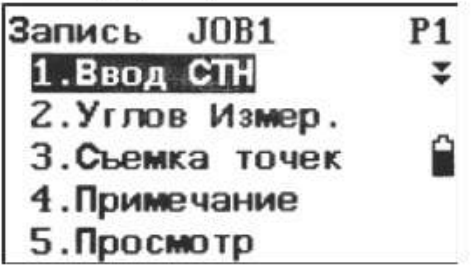

Выберите «1.Ввод СТН (Данные точки стояния)», чтобы выбрать точку стояния.  $2.$ 

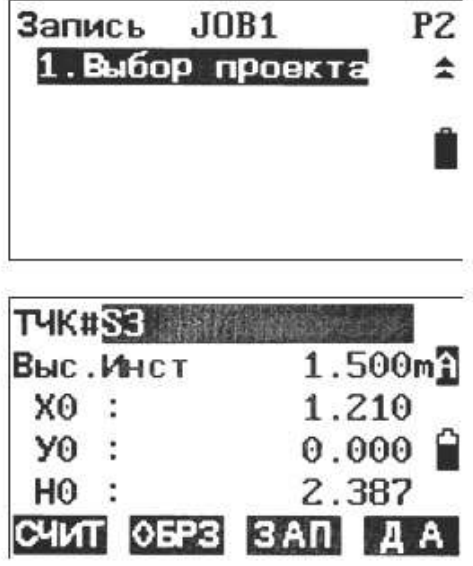

3. Вручную можно ввести следующие данные: № точки, высоту прибора (Выс.Инст), код, N0-E0-Z0, пользователя, дату, время, погодные условия, ветер, температуру, давление и ppm. Нажимайте клавиши ▲ и ▼, чтобы выбрать пункт, или клавишу [FUNC], чтобы перевернуть страницу.

Нажмите F1: [СЧИТ], чтобы просмотреть сохраненные в памяти координаты. См. п. 4.3.1. «Ввод данных точки стояния».

Нажмите F2: [ОБРЗ], чтобы войти в программу засечек и получить координаты позиции. Нажмите F3: [ЗАП], чтобы сохранить координаты позиции в памяти.

На стр. 2 экрана установок станции нажмите F1: [0PPM], чтобы установить значение ppm на 0.

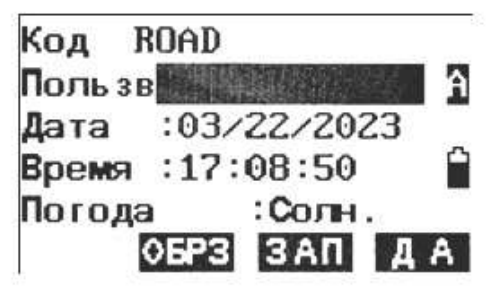

4. Нажмите F1: [ДА], чтобы установить координаты станции.

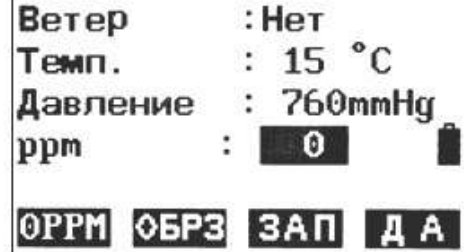

- 5. Установите информацию о задней точке и вернитесь в меню сохранения. ВНИМАНИЕ!
- Максимальная длина № точки 14 символов.
- Диапазон высоты прибора: -9999,999-9999,999.  $\bullet$
- Максимальная длина кода и имени пользователя 16 символов.
- Дату и время изменить невозможно.  $\bullet$
- Варианты погодных условий: ясно, облачно, шквал, дождь, снег. ¥.
- Варианты ветра: штиль, слабый, легкий, сильный, порывы. ٠
- Диапазон температур: -30~60 °С.  $\bullet$
- Диапазон давления: 500-1400 гПа (мбар)/375-1050 мм рт. ст/14,8-41,3 дюймов рт.  $\bullet$

ст/7,3-20,3 фунт/кв. дюйм (psi)

Диапазон значений ppm: -499-499 ppm.  $\bullet$ 

# 5.2. Получение данных углов

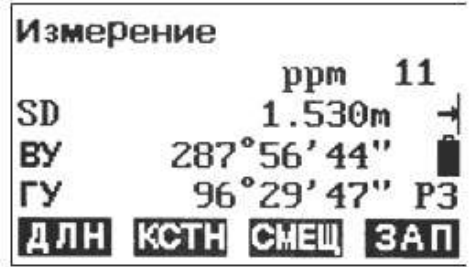

1. Войдите в режим сохранения нажав кнопку {ЗАП}. На экране появится текущий проект.

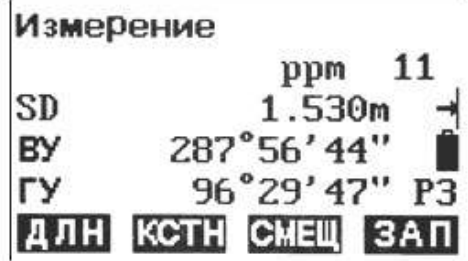

2. Выберите «2.Угов Измер. (данные угла)», затем наведите прибор на цель, на экране отобразится угол в реальном времени.

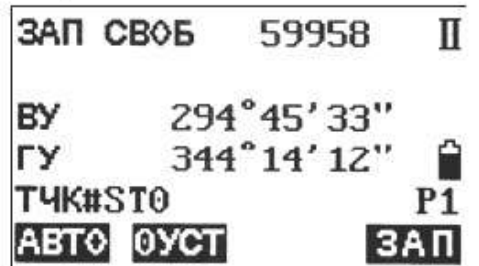

3. Нажмите F4: [ЗАП], чтобы ввести следующие данные: номер точки, высоту цели и код, нажмите F1: [ДА], чтобы сохранить данные.

Можно нажать F1: [АВТО], чтобы выполнить эту операцию сразу, если № точки, код и высоту цели не нужно задавать заново.

Нажмите клавишу F2: [0УСТ], чтобы установить 0 как значение горизонтального угла.

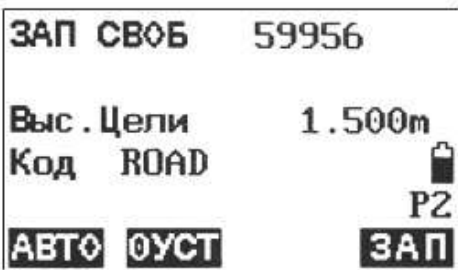

4. Повторите действия в п. 3 для коллимации и сбора данных об углах других точек.

# 5.3. Сохранение данных расстояний и координат

Порядок сохранения данных координат:

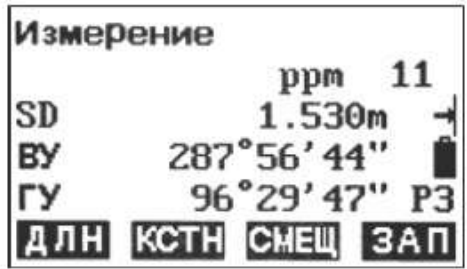

1. Нажмите F4: [ЗАП] на стр. 3 в режиме основных измерений, чтобы перейти в режим сохранения. На экране появится текущий проект.

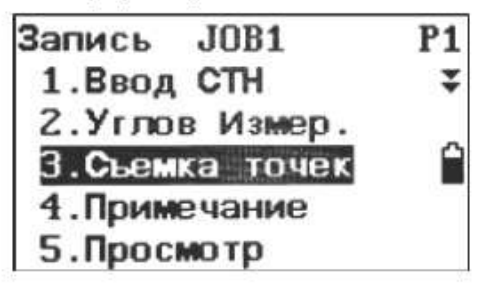

2. Выберите «3. Съемка точек (Данные координат)».

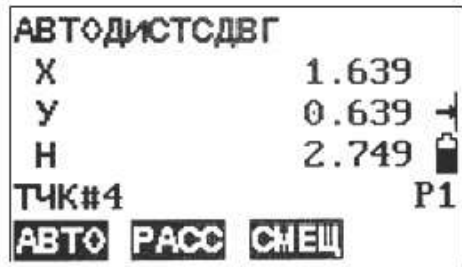

3. Наведите прибор на цель и нажмите F2: [РАСС], чтобы измерить расстояние. В последней строке появится надпись [ЗАП], нажмите F4: [ЗАП], чтобы ввести следующие данные: номер точки, высота цели и код. Нажмите F1: [ДА], чтобы сохранить данные.

Можно нажать F1: [АВТО], чтобы выполнить эту операцию сразу, если № точки, код и высоту цели не нужно задавать заново.

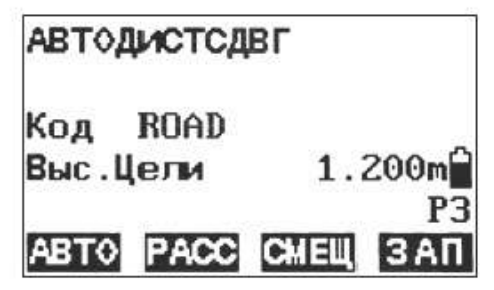

4. Наведите на остальные цели и повторите действия в п. 3, чтобы обработать оставшиеся точки.

#### ПРИМЕЧАНИЕ:

После завершения процесса данные измерений расстояния и данные координат сохраняются в памяти под единым номером точки.

Данные измерений расстояния сохраняются в первую очередь, а затем сохраняются данные координат.

Нажмите клавишу [FUNC], чтобы переключиться между режимом координат и режимом расстояния.

 $98 -$ 

# 5.4. Сохранение заметок

Порядок сохранения заметок:

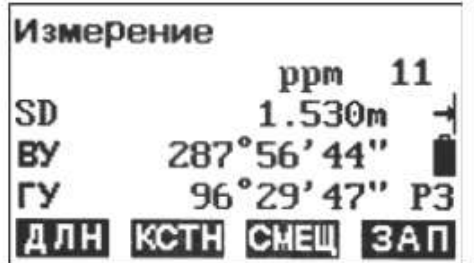

1. Нажмите F3: [ЗАП] на стр. 3 в режиме измерений, чтобы перейти в режим записи. На экране появится текущий проект.

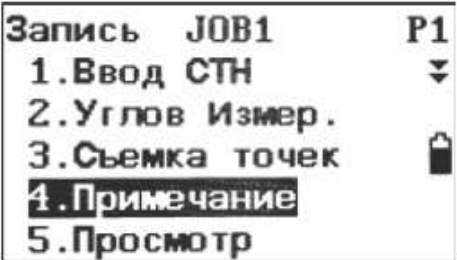

Выберите «5. Примечание (Заметка)».  $2.$ 

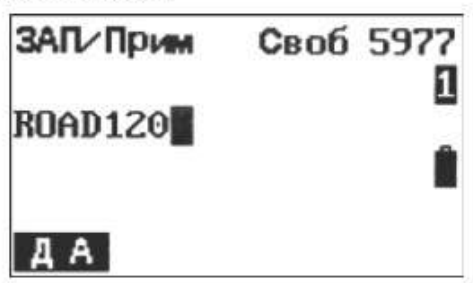

3. Введите текст заметки и нажмите F1: [ДА] для сохранения. Максимальная длина заметки - 60 знаков.

**ПРИМЕЧАНИЕ:** 

Максимальная длина заметки - 60 знаков.

# 5.5. Просмотр данных

Порядок просмотра данных:

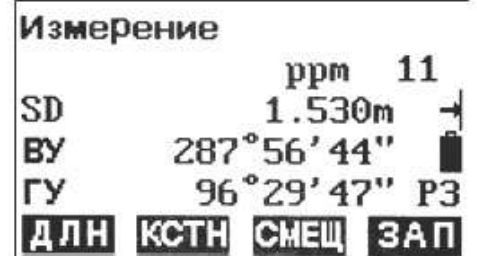

1. Нажмите F3: [ЗАП] на стр. 3 в режиме измерений, чтобы перейти в режим записи. На экране появится текущий проект.

 $99 -$ 

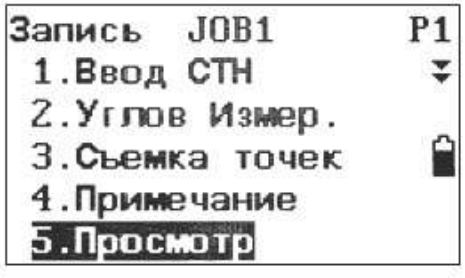

2. Нажмите клавишу Func, чтобы перейти на стр. 1, и выберите «5. Просмотр».

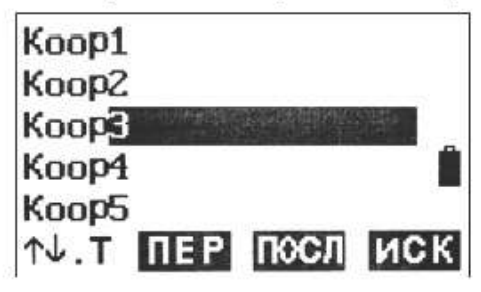

3. На экране появятся все сохраненные данные по текущему проекту. Нажмите клавишу F1: [ ↑ ]. П, чтобы изменить функции клавиш ▲ и ▼: если клавиша светлая, используйте ▲ и ▼, чтобы перемещать курсор между смежными точками; Если клавиша подсвечена, используйте ▲ и ▼, чтобы перемещать курсор между страницами. Нажмите клавишу F2: [ПЕР], чтобы переместить курсор к первой точке. Нажмите клавишу F3: [ПОСЛ], чтобы переместить курсор к последней точке. Нажмите клавишу F4: [ИСК], чтобы ввести порядковый номер (РТ#) и найти необходимую точку.

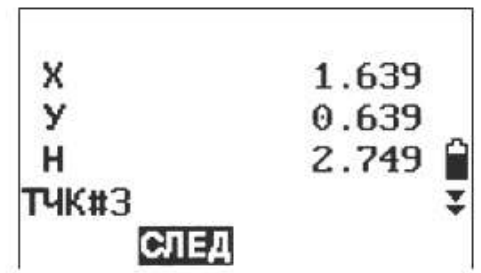

4. Выберите точку и нажмите клавишу {ENT} для просмотра. Нажмите {ESC}, чтобы вернуться к списку.

# ПРИМЕЧАНИЕ:

Если номера точек совпадают, можно просмотреть только последние сохраненные данные.

Здесь можно просмотреть данные, сохраненные заранее.

# 5.6. Выбор проекта

Порядок выбора проекта:

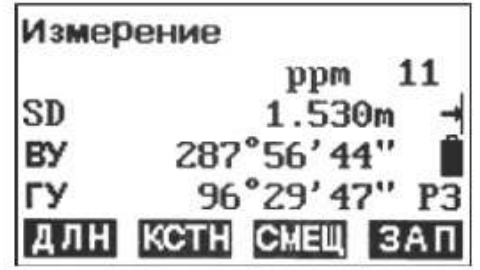

 $1<sup>1</sup>$ Нажмите F3: [ЗАП] на стр. 3 в режиме измерений, чтобы перейти в режим записи. На экране появится текущий проект.

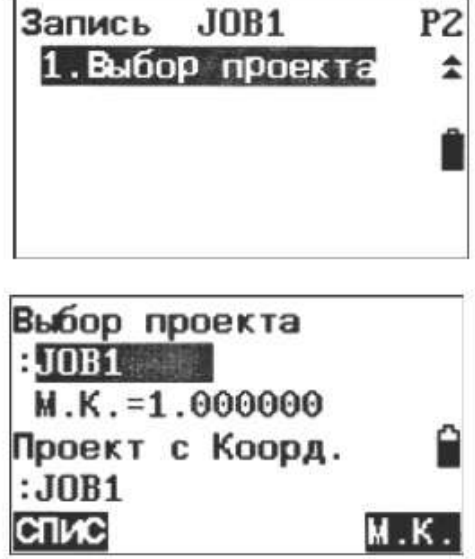

2. Нажмите клавишу {Func}, чтобы перейти на стр. 2, затем выберите «2. Выбор проекта», чтобы выбрать необходимый проект (см. п. 6.2. «Выбор проекта»).

# 6. Управление проектом

# 6.1. Выбор хранилища данных

Все приборы RTS102 оснащены разъемом для SD-карт. Пользователи могут записывать данные во внутреннюю память или на SD-карту. Перед началом работы необходимо выбрать хранилище данных для записи. Порядок управления файлами одинаков для всех способов хранения данных.

Порядок выбора хранилища данных:

Выберите пункт [ПАМ] в режиме состояния, чтобы войти в меню управления файлами.  $1 -$ 

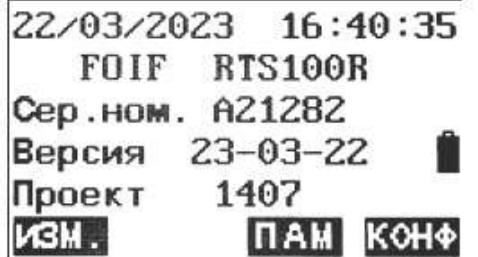

 $2.$ Выберите «4. Выбор памяти (Выбор хранилища данных)», чтобы перейти к выбору хранилища данных.

> Выбор памяти  $[$ F1:Bc $\tau$ po-as MSD] F2: Внешняя SD

Нажмите клавишу F1: Встро-ая MSD (Внутренняя память), чтобы выбрать внутреннюю  $3.$ память в качестве основного хранилища. Или нажмите клавишу F2: Внешняя SD (Внешняя память), чтобы выбрать внешнюю SD-карту в качестве основного хранилища.

# ВНИМАНИЕ!

- 1. Если SD-карта используется в тахеометре впервые, при выборе ее в качестве хранилища данных потребуется 30 секунд на первичную обработку носителя.
- 2. Если во время выбора F2: Внешняя SD в приборе не установлена SD-карта, на экране появится надпись <HET SD CARD> (SD-карта отсутствует).
- 3. Не рекомендуется вставлять или удалять SD-карту в момент включения прибора. В этом случае на экране появится надлись <SD INSERT> (SD-карта вставлена) или <SD is pulled out> (SD-карта удалена).
- 4. Все пункты меню совпадают для внутренней памяти и SD-карт.

# 6.2. Выбор проекта

Можно выбрать текущий проект или проект поиска координат. Вся информация (исходные данные, результаты измерений, данные точек стояния, координаты, заметки и т. п.) сохраняется в текущем проекте. Пользователи могут производить поиск или отображать координаты в проекте поиска координат при измерении, засечке или разбивке координат.

### ПРИМЕЧАНИЕ:

Прибор позволяет сохранять до 20 проектов, при этом JOB1 (Проект 1) выбран по умолчанию.

По умолчанию проектам присваиваются имена JOB1, JOB2 ... JOB20, но при необходимости имя можно изменить.

Каждому проекту может быть присвоен свой коэффициент масштабирования, однако изменять этот параметр можно только в текущем проекте.

Для расчета данных используется следующая формула:

HD2=HD1×S.F.,

- HD2 скорректированное значение расстояния по горизонтали где
	- HD1 измеренное значение расстояния по горизонтали

М.К. - коэффициент масштабирования

Порядок выбора проекта и настройки коэффициента масштабирования:

1. Нажмите клавишу F3: [ПАМ] в режиме состояния, чтобы войти в меню управления файлами.

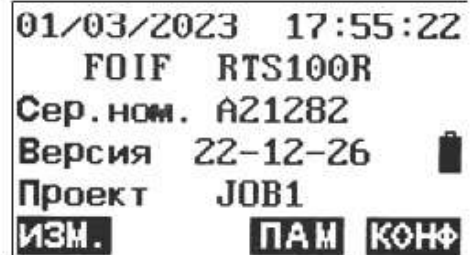

 $2.$ Выберите «1. Проект», чтобы перейти в меню управления проектами.

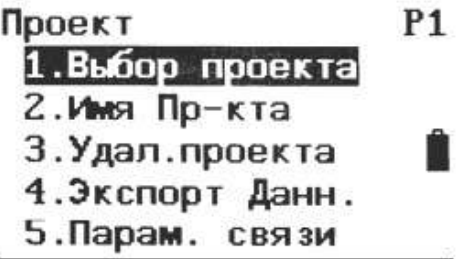

3. Выберите «1. Выбор проекта», чтобы выбрать текущий проект и проект поиска координат.

 $-$  102  $-$ 

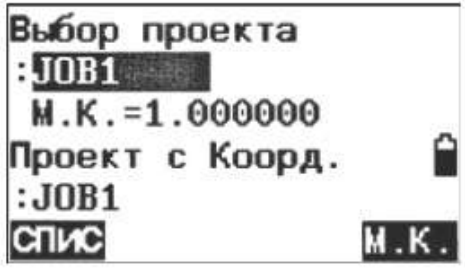

 $4.$ Нажмите F1: [СПИС], чтобы отобразить на трех страницах все проекты. Нажмите F4: [М.К.], чтобы изменить коэффициент масштабирования.

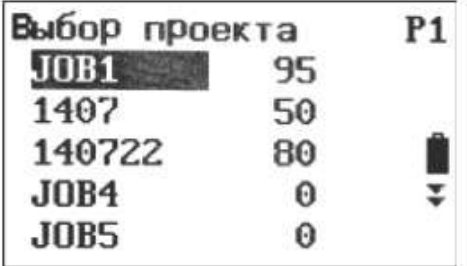

Выберите текущий проект. Числа справа означают количество элементов данных в ка- $5.$ ждом проекте. Нажмите клавишу {ENT}, чтобы сохранить настройки.

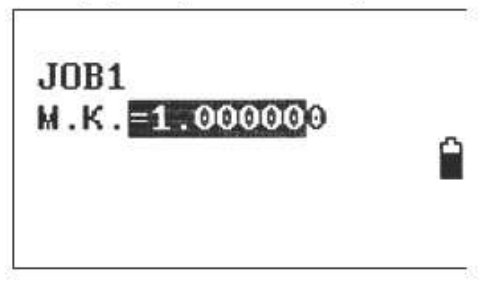

6. При необходимости введите значение масштабного коэффициента (М.К.). Диапазон коэффициента: 0,5000000-2,000000; значение по умолчанию: 1,000000.

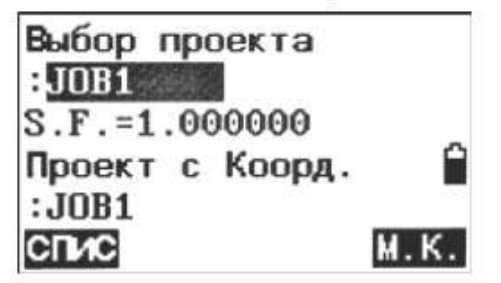

7. Повторите действия в п. 4 и 5, чтобы выбрать проект поиска координат.

## 6.3. Изменение названия проекта

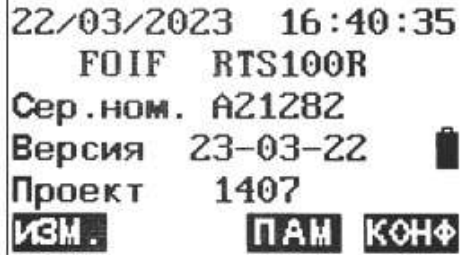

Нажмите клавишу F3: [ПАМ] в режиме состояния, чтобы войти в меню управления фай- $1.$ лами.

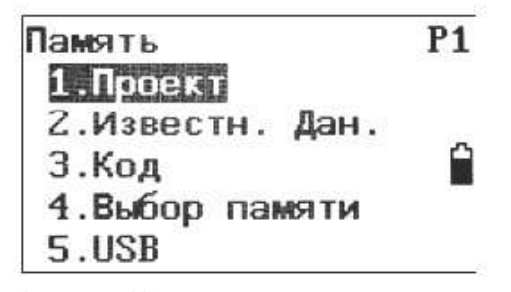

Выберите «1. Проект», чтобы перейти в меню управления проектами.  $2.$ 

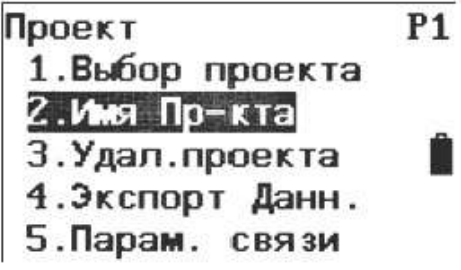

Выберите пункт «2. Имя пр-кта (Переименовать проект)», чтобы переименовать текущий  $3.$ проект.

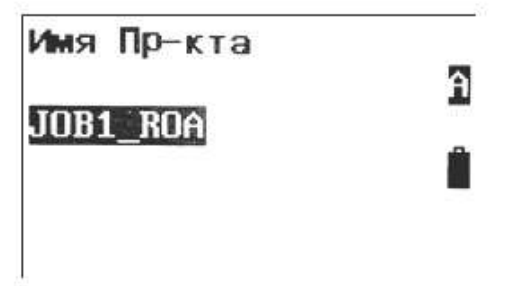

Введите новое название и нажмите клавишу {ENT}, чтобы сохранить настройки. Макси-4. мальная длина названия проекта - 12 символов.

# 6.4. Удаление проекта

Существующие проекты можно удалять. После удаления и очистки памяти от сохраненных данных проекту вернется его название по умолчанию.

Порядок удаления проекта:

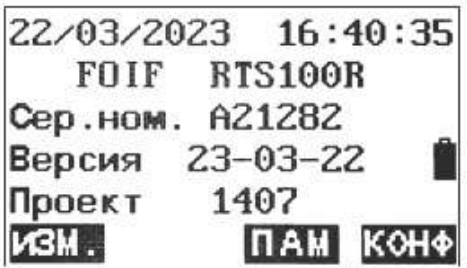

Нажмите клавишу F3: [ПАМ] в режиме состояния, чтобы войти в меню управления фай-1. лами.

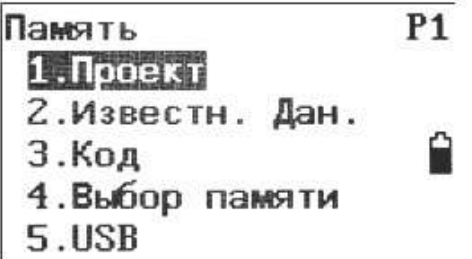

 $2.$ Выберите «1. ЈОВ (Проект)», чтобы перейти в меню управления проектами.

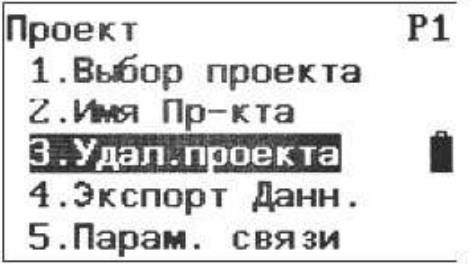

 $3.$ Выберите «3.Удал.проекта (Удаление проекта)».

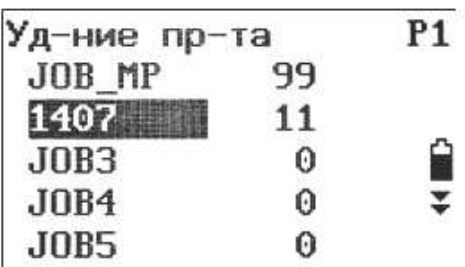

4. На экране появится список из 20 проектов на трех страницах. Числа справа означают количество сохраненных точек в каждом проекте. Выберите проект, который хотите удалить, и нажмите клавишу {ENT}.

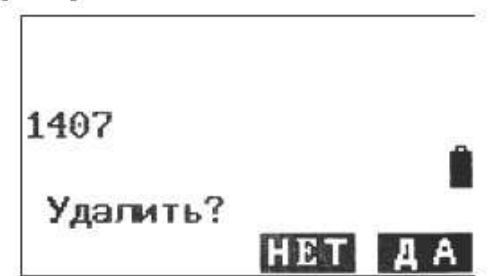

Нажмите клавишу F3: [НЕТ], чтобы отменить выбор, или F4: [ДА], чтобы удалить проект. 5.

# 6.5. Передача данных проекта

Результаты измерений, данные точек стояния, исходные данные, заметки и координаты по каждому проекту можно перенести на ПК с помощью подключения через серийный порт.

#### ПРИМЕЧАНИЕ:

Установочные файлы ПО FOIF Exchange для передачи данных записаны на компакт-диск, входящий в комплект поставки.

Убедитесь, что параметры коммуникационных портов на ПК и приборе совпадают (см. п. 3.8.3 «Настройка коммуникационного порта». Вы также можете перейти в раздел «ПАМ/1. Проект/5. Парам. связи», чтобы настроить параметры соединения.

Порядок передачи данных:

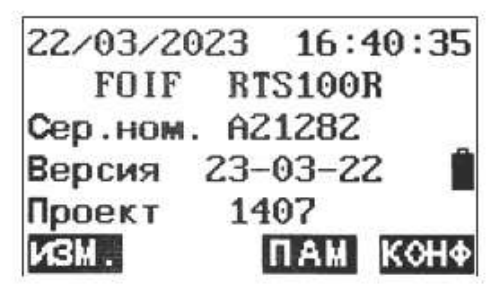

 $1.$ Выберите пункт [ПАМ] в режиме состояния, чтобы войти в меню управления файлами.

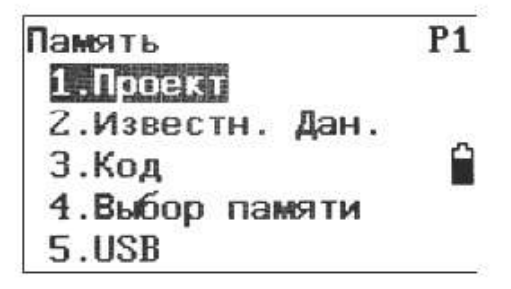

- $2.$ Выберите «1. Проект», чтобы перейти в меню управления проектами.
- 3. Подключите прибор к компьютеру при помощи коммуникационного кабеля (входит в комплект поставки).

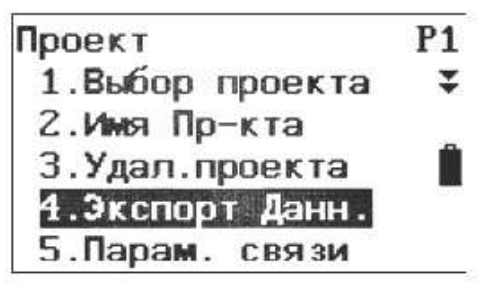

Выберите «4. Экспорт Данн. (Экспорт данных)», чтобы перейти в режим передачи дан-4. ных и вывести на экран перечень всех проектов.

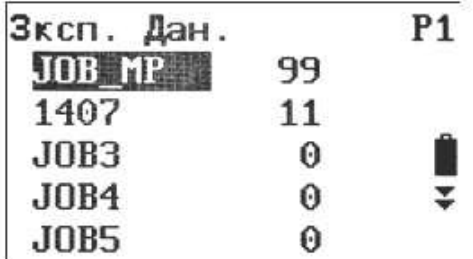

Выберите проект, по которому необходимо передать данные. 5.

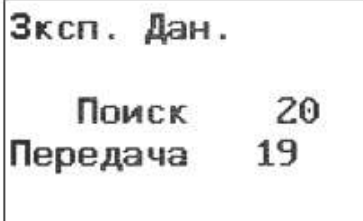

6. Нажмите клавишу {ENT}, чтобы начать передачу данных через порт RS-232C. После завершения на экране появится перечень всех проектов. Вам также следует ознакомиться с главой 3.2.11. Настройка коммуникационного порта.

# 6.6. Копирование файлов

Можно скопировать проект из внутренней памяти на SD-карту или скопировать исходные данные с SD-карты во внутреннюю память.

Порядок копирования проекта:

22/03/2023 16:40:35 FOIF RTS100R Сер.ном. A21282 Версия 23-03-22 Проект 1407 **VGM.** ПАМ КОНФ

- 1. Перейдите в раздел «ПАМ/1. Проект/6. Коп. Файла».
	- Память  $P<sub>1</sub>$ 1. Проект 2.Известн. Дан.  $3. **KoA**$ 4. Выбор памяти 5.USB
- Нажмите клавишу Func, чтобы перейти на стр. 2 и выберите пункт «1. Коп. Файла (Копи- $2.$ рование файлов)». На экране появится перечень проектов в памяти текущего хранилища данных.

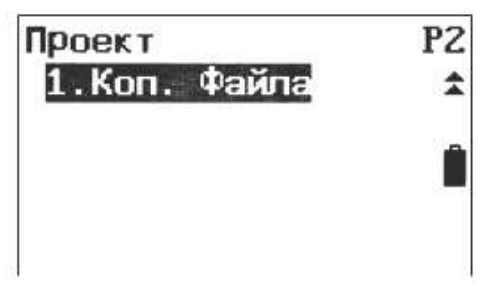

 $3.$ Выберите необходимый проект из списка на трех страницах. Нажмите клавишу {ENT}, чтобы подтвердить выбор.

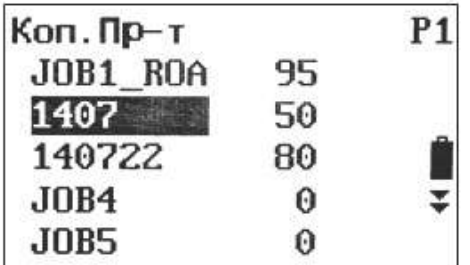

4. Нажмите клавишу F3: [НЕТ], чтобы отменить выбор, или F4: [ДА], чтобы скопировать проект.

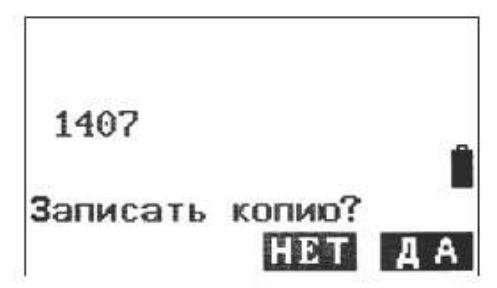

7. Подключение к ПК через USB-порт

Все приборы RTS102 оснащены USB-портом для подключения к ПК и последующей передачи данных.

- Порядок подключения через USB-порт:
- Выберите пункт [ПАМ] в режиме состояния, чтобы войти в меню управления файлами.  $\left( \right)$

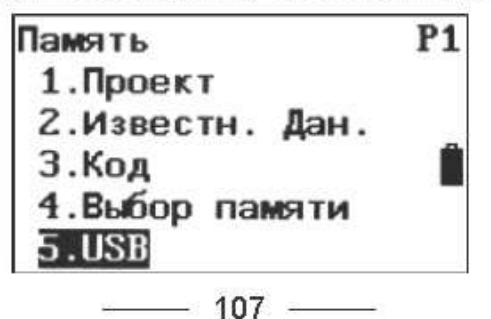

Выберите «5. USB», чтобы перейти к режиму подключения через USB-порт. 2)

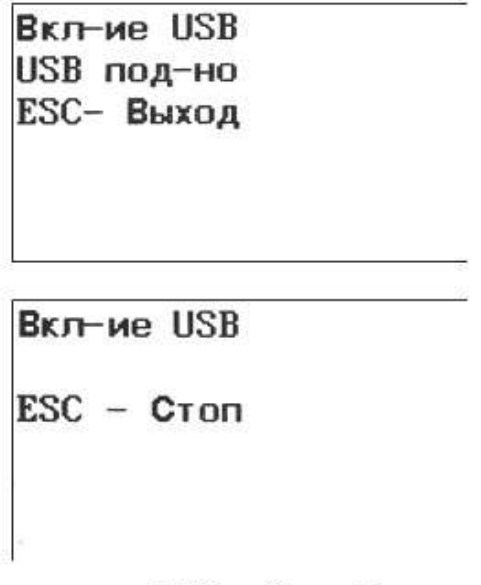

3) Подключите прибор к ПК с помощью USB-кабеля. На экране прибора RTS102 появится текст Вкл-ие USB ESC-Стоп («Для отключения нажмите клавишу ESC»). Это означает, что прибор RTS102 успешно подключен к ПК. Нажмите клавишу [ESC], чтобы прервать соединение. После этого на экране прибора появится предыдущее меню.

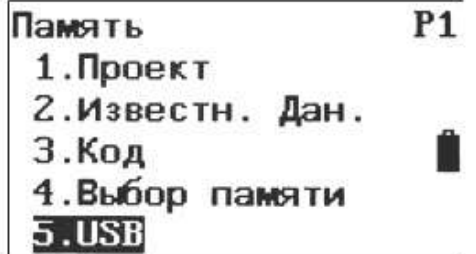

# 8. Управление исходными данными

В меню управления исходными данными шесть пунктов.

## 8.1. Ввод координат известных точек с клавиатуры

Можно вводить и удалять координаты известных точек в текущем проекте с помощью клавиатуры или с ПК. Исходные данные, введенные заранее, можно использовать как точки стояния, задние точки, координаты известных точек или точки разбивки. В памяти проекта можно сохранить до 60 000 точек.

Порядок ввода координат известных точек:

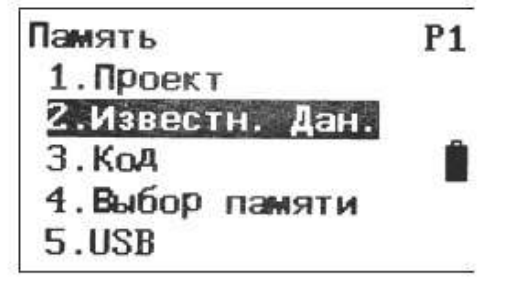

1) Нажмите клавишу F3: [ПАМ] в режиме состояния, чтобы войти в меню управления файлами.
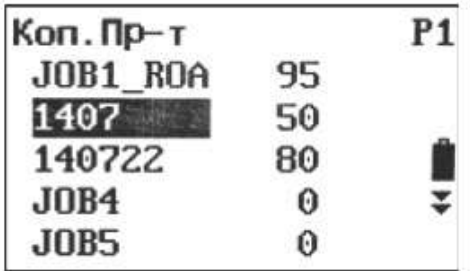

2) Выберите «2. Известн. Дан. (исходные данные)». На экране появится перечень проектов. Выберите необходимый проект, нажмите клавишу [ENT] для подтверждения выбора. На экране появится меню управления исходными данными (на второй строке указан текущий проект).

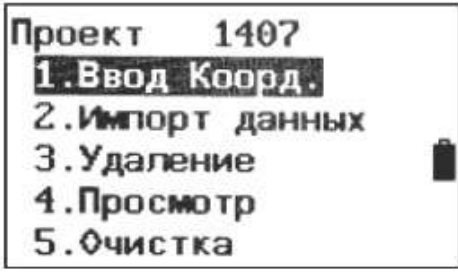

3) Выберите «1. Ввод Коорд. (Ввод с клавиатуры)».

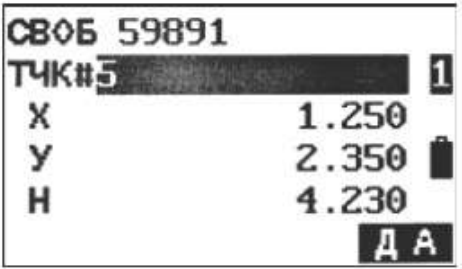

4) Введите номер точки и координаты. В правом верхнем углу отображается текущий проект и объем свободной памяти. Нажмите клавишу F4: [ДА], чтобы сохранить данные и перейти к вводу координат следующей точки. Чтобы вернуться в меню исходных данных, нажмите клавишу {ESC}.

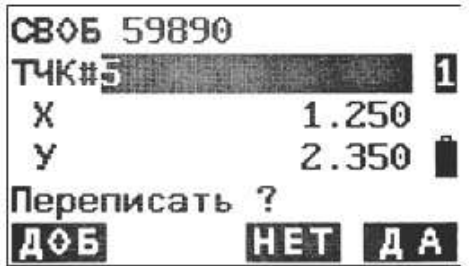

5) При выборе порядкового номера (ТЧК#), совпадающего с уже сохраненной точкой, на экране появится следующее (см. рисунок слева):

Нажмите F3: [НЕТ] для повторного ввода;

Нажмите F4: [ДА] для изменения сохраненных данных;

Нажмите F1: [ДОБ] для сохранения новых данных без удаления исходной записи.

#### 8.2. Ввод координат известных точек через порт RS-232C

Порядок ввода координат известных точек:

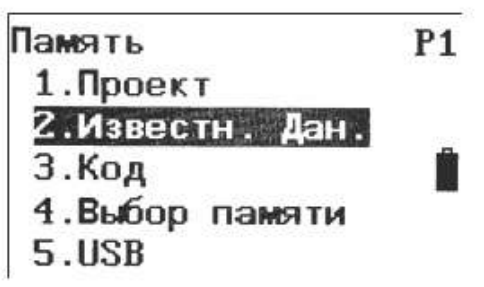

1) Подключите прибор к ПК с помощью коммуникационного кабеля RS-232C. Нажмите клавишу F3: [ПАМ] в режиме состояния, чтобы войти в меню управления файлами.

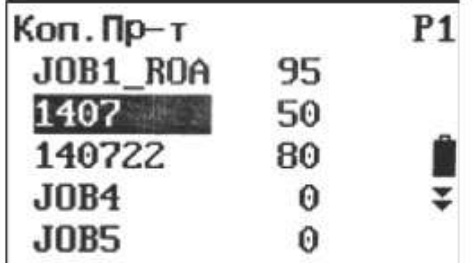

2) Выберите «2. Известн. Дан. (исходные данные)». На экране появится перечень проектов. Выберите необходимый проект, нажмите клавишу [ENT] для подтверждения выбора. На экране появится меню управления исходными данными (на второй строке указан текущий проект).

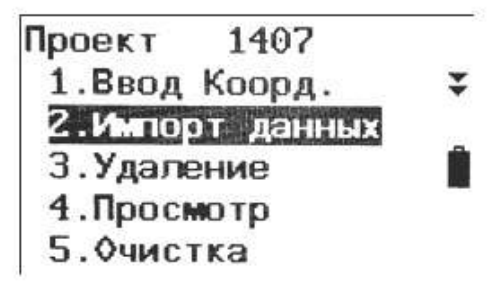

Выберите «2. Импорт данных (Ввод через ком. порт)».  $3)$ 

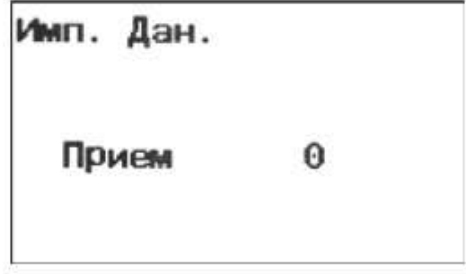

Запустите ПО FOIF Geomatics Office на вашем ПК и нажмите Export. 4) При передаче данных число рядом с сообщением Прием (Получение) будет постепенно увеличиваться. После завершения на экране появится меню управления исходными точками.

#### 8.3. Удаление координат известных точек

Порядок удаления координат известных точек:

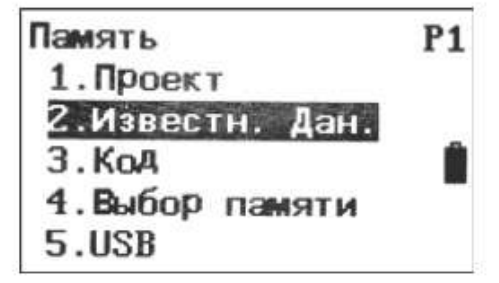

1) Нажмите клавишу F3: [ПАМ] в режиме состояния, чтобы войти в меню управления файлами.

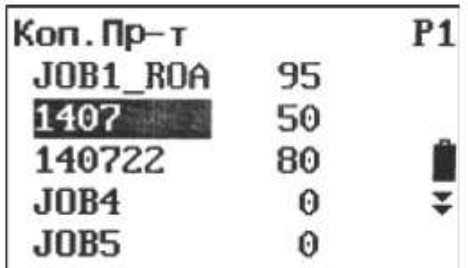

Выберите «2. Известн. Дан. (исходные данные)». На экране появится перечень проек- $2)$ тов. Выберите необходимый проект, нажмите клавишу [ENT] для подтверждения выбора. На экране появится меню управления исходными данными (на второй строке указан текущий проект).

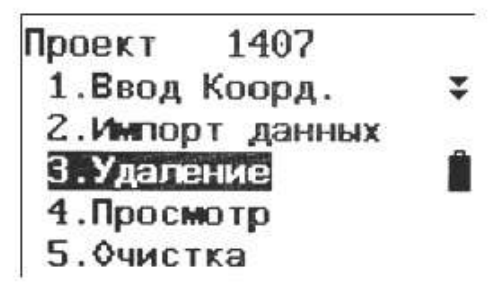

 $3)$ Выберите «3. Удаление». На экране появится список всех исходных точек текущего проекта.

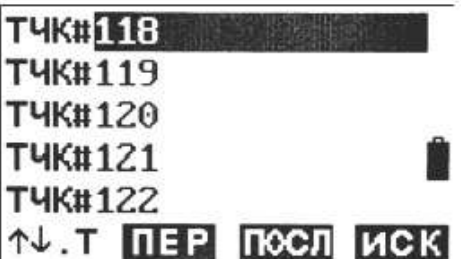

4) Выберите точку, которую хотите удалить, и на экране появятся координаты точки.

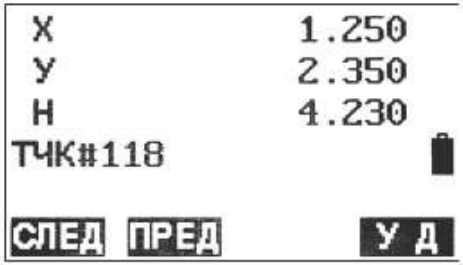

Нажмите клавишу F1: [ПЕР], чтобы перейти к следующей известной точке;  $5)$ Нажмите клавишу F2: [ПОСЛ], чтобы перейти к предыдущей известной точке; Нажмите клавишу F4: [ИСК], чтобы перейти к поиску известной точке;

Нажмите клавишу F4:[УД], чтобы удалить выбранную точку и перейти к удалению следующих точек.

Чтобы вернуться в меню управления исходными данными, нажмите клавишу {ESC}.

### 8.4. Просмотр исходных данных

Порядок просмотра исходных данных:

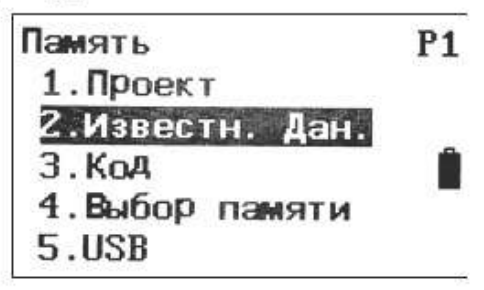

1) Нажмите клавишу F3: [ПАМ] в режиме состояния, чтобы войти в меню управления файлами.

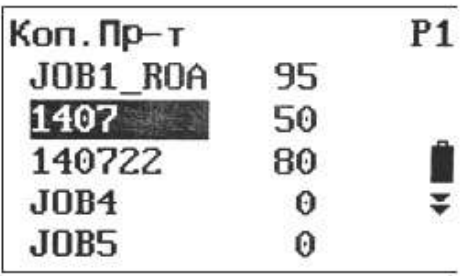

2) Выберите «2. Известн. Дан. (исходные данные)». На экране появится перечень проектов. Выберите необходимый проект, нажмите клавишу [ENT] для подтверждения выбора. На экране появится меню управления исходными данными (на второй строке указан текущий проект).

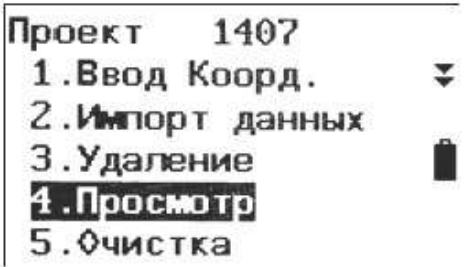

Выберите «4. Просмотр». На экране появится список всех исходных точек текущего про-3) екта.

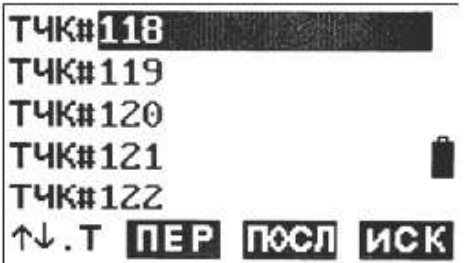

4) Выберите необходимую точку. Где:

Нажмите клавишу F1: [1]. Р], чтобы изменить функции клавиш ▲ и ▼: если клавиша светлая, используйте ▲ и ▼, чтобы перемещать курсор между смежными точками; Если клавиша подсвечена, используйте ▲ и ▼, чтобы перемещать курсор между страницами. Нажмите клавишу F2: [ПЕР], чтобы переместить курсор к первой точке. Нажмите клавишу F3: [ПОСЛ], чтобы переместить курсор к последней точке.

Нажмите клавишу F4: [ИСК], чтобы ввести порядковый номер (РТ#) и найти необходимую точку.

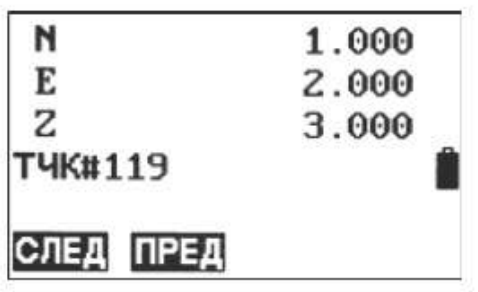

5) На экране появится порядковый номер точки и ее координаты. Нажмите клавишу F1: [СЛЕД], чтобы перейти к следующей известной точке; Нажмите клавишу F2: [ПРЕД], чтобы перейти к предыдущей известной точке.

#### 8.5. Очистка памяти исходных данных

Порядок очистки памяти исходных данных:

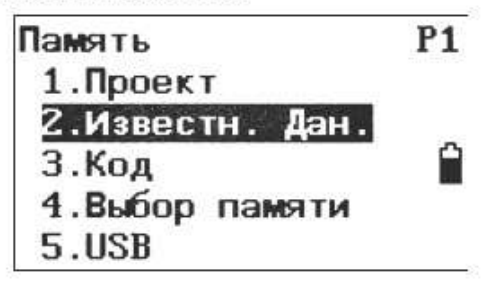

1. Нажмите клавишу F3: [ПАМ] в режиме состояния, чтобы войти в меню управления файлами.

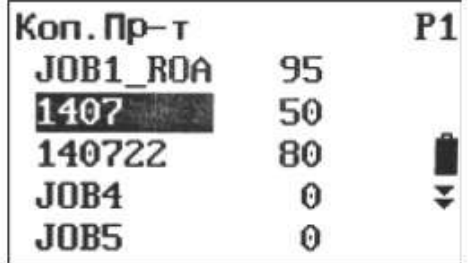

2. Выберите «2. Известн. Дан. (исходные данные)». На экране появится перечень проектов. Выберите необходимый проект, нажмите клавишу [ENT] для подтверждения выбора. На экране появится меню управления исходными данными (на второй строке указан текущий проект).

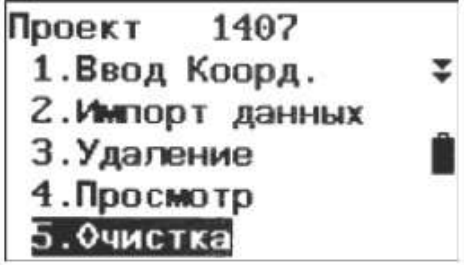

 $3.$ Выберите «5. Очистка».

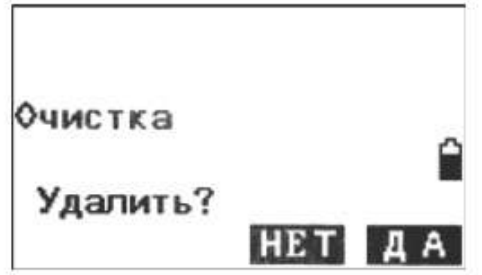

4. Нажмите клавишу F3: [НЕТ], чтобы вернуться в меню управления исходными данными. Нажмите клавишу F4: [ДА], чтобы удалить все исходные данные по текущему проекту.

### 9. Управление кодами

Данный режим позволяет управлять кодами. Все коды, сохраненные в памяти, можно использовать из любого проекта, а выбранный код можно записать совместно с точками стояния или данными измерений.

#### 9.1. Изменение списка кодов

Порядок ввода кода:

1) Выберите пункт [ПАМ] в режиме состояния, чтобы войти в меню управления файлами.

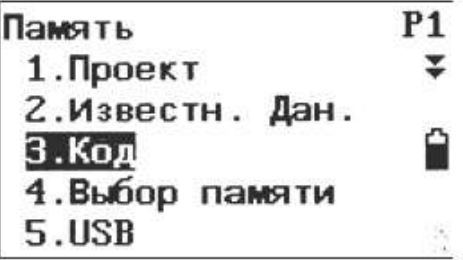

Выберите «3. Код», чтобы перейти в меню управления кодами  $\mathbf{2}$ 

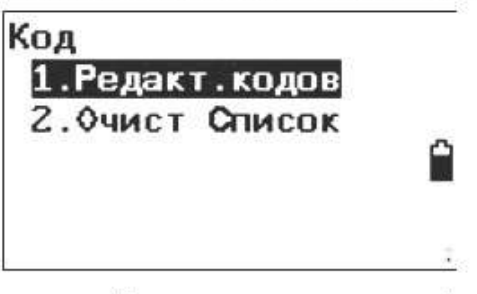

Выберите пункт «1. Редакт. кодов (Редактирование кодов)» - на экране появится список  $3)$ кодов.

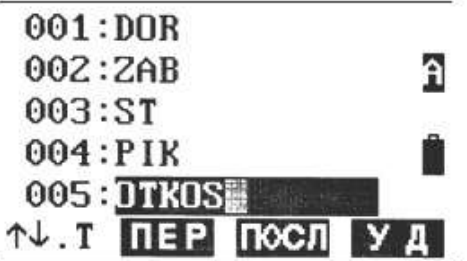

4. Нажимайте клавиши ▲ или ♥, чтобы перемещать курсор и вводить (или редактировать) код.

Где:

Нажмите клавишу F1: [ 1 ]. Р], чтобы изменить функции клавиш ▲ и ▼: если клавиша светлая, используйте ▲ и ▼, чтобы перемещать курсор между смежными кодами; Если клавиша подсвечена, используйте ▲ и ▼, чтобы перемещать курсор между страницами.

Нажмите клавишу F2: [ПЕР], чтобы переместить курсор к первому коду. Нажмите клавишу F3: [ПОСЛ], чтобы переместить курсор к последнему коду. Нажмите клавишу F4: [УД], чтобы удалить выбранный код. ПРИМЕЧАНИЕ:

Все коды, сохраненные в памяти, можно использовать из любого проекта. В памяти проекта можно сохранять до 50 кодов.

### 9.2. Очистка памяти кодов

Порядок очистки всех кодов:

1) Нажмите клавишу F3: [ПАМ] в режиме состояния, чтобы войти в меню управления файлами.

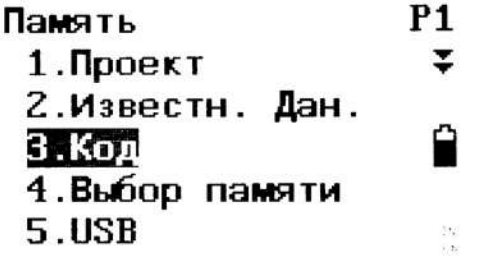

2) Выберите «3. Код», чтобы перейти в меню управления кодами

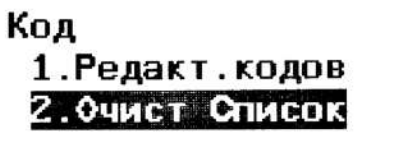

3) Выберите «2. Очист Список (Очистка списка)».

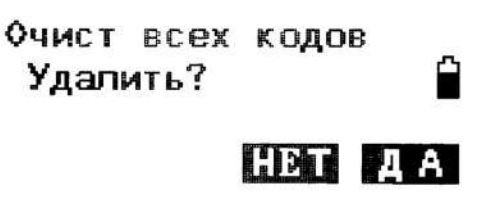

4) Нажмите F3: [НЕТ], чтобы вернуться в предыдущее меню.

Нажмите F4: [ДА], чтобы удалить из памяти проектов все сохраненные коды.

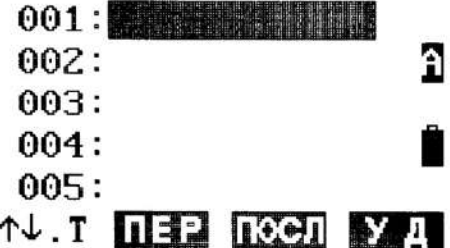

5) Теперь при переходе в меню «1. Редакт. Кодов (Редактировать код)» список кодов будет пуст.

# 10. Сообщения об ошибках

Low Signal! («Плохой сигнал»)

Повторите точное визирование цели.

Same coordinates («Координаты совпадают»)

Координаты задних точек совпадают. Задайте новое значение или новый порядковый но-Mep.

#### Out of value («Значение вне допустимых пределов»)

Значение расхождения между координатами выходит за допустимые пределы.

Out of range («Вне диапазона»)

Высота разбивки выходит из допустимого диапазона.

### Need 1st obs («Требуется первая точка»)

При измерении недоступной линии было некорректно завершено измерение исходной позиции. Точно визируйте исходную позицию и нажмите клавишу [OBS] для повторного измерения.

### Change 1st obs? («Изменить первую точку?»)

При измерении недоступной линии было некорректно завершено измерение цели. Точно визируйте цель и нажмите клавишу [MLM] для повторного измерения.

#### Need prism obs («Требуется точка призмы»)

При измерениях с разбивкой наблюдение за целью было завершено некорректно. Точно визируйте смещенную точку и нажмите клавишу [ИЗМ] для повторного измерения.

#### НЕТ Free Space! («Закончилось свободное место!»)

На носителе данных закончилось свободное место для записи. Удалите ненужную информацию из текущего проекта или данные координат из памяти, а затем повторите процедуру записи.

#### HET data («Нет данных»)

Процедура поиска данных координат или поиска кода была приостановлена. Это могло произойти из-за того, что искомые данные не существуют или объем данных слишком велик.

# 11. Поверка и юстировка

### 11.1. Постоянная прибора

### Поверка

Рекомендуется провести поверку работы прибора при помощи контрольного ориентира, который установлен на ровной поверхности с известной точностью. Однако обычно в постоянную прибора поправки не вносятся. Если контрольного ориентира нет, можно выбрать плоскую поверхность, установить на ней прибор и цель на одной высоте.

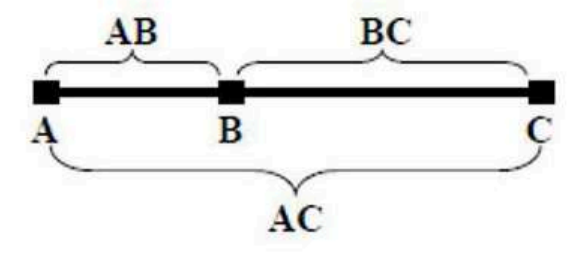

- 1) Выберите точку В на приблизительно горизонтальной линии АС длиной около 100 метров. Измерьте длину отрезков АВ, АС и ВС.
- 2) Теперь можно рассчитать постоянную прибора по следующей формуле:

Постоянная прибора = AB + BC - AC

Повторите действия в пунктах 1 и 2 десять раз и рассчитайте среднее значение постоянной прибора. Если среднее значение находится в пределах ±3 мм, юстировка не требуется.

Если полученное среднее значение превышает ±3 мм, необходимо сбросить настройку  $4)$ постоянной прибора.

### Юстировка

Если требуется сбросить настройку постоянной прибора, обратитесь в сервисную организацию FOIF для проведения этой операции.

# 11.2. Цилиндрический уровень

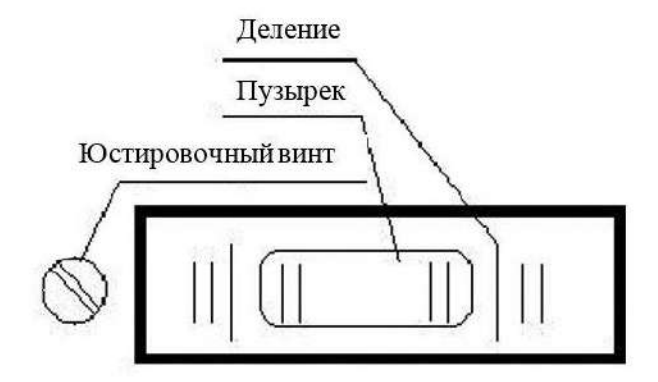

Поворот прибора на 180 °

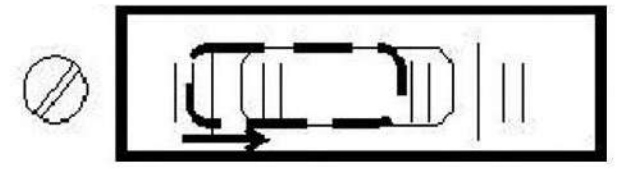

### Поверка

- 1) Установите прибор на устойчивое основание (штатив или другое установочное приспособление) и зафиксируйте его.
- 2) Выполняйте нивелировку прибора до тех пор, пока цилиндрический уровень не будет параллелен линии, образованной подъемными винтами А и В, а затем отрегулируйте высоту винтов так, чтобы пузырек был в центре уровня.
- Поверните прибор на 180 ° (200 гон) и следите за положением пузырька. Если после  $3)$ поворота он по-прежнему находится в центре, дополнительная юстировка не требуется. В противном случае проведите юстировку.

### **Юстировка**

- Установите прибор на устойчивое основание и зафиксируйте его. 1)
- Выполните предварительную нивелировку.  $(2)$
- $3)$ Поверните прибор и убедитесь, что цилиндрический уровень параллелен линии, образованной двумя подъемными винтами. Затем отрегулируйте высоту винтов так, чтобы пузырек был в центре уровня.
- $4)$ Поверните прибор на 180 ° (200 гон) и слегка поверните юстировочный винт, чтобы сдвинуть пузырек на половину смещения в состоянии покоя.
- $5)$ Повторяйте действия в пунктах 3 и 4 до тех пор, пока пузырек не будет находиться в центре уровня в любом положении.

### 11.3. Круглый уровень

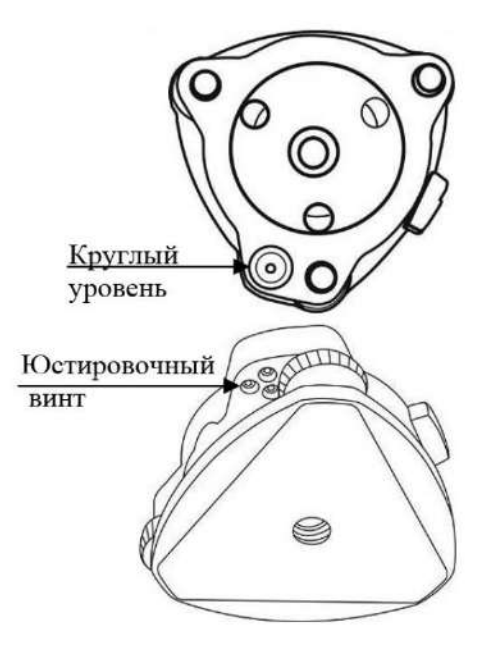

### Поверка

- 1) Установите прибор на устойчивое основание и зафиксируйте его.
- 2) Выполните точную нивелировку с помощью цилиндрического уровня.
- 3) Убедитесь, что пузырек круглого уровня расположен точно в центре. Если это не так, необходимо провести повторную юстировку. **Юстировка**
- 1) Установите прибор на устойчивое основание и зафиксируйте его.
- 2) Выполните точную нивелировку с помощью цилиндрического уровня.
- 3) Поворачивайте три юстировочных винта гаечным ключом, чтобы привести пузырек точно в центр уровня.

ПРИМЕЧАНИЕ: Будьте осторожны при регулировке юстировочных винтов. Убедитесь, что все они затянуты с одинаковой силой

### 11.4. Оптический визир

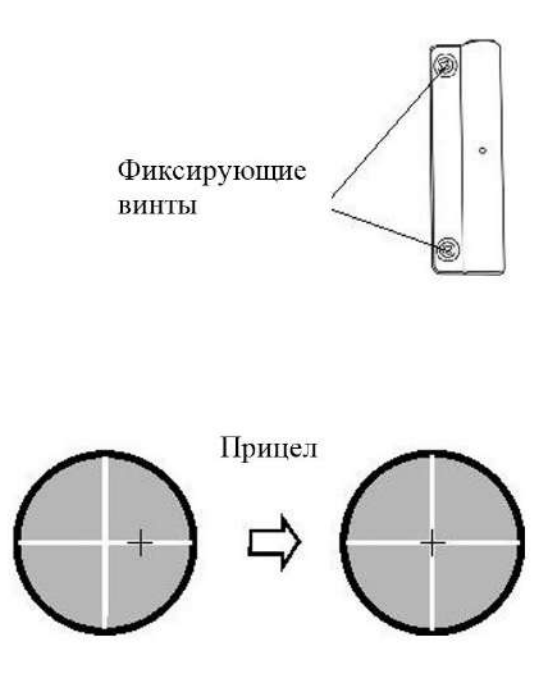

### Поверка

1) Установите прибор на штатив и зафиксируйте его.

- 2) Установите мишень с перекрестием на удалении 50 м от прибора.
- 3) Направьте зрительную трубу на мишень.
- 4) Посмотрите в коллиматор оптического визира на мишень. Если мишень видно в коллиматор, юстировка не требуется. В противном случае проведите юстировку. **Юстировка**
- 1) Установите прибор на штатив и зафиксируйте его.
- 2) Установите мишень с перекрестием на удалении 50 м от прибора.
- 3) Направьте зрительную трубу на мишень.
- 4) Ослабьте два фиксирующих винта и настройте коллиматор, затем снова затяните винты.

# 11.5. Оптический отвес (опционально)

### Поверка

- 1) Установите прибор на штатив и зафиксируйте его.
- 2) Установите мишень под прибором.
- 3) Наведите центр прицела оптического отвеса непосредственно на мишень с помощью трех подъемных винтов.
- 4) Поверните прибор на 180 ° (200 гон), проверьте центр прицела и мишень. Если их центры совпадают, юстировка не требуется. В противном случае проведите юстировку. **Юстировка**
- 1) Установите прибор на устойчивое основание и зафиксируйте его.
- 2) Установите мишень под прибором.
- 3) При помощи трех подъемных винтов наведите центр прицела отвеса на мишень, расположенную на земле.
- 4) Поверните прибор на 180 ° (200 гон) и снимите крышку окуляра на оптическом отвесе. Отрегулируйте четыре юстировочных винта так, чтобы центр прицела сдвинулся к центру мишени на половину смещения.
- 5) Повторяйте действия в пунктах (3) и (4) до тех пор, пока центр прицела отвеса не совпадет с центром мишени на земле.

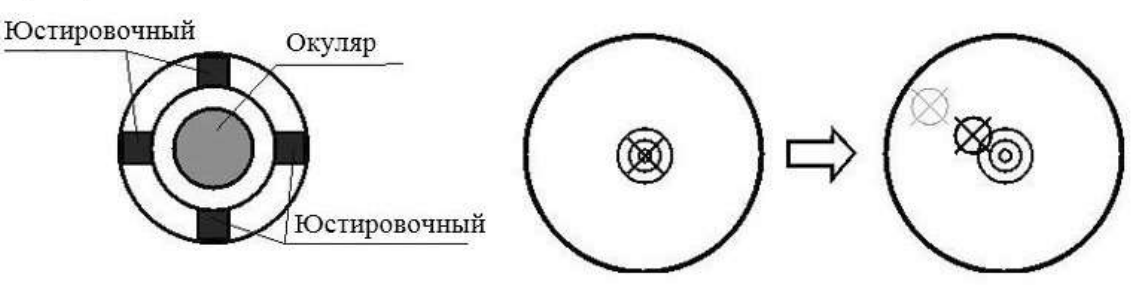

ПРИМЕЧАНИЕ: Для регулировки винтов прицела отвеса сначала ослабьте винт в направлении движения прицела, затем затяните другой винт на то же количество оборотов (чтобы затянуть винт, вращайте его по часовой стрелке, а чтобы ослабить винт - против часовой стрелки). Количество оборотов при затягивании и ослаблении винтов должно быть одинако-BЫM.

## 11.6. Лазерный отвес

### Поверка

- 1) Установите прибор на стабильное основание и зафиксируйте его.
- 2) Установите мишень под прибором.
- 3) Поворачивайте три подъемных винта до тех пор, пока пятно лазера не совпадет с центром мишени на земле, сохраняя нивелировку прибора.
- 4) Поверните прибор на 180° (200 гон) и убедитесь, что пятно лазера совпадает с центром мишени. В противном случае проведите юстировку. **Юстировка**
- 1) Установите прибор на стабильное основание и зафиксируйте его.
- 2) Установите мишень под прибором.
- 3) Поворачивайте три подъемных винта до тех пор, пока пятно лазера не совпадет с центром мишени на земле, сохраняя нивелировку прибора.
- 4) Поверните прибор на 180 ° (200 гон) и снимите защитную крышку лазерного отвеса. Отрегулируйте четыре юстировочных винта отверткой так, чтобы пятно лазера сдвинулось к центру мишени на половину смещения.
- 5) Повторите действия в п. 3 и 4 до тех пор, пока пятно лазера не будет совпадать с центром мишени, сохраняя нивелировку прибора, вне зависимости от направления поворота алидады прибора.

### 11.7. Вертикальная нить окуляра зрительный трубы

### Поверка

- 1) Установите прибор на штатив и выполните точную нивелировку.
- 2) Разместите точку А в 50 м от прибора.
- 3) Направьте зрительную трубу на точку А и отрегулируйте ее положение с помощью винта вертикального наведения. Если точка двигается вдоль вертикальной нити прицела, юстировка не требуется. В противном случае проведите юстировку.

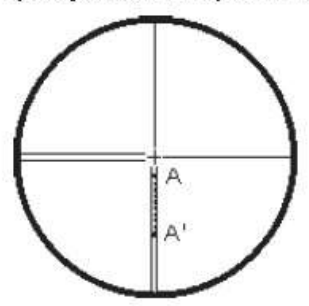

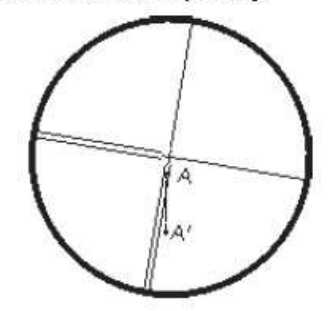

### **Юстировка**

- 1) Установите прибор и разместите точку А в 50 м от прибора.
- 2) Снимите защитную крышку окуляра зрительной трубы. Прицел закреплен четырьмя винтами.
- 3) Слегка ослабьте все четыре фиксирующих винта крестовой отверткой.
- 4) Поверните окуляр так, чтобы вертикальная нить прицела совпадала с точкой А, затем слегка затяните фиксирующие винты.
- 5) Продолжайте проверять точность наведения и постепенно затягивайте винты, чтобы избежать отклонений.

ПРИМЕЧАНИЕ: после юстировки прицела проверьте прибор на наличие коллимационной ошибки и ошибки места нуля вертикального круга (см. «Ошибки оптической оси дальномера и оси визира зрительной трубы»).

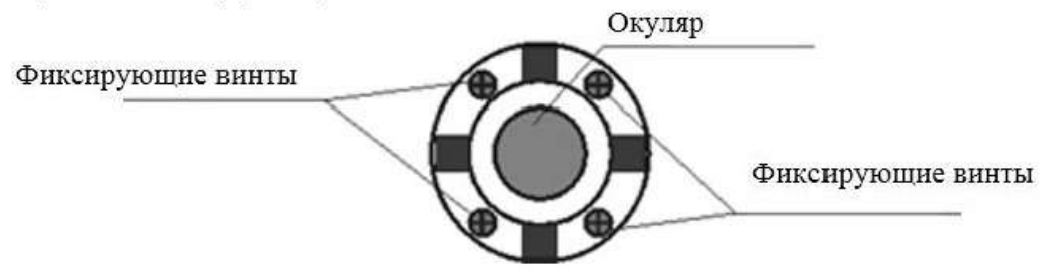

### 11.8. Коллимационная ошибка

Если линия наведения зрительной трубы не перпендикулярна горизонтальной оси, на экране появится сообщение о коллимационной ошибке. Она может возникнуть во время сборки, транспортировки или эксплуатации прибора.

 $-120 -$ 

### Поверка

- 1) Установите прибор на штатив или другое установочное приспособление, затем проведите точную нивелировку.
- 2) Наведите на перекрестие коллиматора или заметную цель, удаленную от прибора на определенное расстояние. Измерьте угол в положении «круг лево» (HI) и «круг право»  $(Hr)$ .
- 3) Рассчитать горизонтальную коллимационную ошибку С можно по формуле: С = (HI Hr  $\pm$  180°) / 2. Если С < 8", юстировка не требуется. Если С > 8", проведите юстировку. **Юстировка**
- 1) Проведите нивелировку прибора и включите его. Поверните зрительную трубу в исходное положение.
- 2) Наведите на перекрестие коллиматора или заметную цель, удаленную от прибора на определенное расстояние. Измерьте угол в положении «круг лево» (HI) и «круг право»  $(Hr)$ .
- 3) Поворачивайте прибор в положении «круг право» с помощью винта горизонтального наведения, пока значение Hr' не станет равным Hr + C.
- 4) Ослабьте крышку прицела зрительной трубы. С помощью двух винтов поворачивайте прицел влево или вправо, пока вертикальные нити прицела зрительной трубы не совпадут с перекрестием коллиматора или целью.
- 5) Повторите действия поверки и юстировки до приемлемого значения коллимационной ошибки.

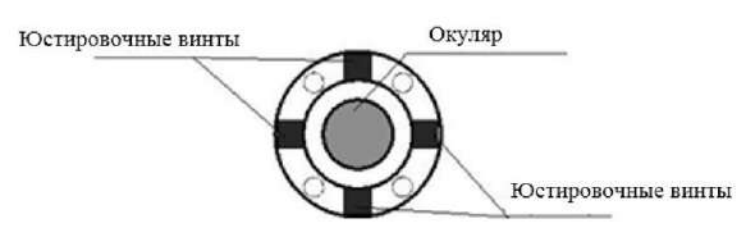

### ПРИМЕЧАНИЯ:

- 1. Для регулировки винтов прицела сначала ослабьте винт в направлении движения прицела, затем затяните другой винт на то же количество оборотов (чтобы затянуть винт, вращайте его по часовой стрелке, а чтобы ослабить винт — против часовой стрелки). Количество оборотов при затягивании и ослаблении винтов должно быть одинаковым.
- 2. После юстировки прицела необходимо выполнить программную корректировку ошибки места нуля вертикального круга (см. п. 23.10 «Ошибка места нуля вертикального круга»).

### 11.9. Компенсатор (датчик наклона)

Если угол наклона на экране отклоняется от нуль-пункта (0°), процедура нивелировки была выполнена некорректно. Это существенно ухудшит точность измерений углов. Выполните следующие действия, чтобы устранить ошибку отклонения угла наклона от нуль-пункта.

### Поверка

Установите прибор на штатив или другое установочное приспособление, затем проведите точную нивелировку.

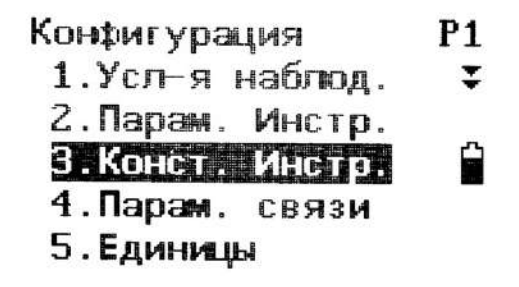

Настройка инстр. 1. Koopekt Tialan 2. Коррект коллим

1. Дважды нажмите клавишу F4: [0УСТ], чтобы установить горизонтальный угол как 0° на стр. 1 в режиме измерений.

Нажмите клавишу ESC, а затем F4: [КОНФ], чтобы перейти в режим конфигурации.

2. Выберите «З. Конст. Инстр. (Быстрая юстировка)», чтобы установить основные параметры прибора (на экране появятся две опции).

3. Выберите пункт «1. Коррект накл. (Поправка на наклон)».

 $-0°00'01"$ x.  $0°00'01"$ Y  $0°00'00"$ ГУ Читать Дисп 1 **FILS** 

4. Подождите несколько секунд, пока на экране не появятся значения компенсации углов Х1 и Ү1. Запишите эти значения.

> $-0°00'01"$ X.  $0°00'01"$ Y  $0°00'00"$ ГУ Читать Дисп 2 **FER**

5. Поверните прибор на 180 °. Ослабьте зажим горизонтальной наводки и поверните прибор на 180°, следя за отображаемым значением горизонтального угла, а затем затяните зажим. Подождите несколько секунд, пока на экране не появятся значения компенсации углов Х2 и Ү2. Запишите эти значения.

Рассчитайте следующие значения смещения (ошибка отклонения угла наклона от нуль-пункта):

$$
Xcmeu = (X1 + X2) / 2
$$

$$
Ycmeu = (Y1 + Y2) / 2
$$

Если значения смещения находятся в пределах ±20", юстировка не требуется. Если одно из значений смещения (по оси X или Y) превышает ±20", выполните юстировку.

#### **Юстировка**

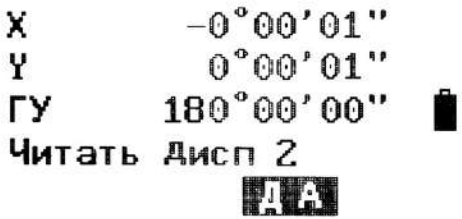

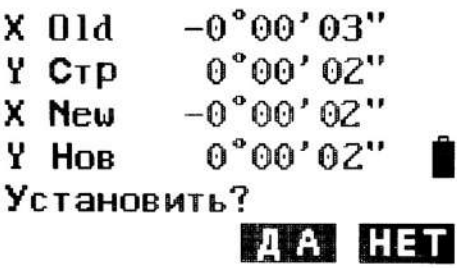

6. Нажмите клавишу F3: [ДА], чтобы установить горизонтальный угол как 0 °. На экране появится надпись Читать Дисп 2 (Установить точку 2).

7. Поверните верхнюю часть прибора на 180°. Подождите несколько секунд, пока число на дисплее на остановится, и нажмите F3: [ДА].

8. Если обе постоянных находятся в пределах допустимых значений, нажмите F3: [ДА], чтобы сохранить новый угол корректировки, или F4: [НЕТ], чтобы сбросить результат корректировки.

#### 11.10. Ошибка места нуля вертикального круга

Отклонение между местом нуля вертикального круга и горизонтальным направлением - это серьезная ошибка, которую следует учитывать при измерении вертикальных углов. В программе прибора предусмотрена формула для корректировки этой ошибки.

ВНИМАНИЕ: прежде чем приступить к выполнению этих действий, внимательно изучите руководство по эксплуатации, чтобы избежать возможного повреждения данных.

Из-за тесной связи между местом нуля вертикального круга и нуль-пунктом компенсатора следует проверять и корректировать нуль-пункт компенсатора, прежде чем переходить к юстировке вертикального круга. Считываемые показания должны быть стабильными.

#### Поверка:

Отрегулируйте прицел зрительной трубы и откорректируйте коллимационную ошибку, прежде чем приступать к этим действиям.

- 1) Установите прибор на штатив или другое стабильное основание, выполните точную нивелировку и включите прибор.
- 2) Наведите на перекрестие коллиматора или заметную цель, удаленную от прибора на определенном расстоянии, при этом вертикальный угол должен находиться в пределах ±10°. Измерьте угол в положении «круг лево» (F1) и «круг право» (F2).
- 3) Рассчитайте ошибку места нуля (i) по следующей формуле: i = (VI + Vr 360 °) / 2.
- 4) Если і < 10", юстировка не требуется. В противном случае выполните юстировку. Программная юстировка:

Установите прибор на штатив или другое установочное приспособление, затем проведите точную нивелировку.

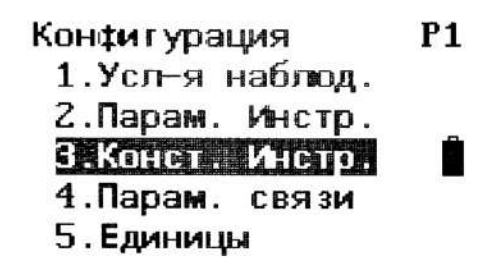

1. Нажмите клавишу F4: [CNFG], чтобы перейти в режим конфигурации.

2. Выберите «3. Констр. Инстр. (Быстрая юстировка)», чтобы установить основные параметры прибора. На дисплее отображаются два параметра.

### Настройка инстр. 1. Коррект накл. **2. Место нуля**

3. Выберите «2. Место нуля (Корректировка ошибки места нуля)».

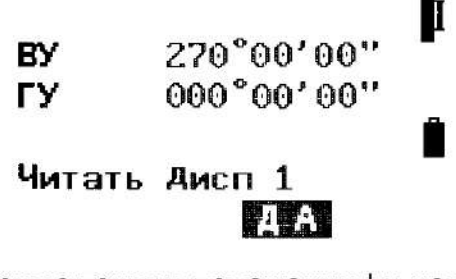

4. Наведите прицел на опорную точку в положении I и нажмите клавишу F3: [ДА].

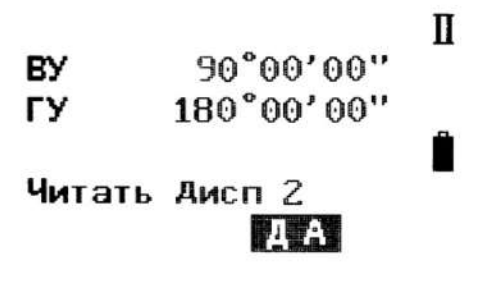

5. Наведите прицел на опорную точку в положении II. Поверните прибор на 180°, наведите прицел на ту же точку и нажмите F3: [ДА].

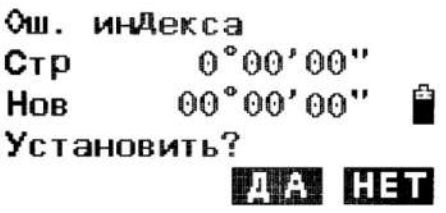

6. Нажмите F3: [ДА], чтобы подтвердить корректировку, или F4: [НЕТ], чтобы сбросить данные.

### 11.11. Ошибки оптической оси дальномера и оси визира зрительной трубы

#### Поверка

Установите прибор на штатив или другое устойчивое основание, выполните точную нивелировку и включите прибор.

- 1) Поместите отражательную марку на удалении 5-20 м от прибора.
- Наведите прицел телескопа на центр отражательной марки.  $(2)$

 $\longrightarrow$  124  $\longrightarrow$ 

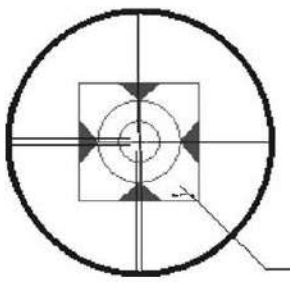

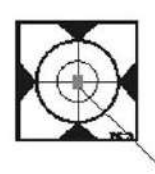

Пятно лазера

Отражательная марка

- 3) Перейдите на экран проверки сигнала дальномера (см. п. 3.2.8. «Настройка прибора»).
- 4) Если пятно лазера совпадает с центром отражательной марки, юстировка не требуется. ПРИМЕЧАНИЕ:
	- 1. Лазерное излучение! Избегайте прямого попадания в глаза.
	- 2. Обратитесь к ближайшему дилеру, если требуется провести юстировку прибора.

### 12. Техническое и сервисное обслуживание

#### 12.1. Техническое обслуживание и чистка

Всегда содержите тахеометр в чистоте.

Не погружайте тахеометр в воду или другие жидкости.

Грязь вытирайте, используя влажную мягкую ткань. Не используйте чистящие средства или растворители.

Позаботьтесь о том, чтобы не поцарапать объектив во время чистки. Используйте только мягкую щетку или мягкую ткань.

#### 12.2. Сервисное обслуживание

Если тахеометр вышел из строя, несмотря на осторожное обращение во время выполнения измерений или процедур поверки, ремонт должен выполняться авторизованным сервисным центром послепродажного обслуживания. Не открывайте тахеометр самостоятельно.

### 13. Транспортировка

Во время хранения или транспортировки, всегда выключайте тахеометр.

Во время транспортировки используйте фирменный футляр, чтобы защитить прибор.

По возможности не переносите тахеометр, когда он установлен на штативе.

Однако, если это необходимо, держите тахеометр насколько возможно вертикально, несите его перед собой и никогда не переносите его горизонтально на плече.

Опасность травмирования от опрокидывания кейса для переноски: не стойте и не сидите на кейсе для переноски.

Опасность травмирования от падения измерительного инструмента или кейса для переноски: не используйте кейс для переноски с поврежденными ремешками, ручками или рем-**NMRH** 

# 14. Хранение

Наденьте крышку на объектив оптической трубы. Поместите тахеометр в кейс для переноски так, чтобы установочный винт 9 и круглый пузырьковый уровень были направлены вверх. Проконтролируйте, чтобы окуляр 19 был направлен к трегеру 1 и закрепите установочный винт 9. После этого, закройте и заприте кейс для переноски.

Прежде, чем закрыть кейс для переноски, проверьте кейс и тахеометр на предмет влаж-

ности. Влажность в закрытом кейсе для переноски может повредить тахеометр и привести к необходимости дорогостоящего ремонта.

Перед хранением зарядите аккумуляторные батареи. Чтобы предотвратить разряд аккумуляторных батарей и продлить их ресурс, аккумуляторные батареи необходимо перезаряжать каждые три месяца.

Температура и влажность могут влиять на ёмкость разряда аккумуляторной батареи. Храните аккумуляторные батареи в сухом месте при температуре между 0° и + 20°С.

# Приложение I (информационное). Поправки на атмосферные условия

Настройки по умолчанию: температура: 20 °С, давление: 1013 гПа, 0 мм/км  $(RTS)$ температура: 20 °С, давление: 1013 гПа, 0 мм/км  $(RTS)$ Формула поправки: Kpt = 274,417 - 0,2905 × p / (1 + 0,0036 × t)  $(RTS)$ Kpt = 278,960 - 0,2902 × p / (1 + 0,0036 × t)  $(RTS)$ р — давление, гПа Где, t — температура (°С) Kpt - поправка на атмосферные условия (мм/км) Пример:  $t = 20$  °C,  $p = 1013$  ran, L0 = 1000 M

тогда, Kpt = 0 мм/км (RTS), Kpt = 4 мм/км (RTS)  $(RTS)$ L=L0(1+Kpt)=1000×(1+0×10-6)=1000,000 M L=L0(1+Kpt)=1000×(1+4×10-6)=1000,004 M  $(RTS)$ 

Значение поправки на атмосферные условия можно получить, сверившись с графиками ниже. Отложите измеренную температуру по горизонтальной оси, а давление по вертикальной оси на графике.

Полученное значение на диагональной линии и будет искомым значением поправки на атмосферные условия.

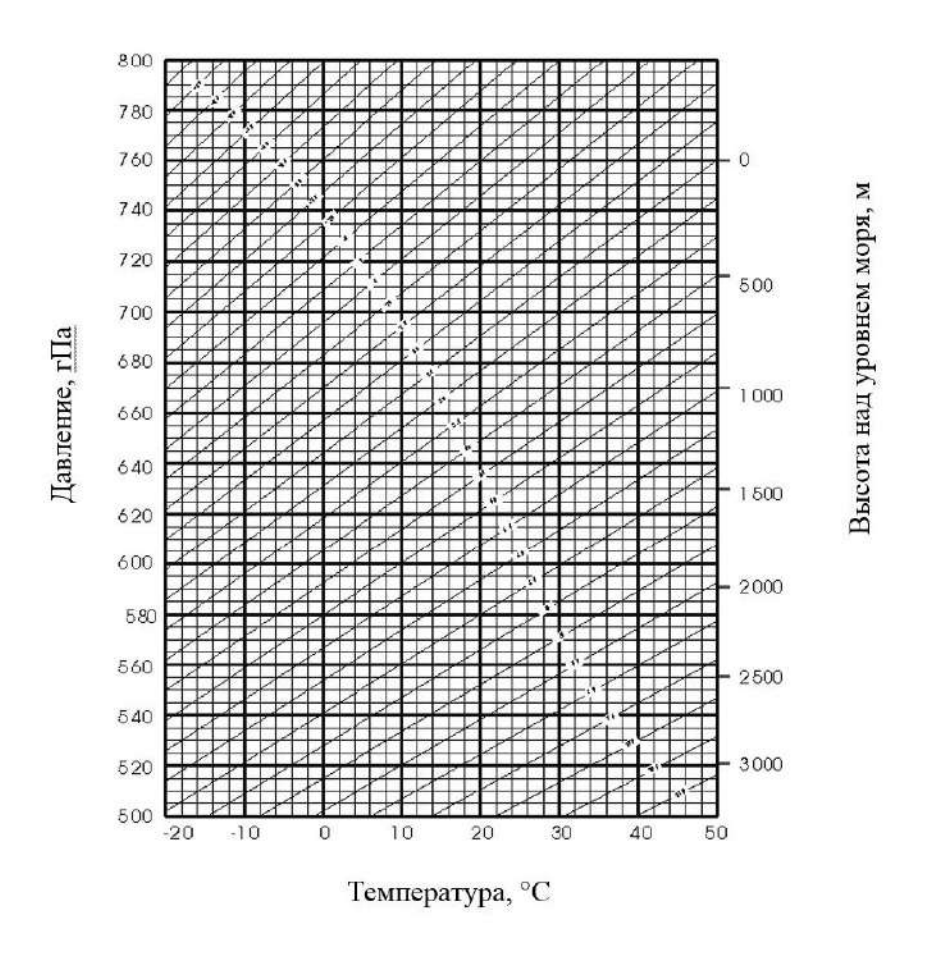

# Приложение II: Поправки на кривизну земли и рефракцию

При расчете поправки на кривизну земли и рефракцию для измерений расстояния прибор использует следующие формулы для наклонного расстояния, горизонтального и вертикального расстояния:

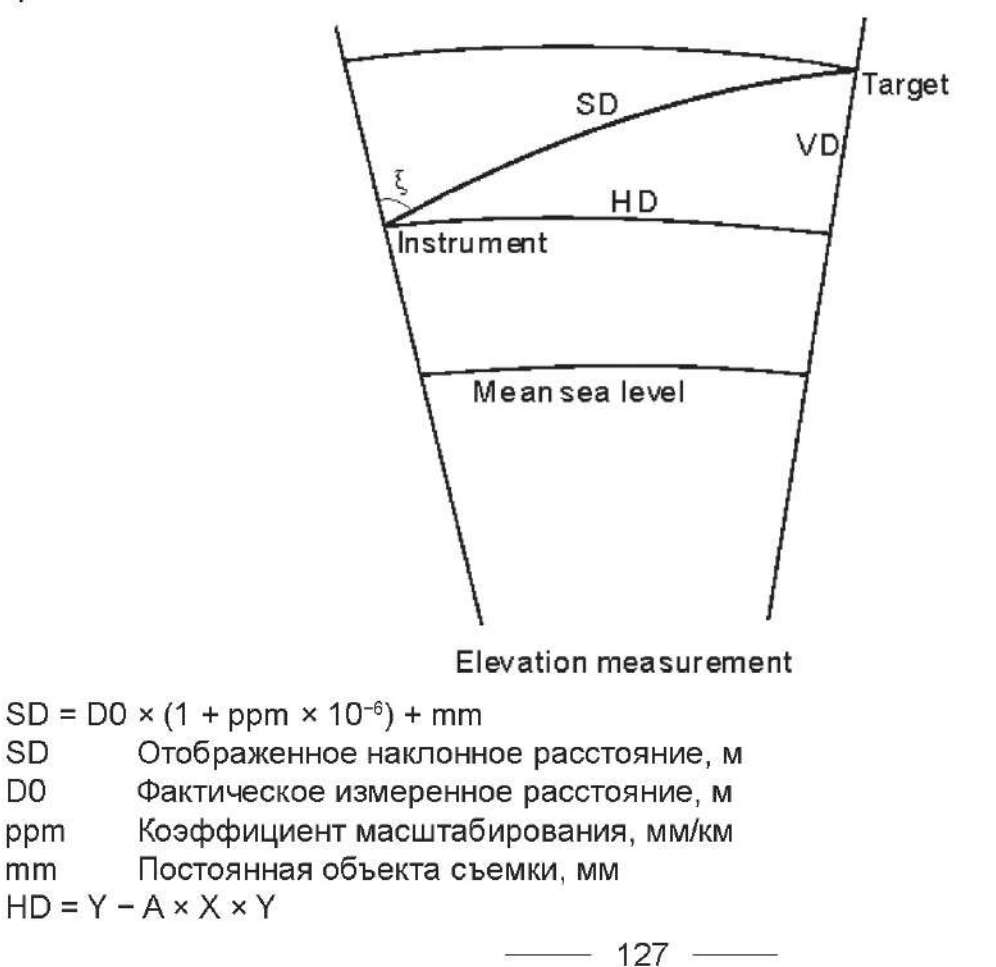

SD

D<sub>0</sub>

ppm

 $mm$ 

 $VD = X + B \times Y2$ 

**HD** Горизонтальное расстояние, мм

VD Вертикальное расстояние, мм

 $Y = SD$ .  $\text{Sin}$ 

 $X = SD.Cos\xi$ 

ξ Зенитный угол

$$
A = \frac{1 - \frac{K}{2}}{R}
$$

$$
B = \frac{1 - \frac{K}{2}}{2R}
$$

 $K = 0.142$  или 0.20

 $R = 6.37 \times 10^6$  M

Если поправка на кривизну земли и рефракцию не требуется, можно использовать следующие формулы для пересчета расстояний по горизонтали и вертикали:

 $HD = SD \times COSE$  $VD = SD$   $|SINS|$ 

ПРИМЕЧАНИЕ:

Коэффициент на рефракцию К по умолчанию равен 0.142.

Для изменения этого коэффициента см. п. 3.8.1 «Установка условий измерения».

# Приложение III: Установка и снятие тахеометра с трегера

Удобнее устанавливать и снимать прибор с трегера путем ослабления зажима трегера. Снятие

1) Поверните зажим трегера против часовой стрелки до освобождения рычага.

2) Придерживая одной рукой трегер, а второй рукой взявшись за ручку для переноски, приподнимите прибор и снимите его с трегера.

#### **Установка**

1) Опустите прибор на трегер таким образом, чтобы коммуникационный порт располагался напротив углубления в трегере.

2) Поверните зажим трегера по часовой стрелке до затяжки рычага.

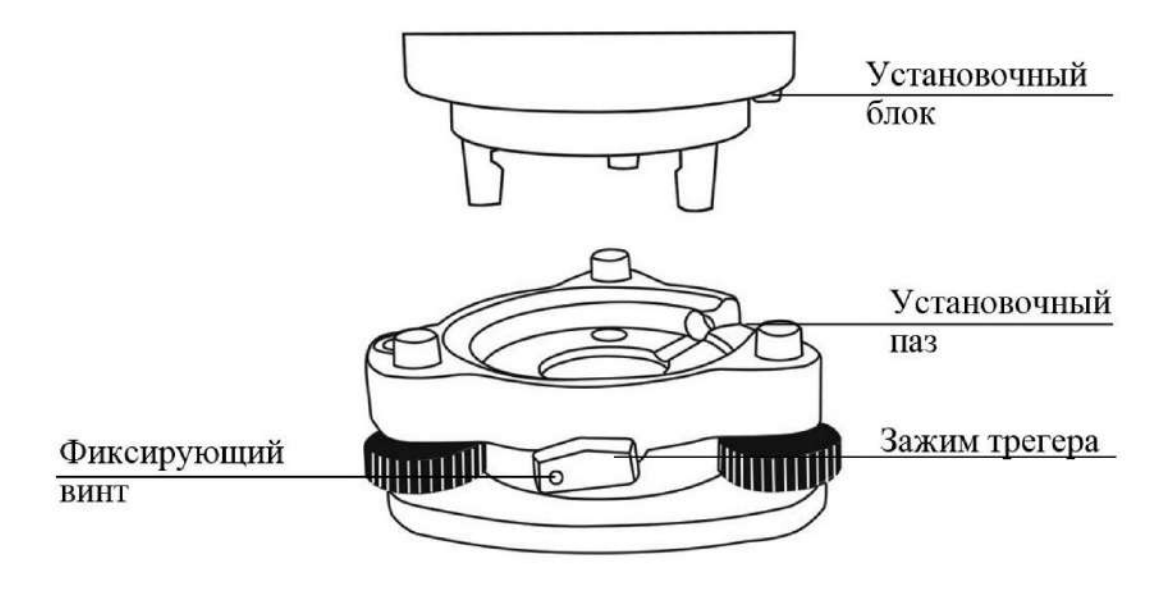

#### ПРИМЕЧАНИЕ: Затяните зажим трегера

Не следует часто снимать и устанавливать прибор с трегера. Необходимо закрепить зажим трегера фиксирующим винтом во избежание случайного отсоединение прибора. Для фиксации зажима выверните фиксирующий винт при помощи отвертки.

# Приложение IV. Комплектность тахеометра

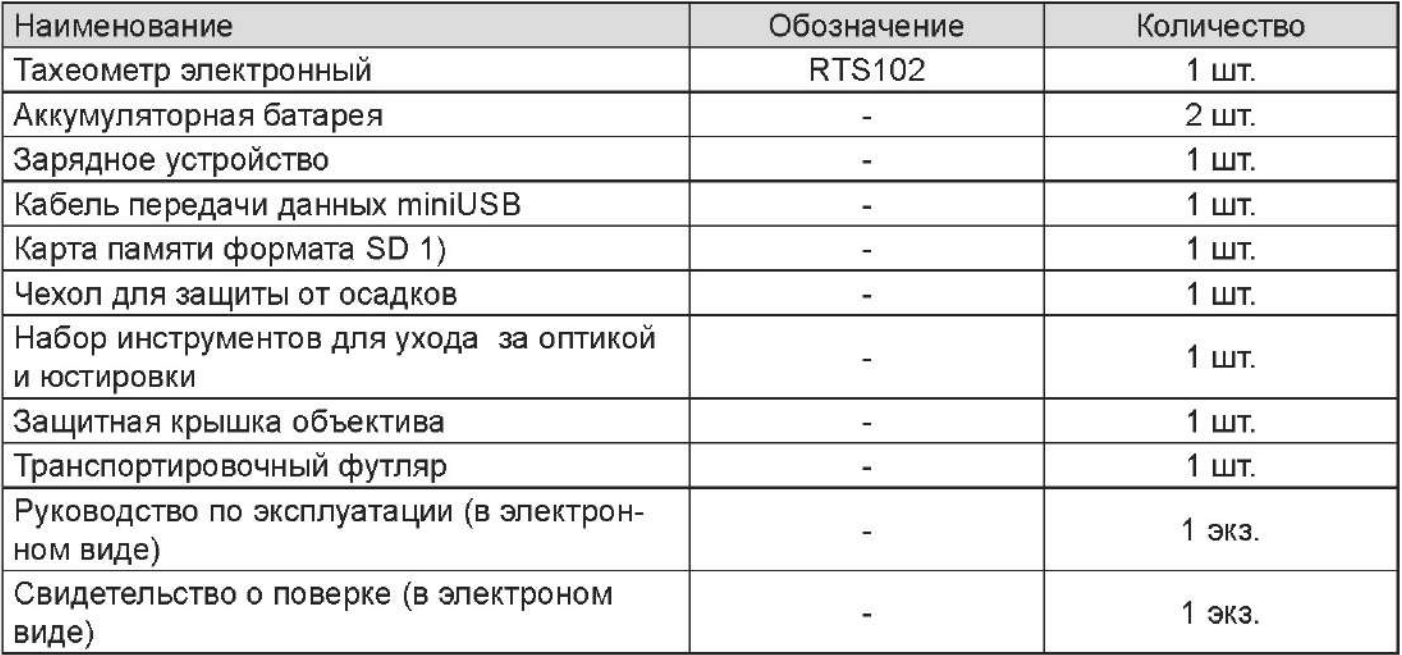